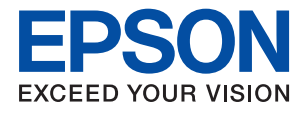

# **PX-S884**

# ユーザーズガイド

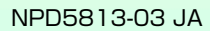

目次

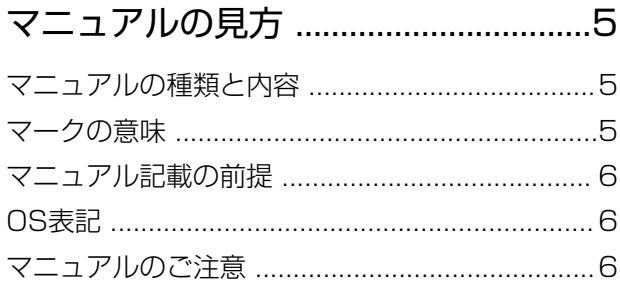

### プリンターの基本情報 ..............................8

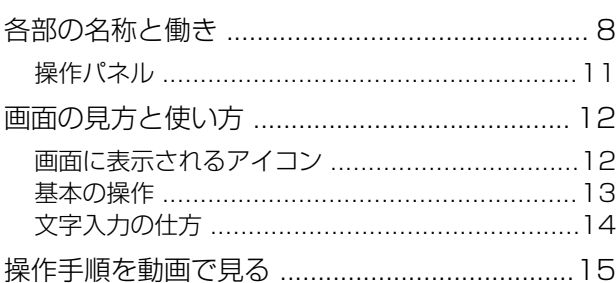

### プリンターの準備 ..............................16

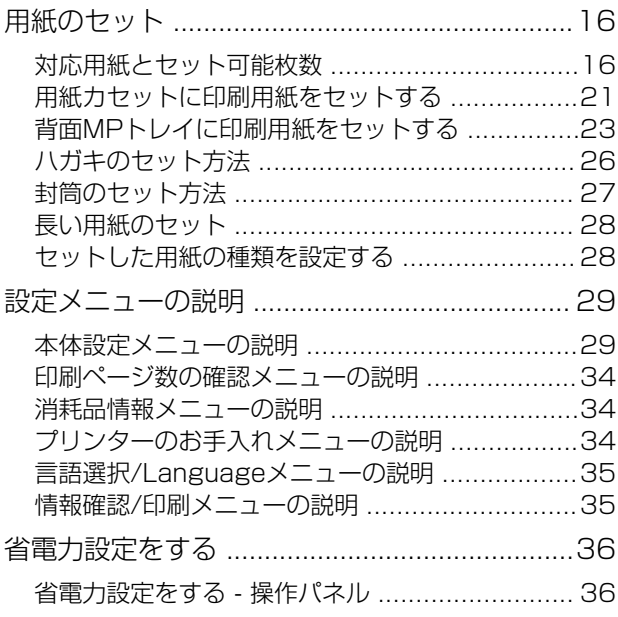

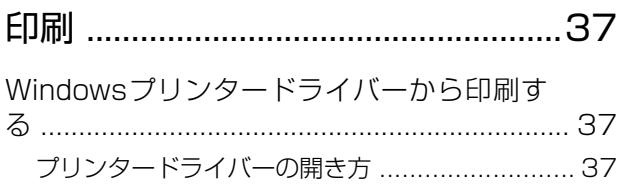

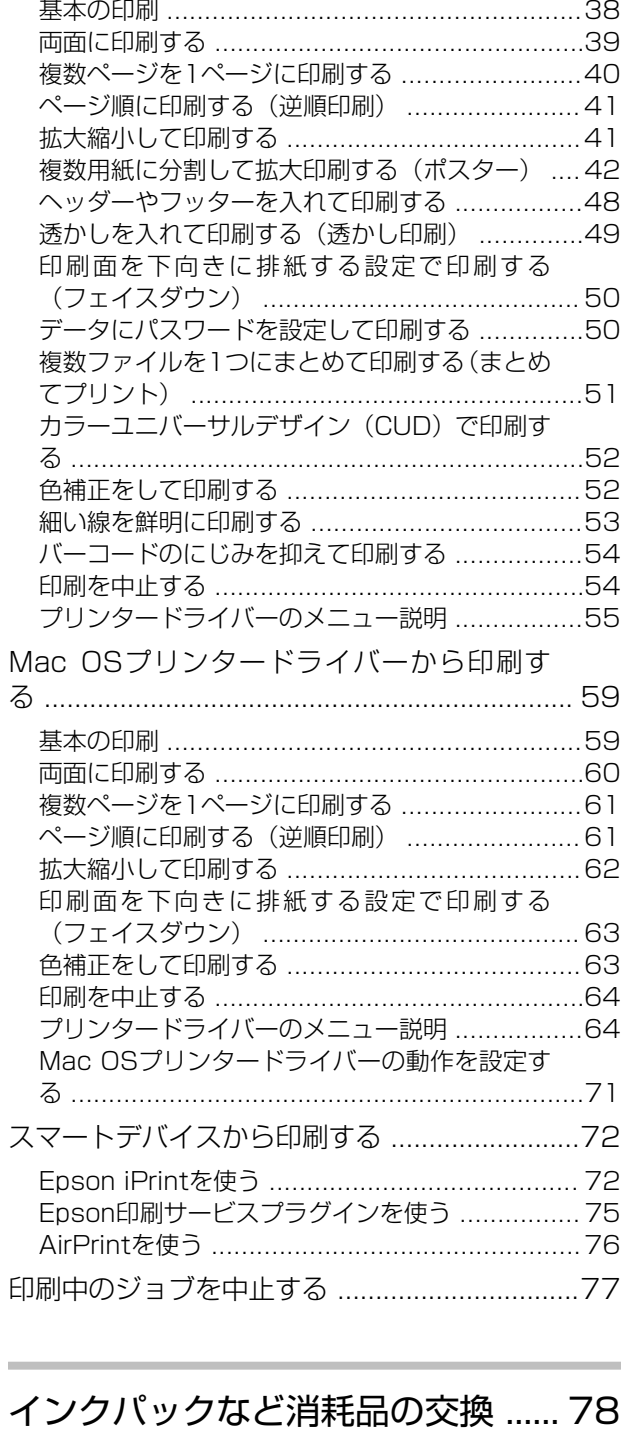

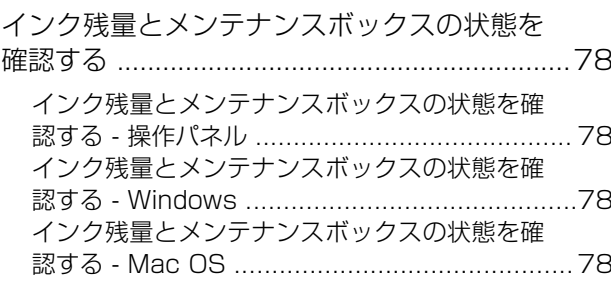

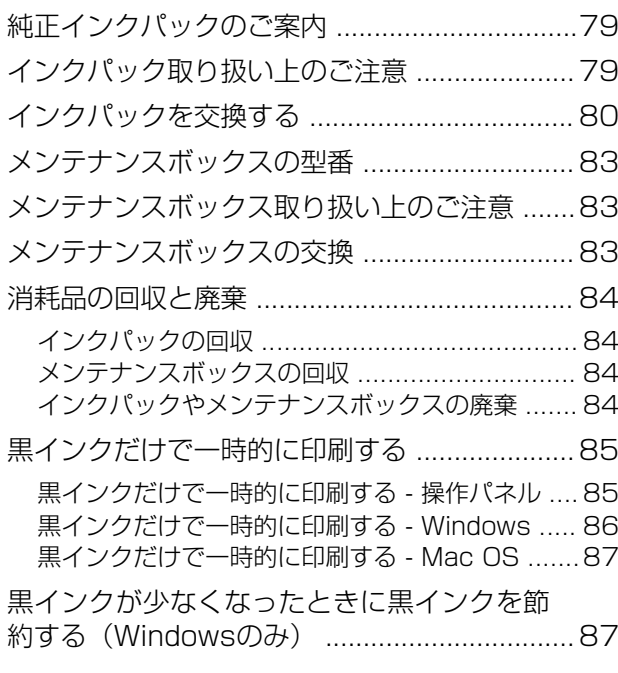

### [プリンターのメンテナンス .............. 89](#page-88-0)

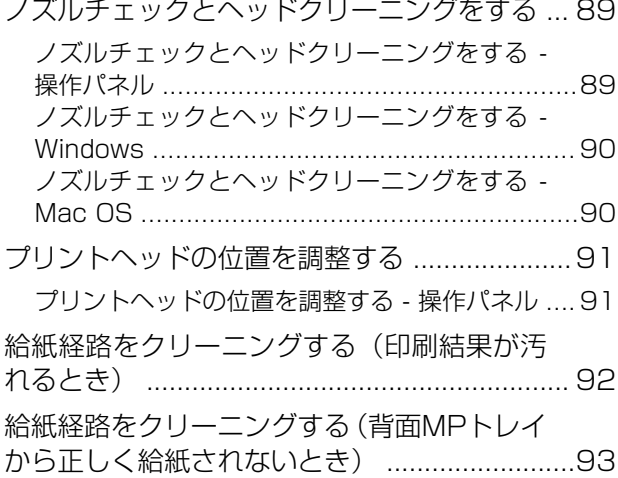

### [ネットワークサービスとソフトウェア](#page-93-0) [のご案内 .............................................94](#page-93-0)

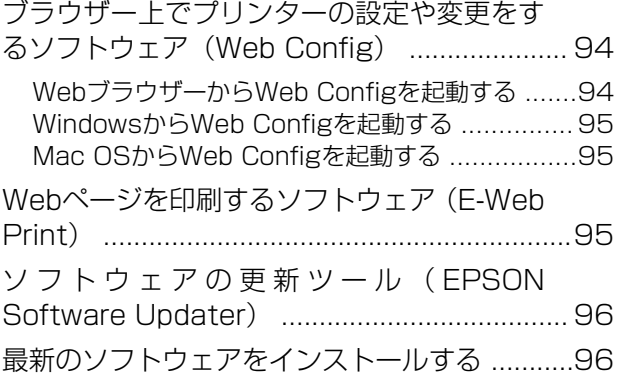

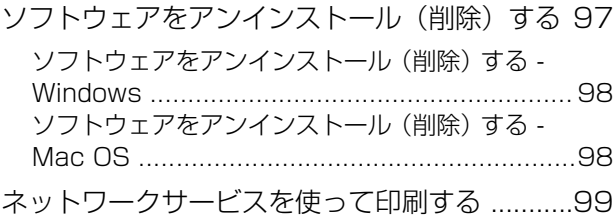

### [困ったときは .................................. 100](#page-99-0)

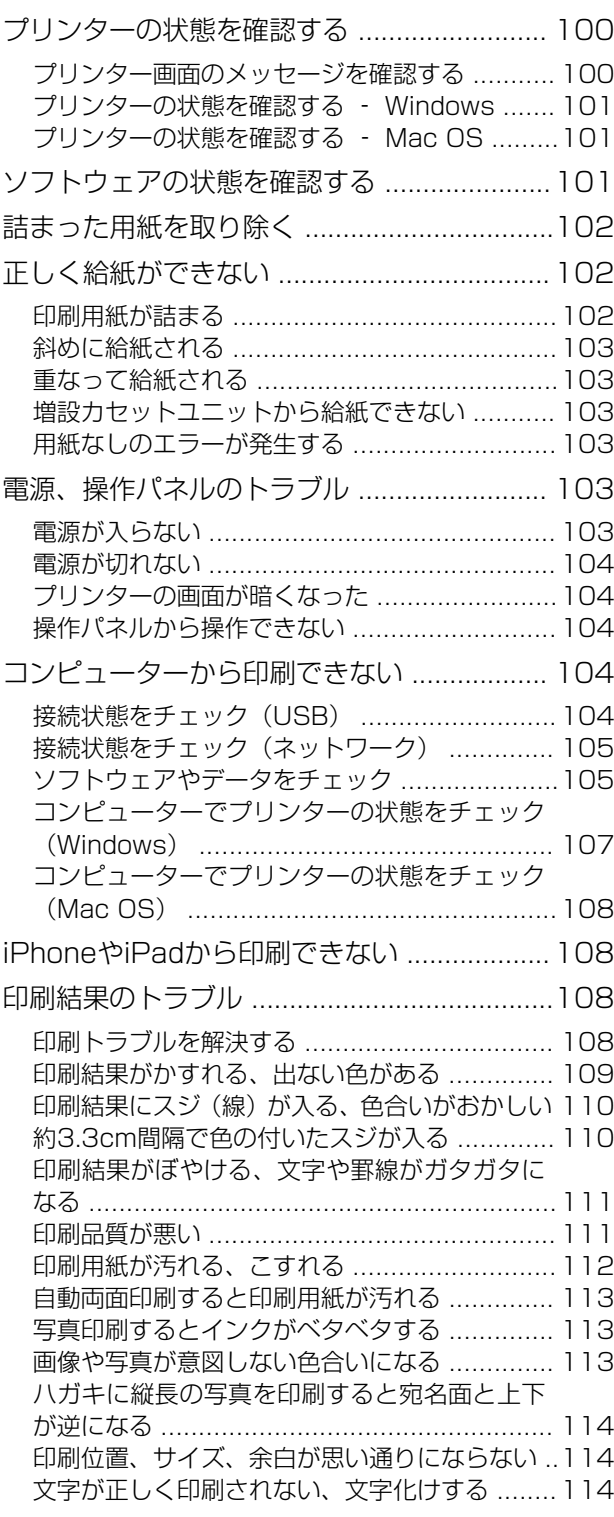

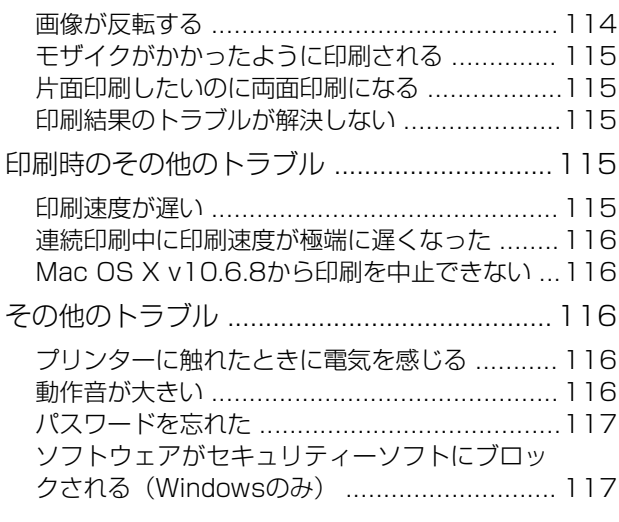

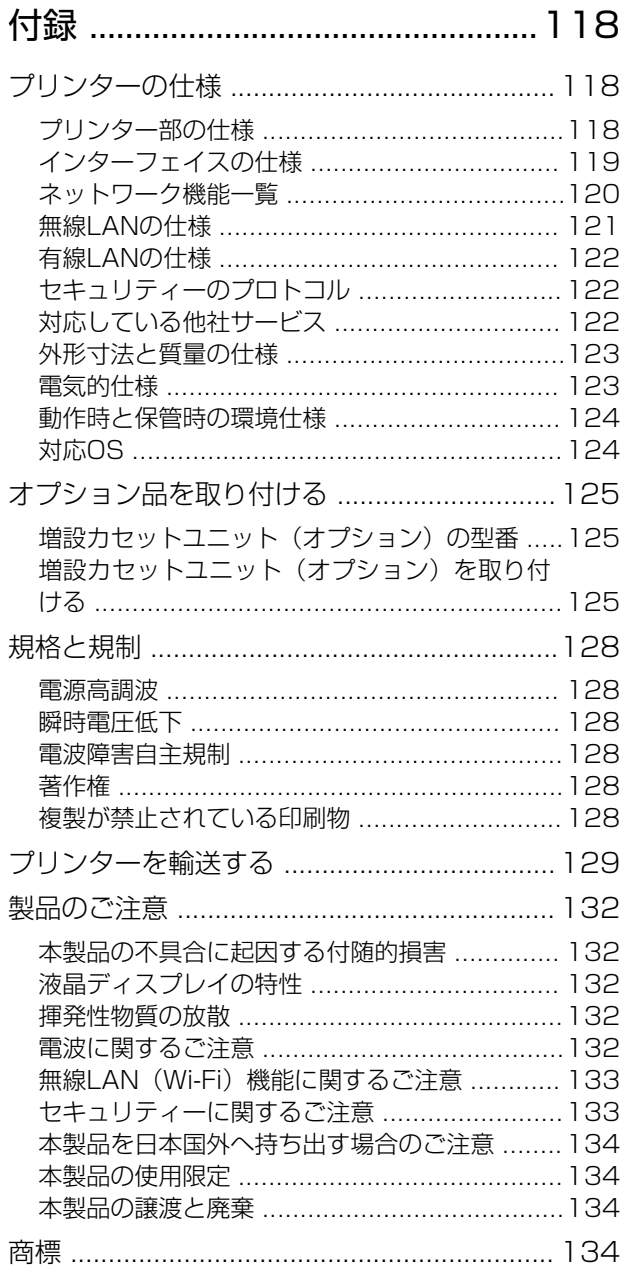

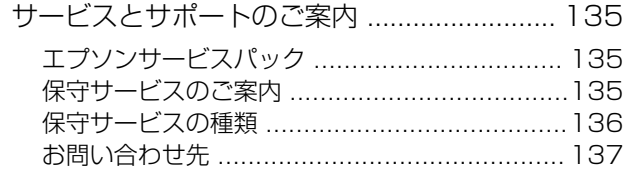

<span id="page-4-0"></span>マニュアルの見方

# マニュアルの種類と内容

プリンターには以下のマニュアルが用意されています。マニュアル以外にも、いろいろなヘルプがプリンター本体やソフ トウェアに組み込まれているのでご活用ください。

- 製品使用上のご注意(紙マニュアル) 製品を安全に使用するための注意事項を記載しています。
- ・ スタートガイド(紙マニュアル) プリンターを使える状態にするまでの作業を説明しています。
- ユーザーズガイド (電子マニュアル) 本書です。プリンターの使い方全般や、メンテナンス方法、トラブルへの対処方法などを説明しています。
- ・ システム管理者ガイド(電子マニュアル) システム管理者向けに管理の仕方やプリンターの設定方法を説明しています。

マニュアルの最新版は以下から入手できます。

- ・ 紙マニュアル エプソンのウェブサイトからダウンロードします。 <http://www.epson.jp/support/>
- ・ 電子マニュアル コンピューターでEPSON Software Updater (エプソン ソフトウェア アップデーター) を起動します。EPSON Software Updaterは、エプソンのウェブサイトにアクセスして更新可能なソフトウェアや電子マニュアルの一覧を 表示します。一覧の中に電子マニュアルがあったらダウンロードしてください。 電子マニュアルは、以下のサイトの[サポート]ページからダウンロードすることもできます。 <http://epson.sn/>

#### 関連情報

◆ 「ソフトウェアの更新ツール (EPSON Software Updater) | 96ページ

# マークの意味

 $\bigwedge$ 注意 この内容を無視して誤った取り扱いをすると、人が傷害を負う可能性および財産の損害の可能性が想定される内容を示 しています。

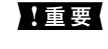

▲重要▲ 必ず守っていただきたい内容を記載しています。この内容を無視して誤った取り扱いをすると、製品の故障や、動作不 良の原因になる可能性があります。

L 補足情報や参考情報を記載しています。

& 関連情報

関連したページにジャンプします。

# <span id="page-5-0"></span>マニュアル記載の前提

- ・ プリンタードライバーの画面はWindows 10またはmacOS Sierraでの表示画面を使用しています。表示内容は機 種や状況によって異なります。
- ・ プリンターのイラストは一例です。 機種によって多少異なりますが操作方法は同じです。
- ・ プリンター画面の設定項目は機種や設定状況によって異なります。

# OS表記

#### Windows

本書では、以下のOS(オペレーティングシステム)をそれぞれ「Windows 10」「Windows 8.1」「Windows 8」 「Windows 7」「Windows Vista」「Windows XP」「Windows Server 2016」「Windows Server 2012 R2」 「Windows Server 2012」「Windows Server 2008 R2」「Windows Server 2008」「Windows Server 2003 R2」「Windows Server 2003」と表記しています。また、これらの総称として「Windows」を使用してい ます。

- ・ Microsoft® Windows® 10 operating system日本語版
- ・ Microsoft® Windows® 8.1 operating system日本語版
- ・ Microsoft® Windows® 8 operating system日本語版
- ・ Microsoft® Windows® 7 operating system日本語版
- ・ Microsoft® Windows Vista® operating system日本語版
- Microsoft<sup>®</sup> Windows<sup>®</sup> XP operating system日本語版
- ・ Microsoft® Windows® XP Professional x64 Edition operating system日本語版
- Microsoft<sup>®</sup> Windows Server<sup>®</sup> 2016 operating system日本語版
- Microsoft<sup>®</sup> Windows Server<sup>®</sup> 2012 R2 operating system日本語版
- ・ Microsoft® Windows Server® 2012 operating system日本語版
- Microsoft<sup>®</sup> Windows Server<sup>®</sup> 2008 R2 operating system日本語版
- Microsoft<sup>®</sup> Windows Server<sup>®</sup> 2008 operating system日本語版
- ・ Microsoft® Windows Server® 2003 R2 operating system日本語版
- ・ Microsoft® Windows Server® 2003 operating system日本語版

#### Mac OS

本書では、「macOS Sierra」「OS X El Capitan」「OS X Yosemite」「OS X Mavericks」「OS X Mountain Lion」「Mac OS X v10.7.x」「Mac OS X v10.6.8」の総称として「Mac OS」を使用しています。

# マニュアルのご注意

- ・ 本書の内容の一部または全部を無断転載することを禁止します。
- ・ 本書の内容は将来予告なしに変更することがあります。
- ・ 本書の内容にご不明な点や誤り、記載漏れなど、お気付きの点がありましたら弊社までご連絡ください。
- ・ 運用した結果の影響については前項に関わらず責任を負いかねますのでご了承ください。
- ・ 本製品が、本書の記載に従わずに取り扱われたり、不適当に使用されたり、弊社および弊社指定以外の、第三者に よって修理や変更されたことなどに起因して生じた障害等の責任は負いかねますのでご了承ください。

© 2017 Seiko Epson Corporation

# <span id="page-7-0"></span>プリンターの基本情報

# 各部の名称と働き

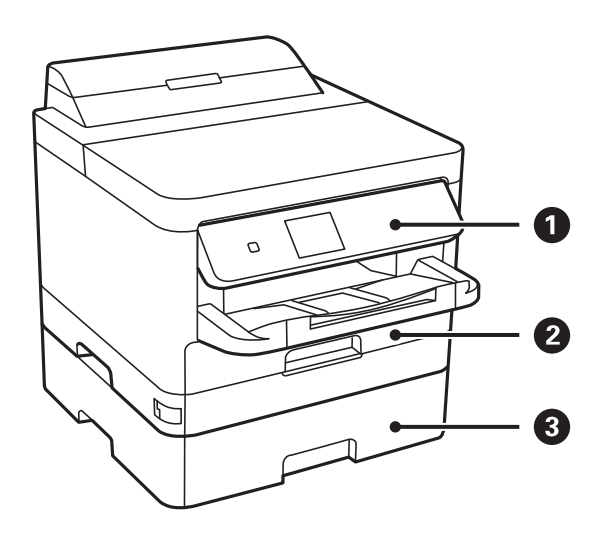

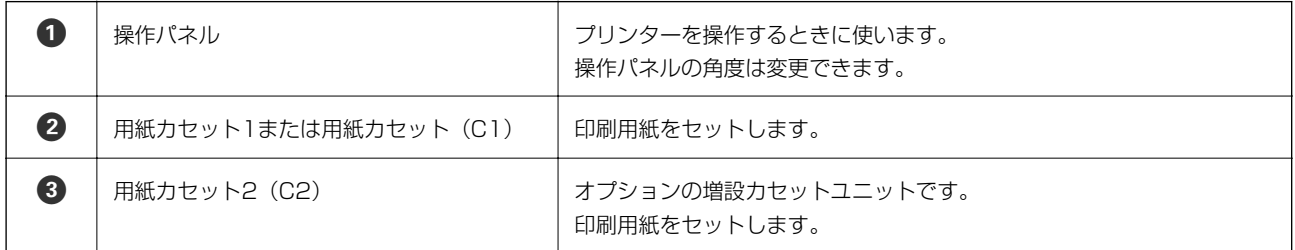

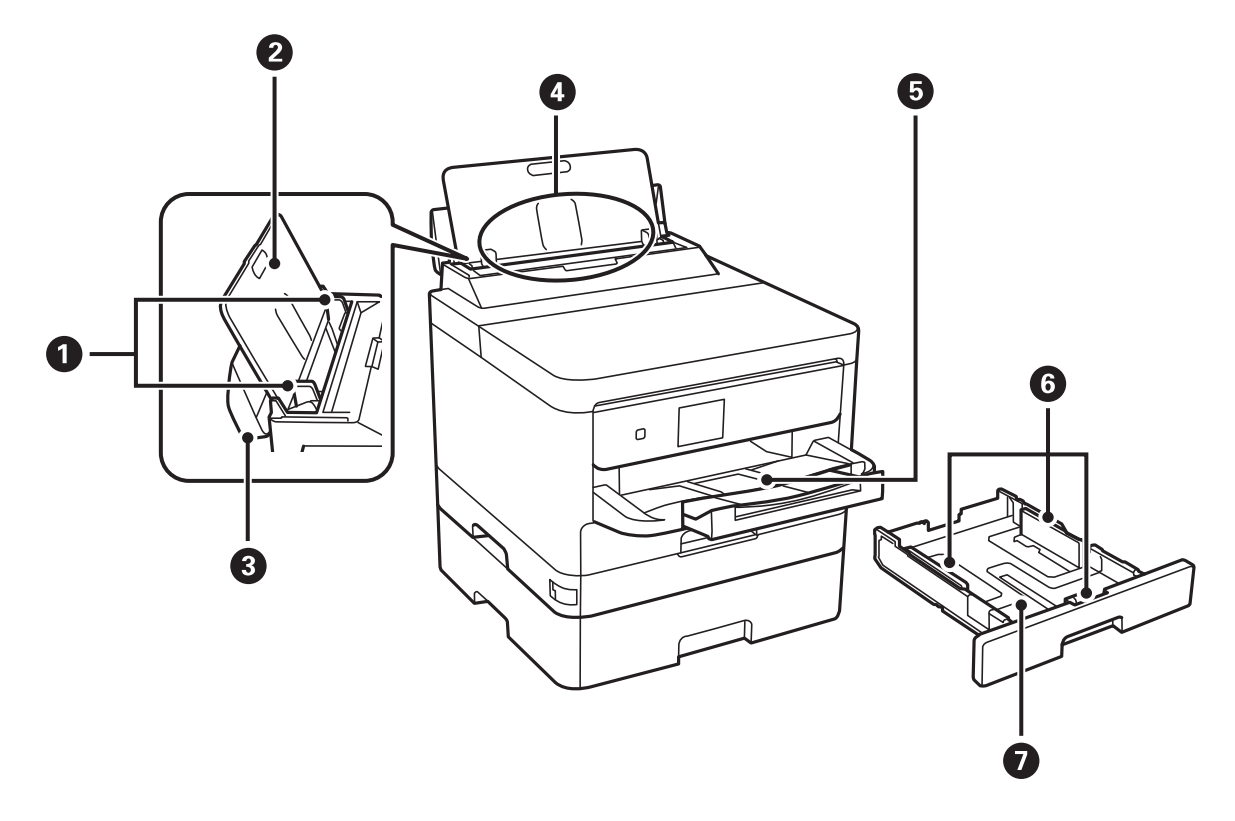

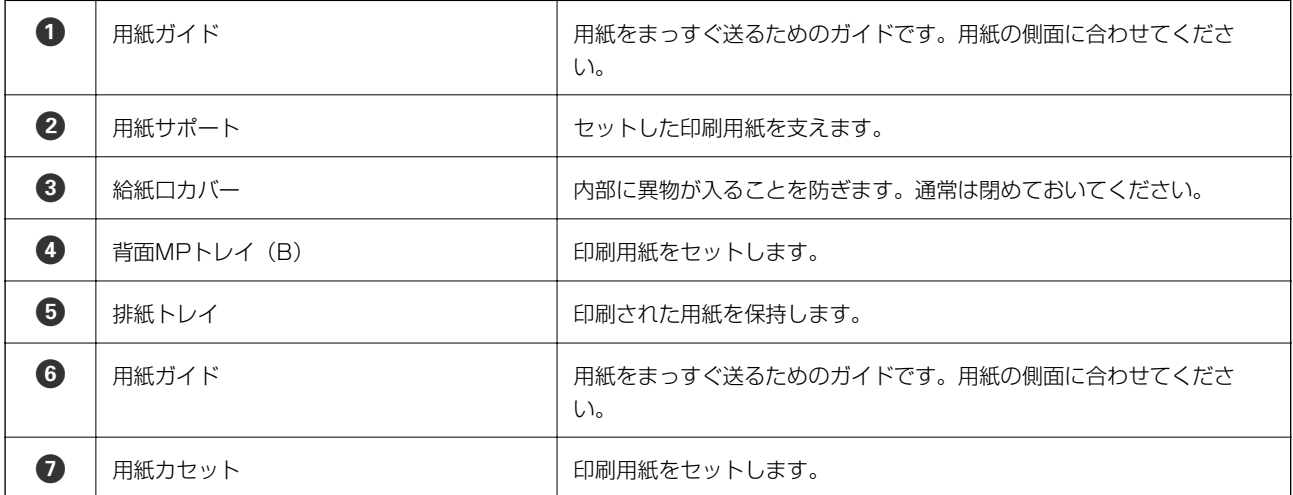

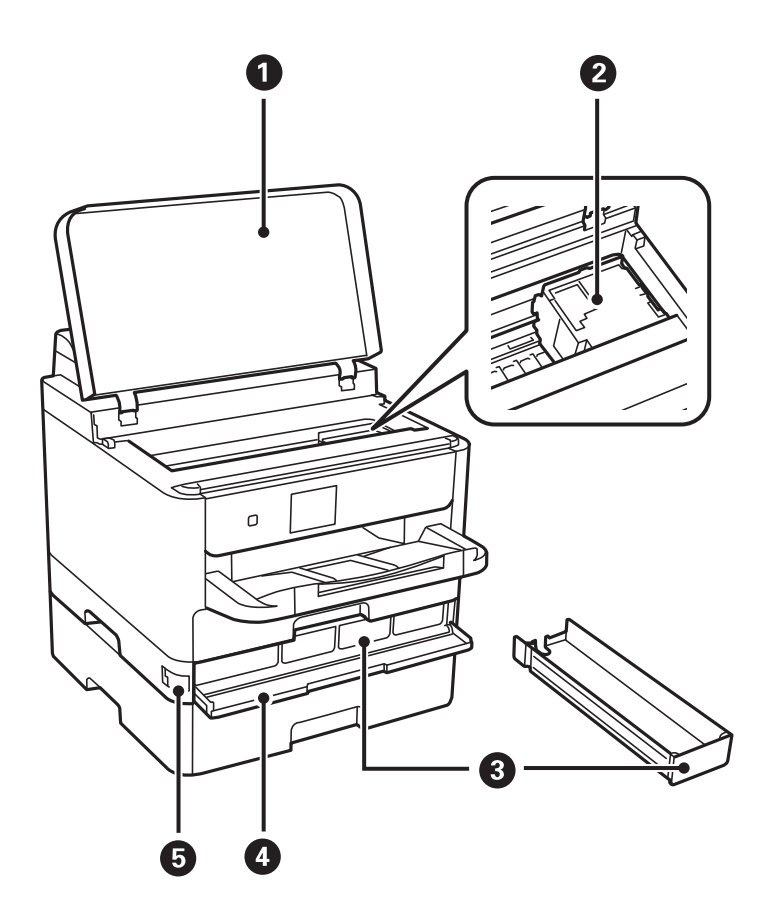

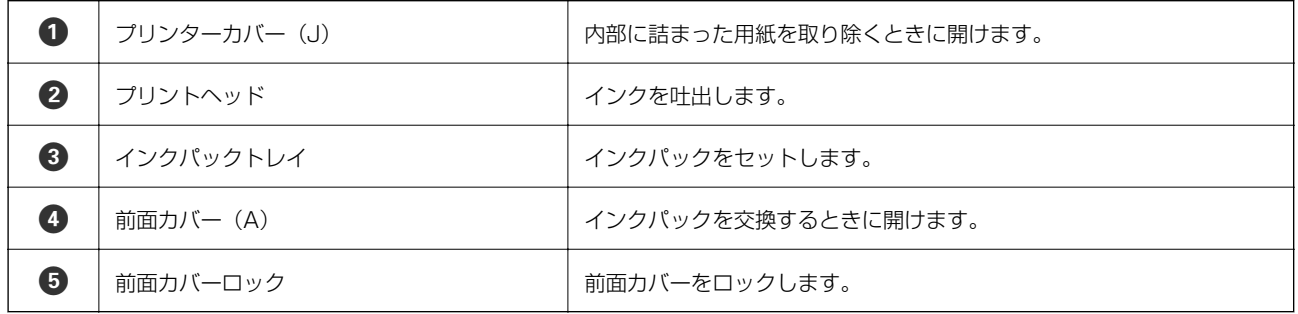

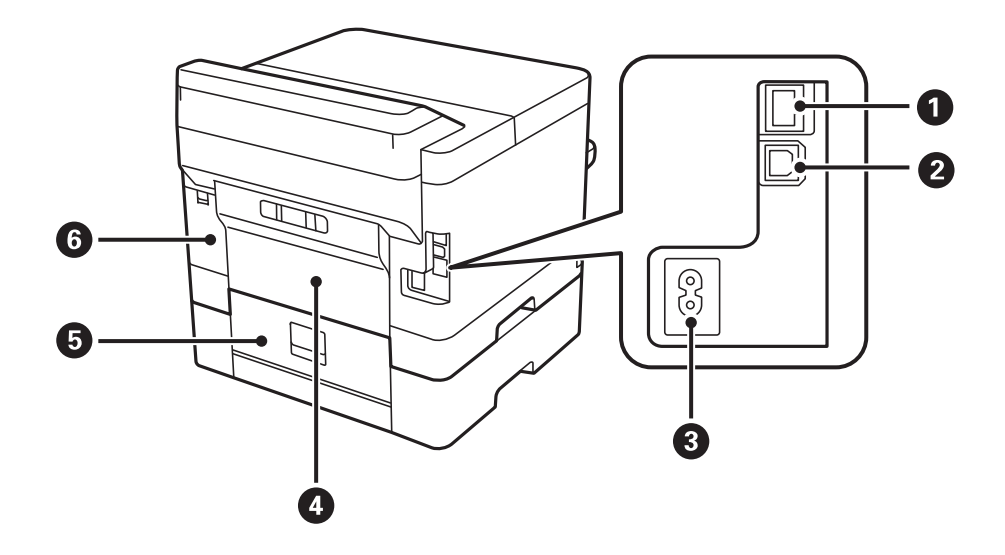

<span id="page-10-0"></span>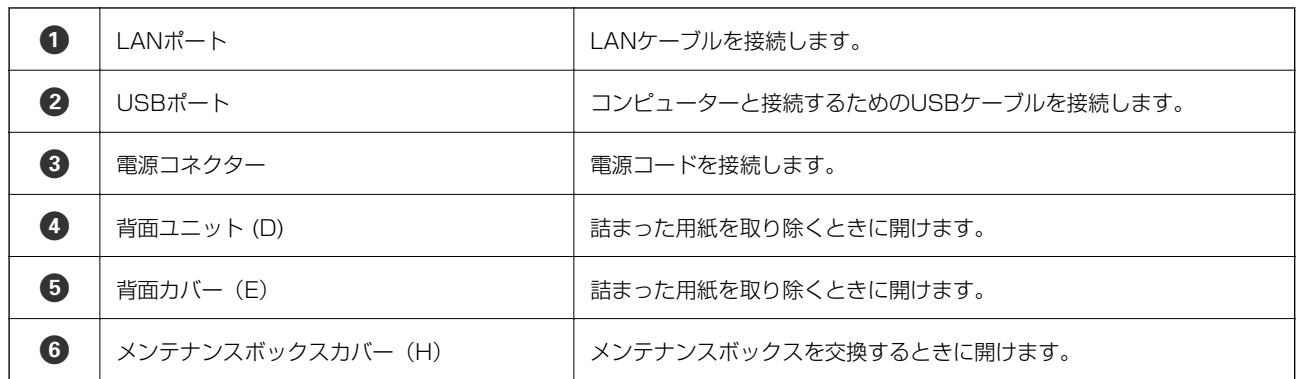

# 操作パネル

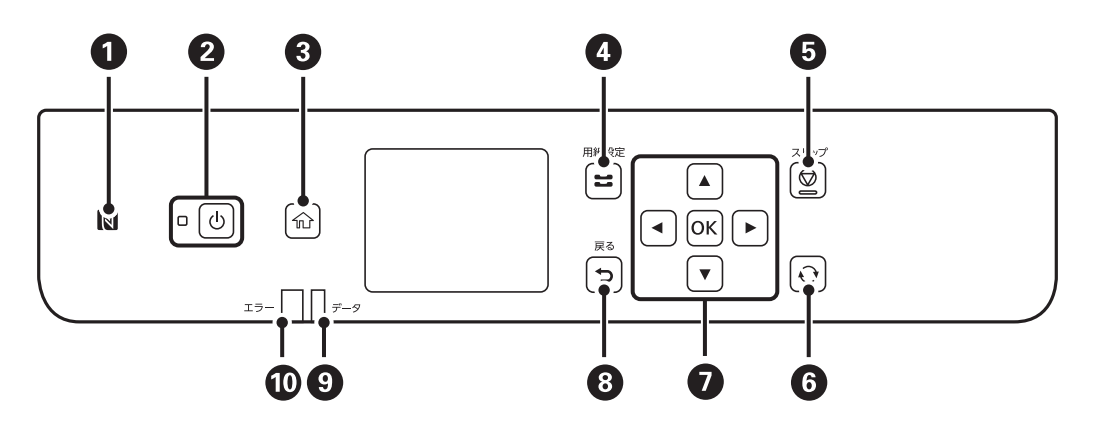

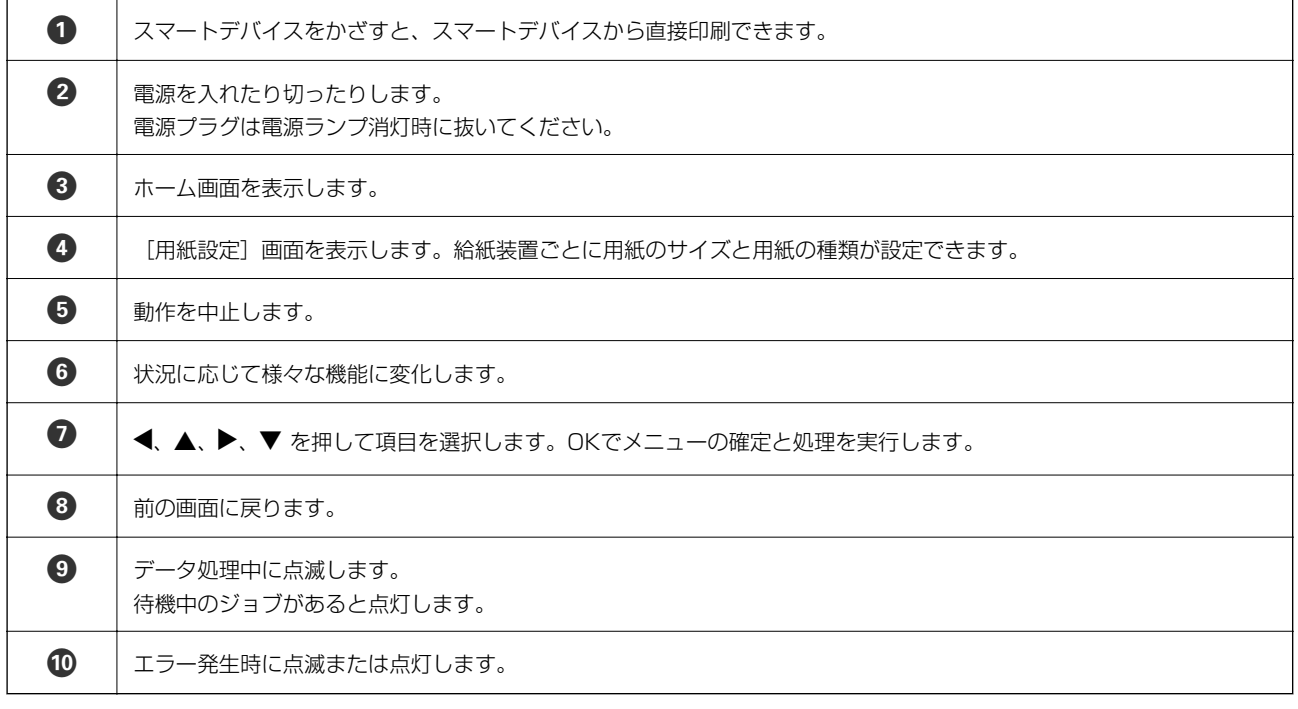

<span id="page-11-0"></span>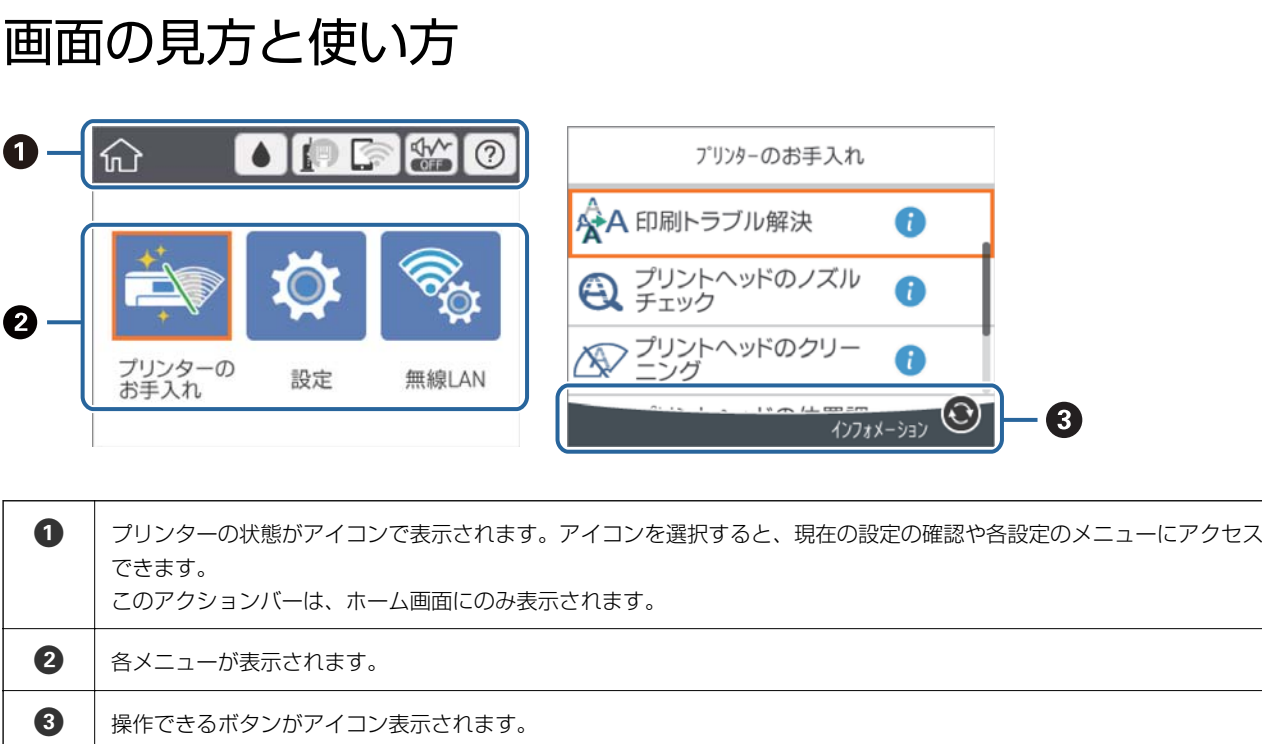

# 画面に表示されるアイコン

プリンターの状況に応じたアイコンが画面に表示されます。

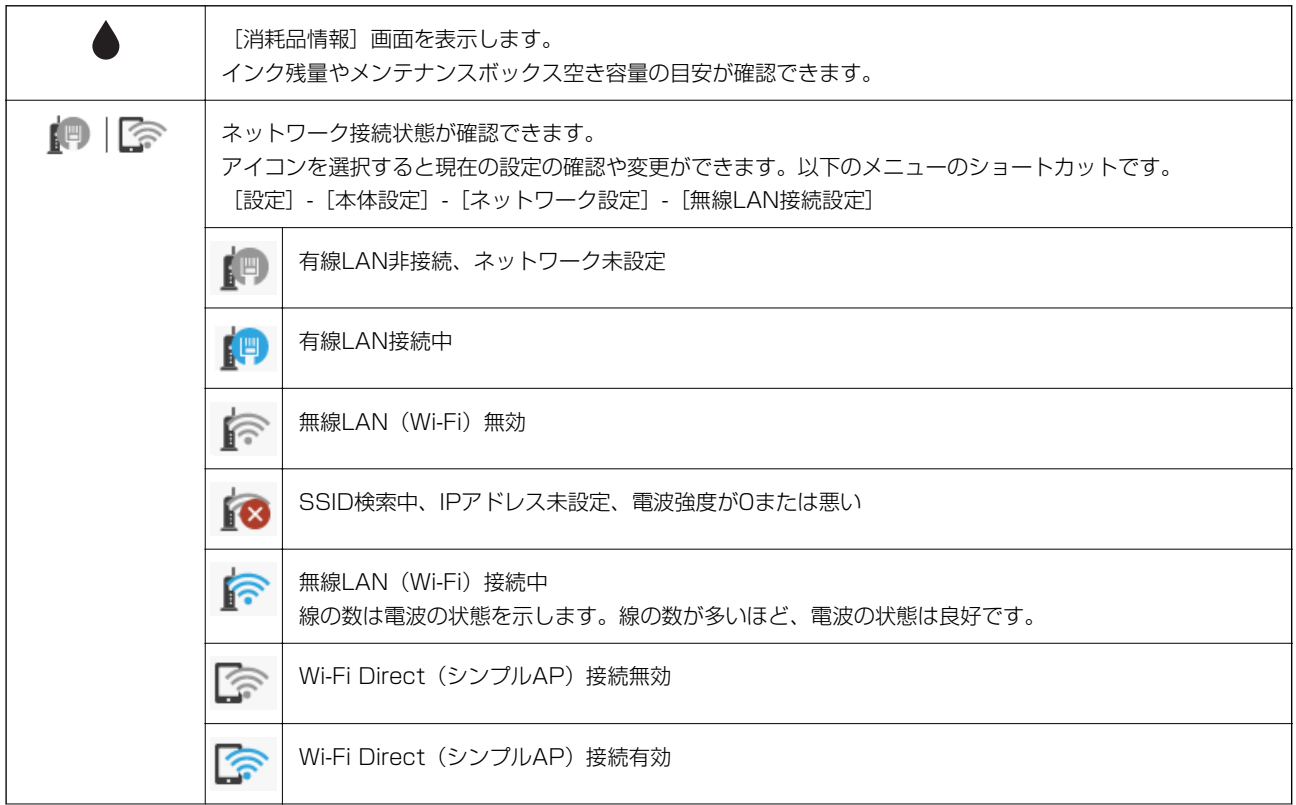

<span id="page-12-0"></span>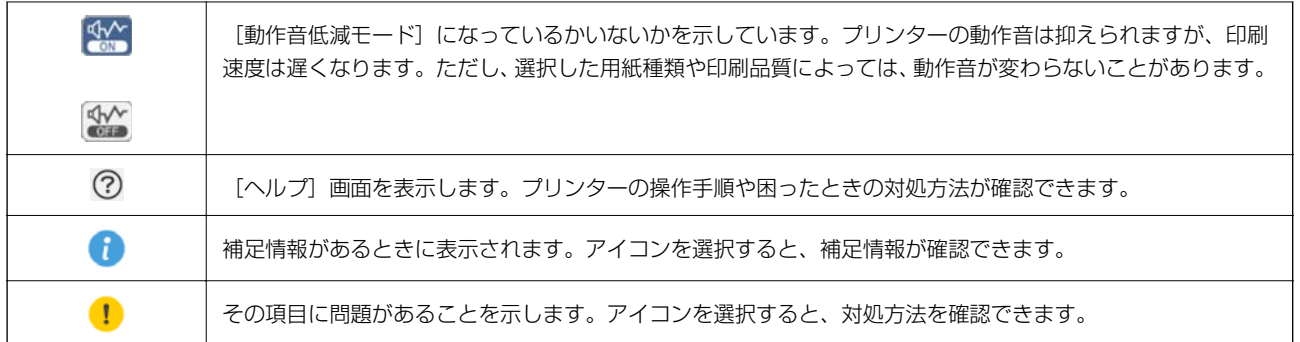

# 基本の操作

▲▼◆ ボタンでフォーカスを動かし項目を選択します。OKボタンで項目の確定や機能を実行します。

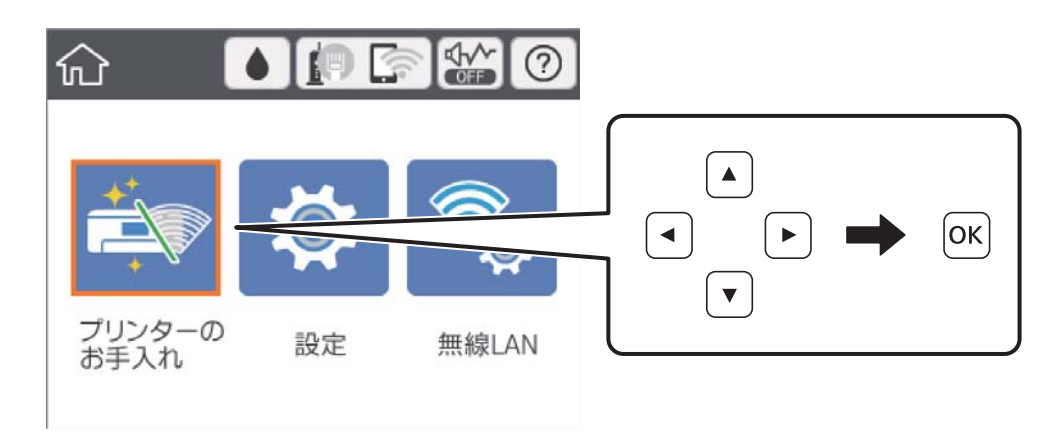

▲▼◆ボタンで設定項目までフォーカスを動かし、OKボタンでオンとオフを切り替えます。

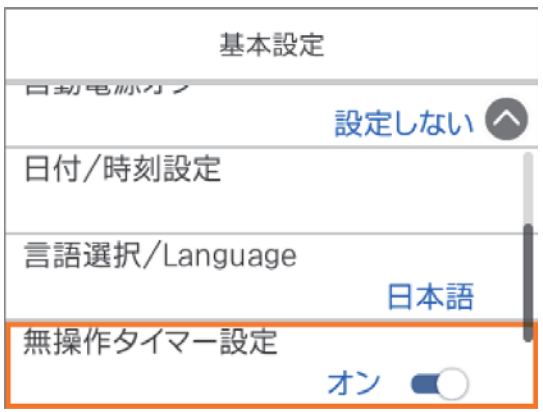

<span id="page-13-0"></span>▲▼◆ ボタンで入力欄までフォーカスを動かし、OKボタンでキーボード画面を表示して値や名称、宛先などを入力し ます。

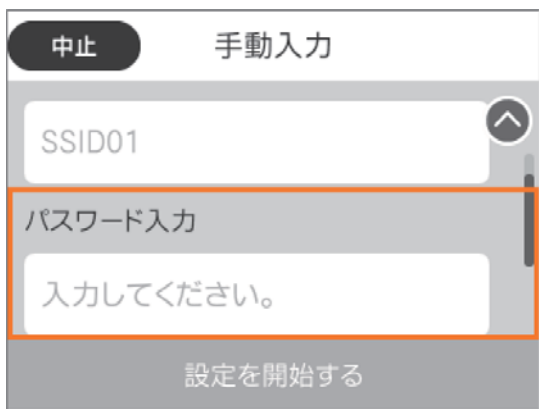

# 文字入力の仕方

#### キーボード画面

ネットワーク設定などでの文字や記号の入力は、キーボード画面で行います。

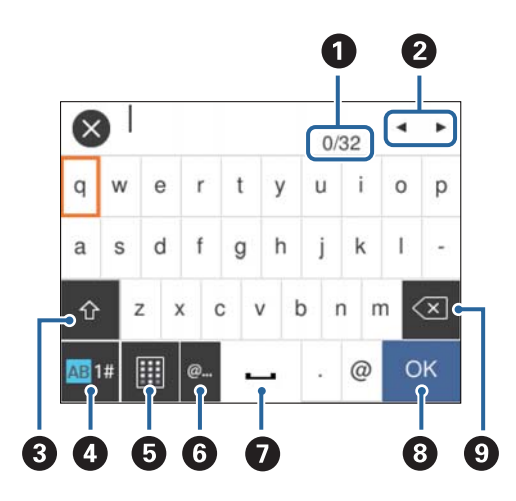

L 設定する項目によって表示されるアイコンは異なります。

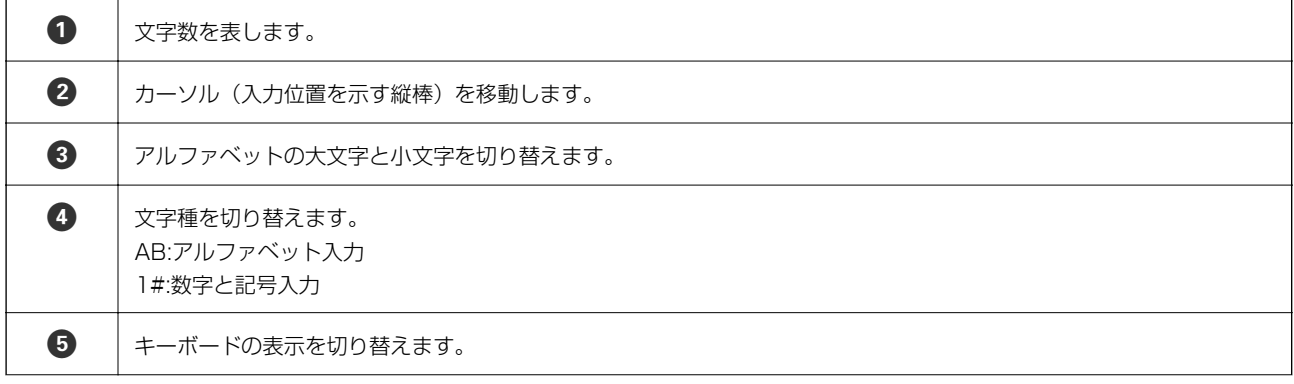

<span id="page-14-0"></span>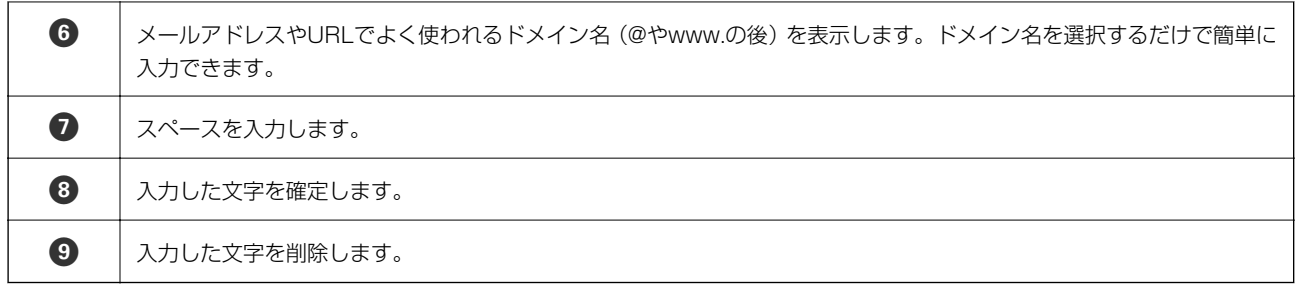

# 操作手順を動画で見る

印刷用紙のセットや詰まった用紙の取り除き方は、操作パネルの画面で動画を見ながら操作できます。

- ホーム画面で 2 を選択する:ヘルプ画面が表示されます。 [操作方法が知りたい] を選択して、見たい項目を選択 します。
- 操作中の画面下部に表示される [操作方法を見る] を選択する:状況に応じた動画が表示されます。

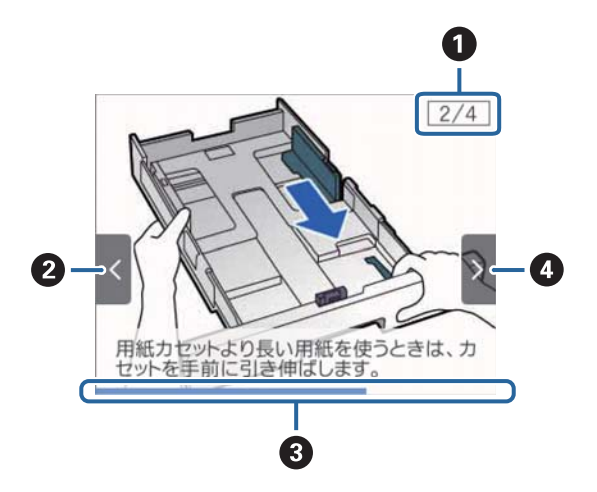

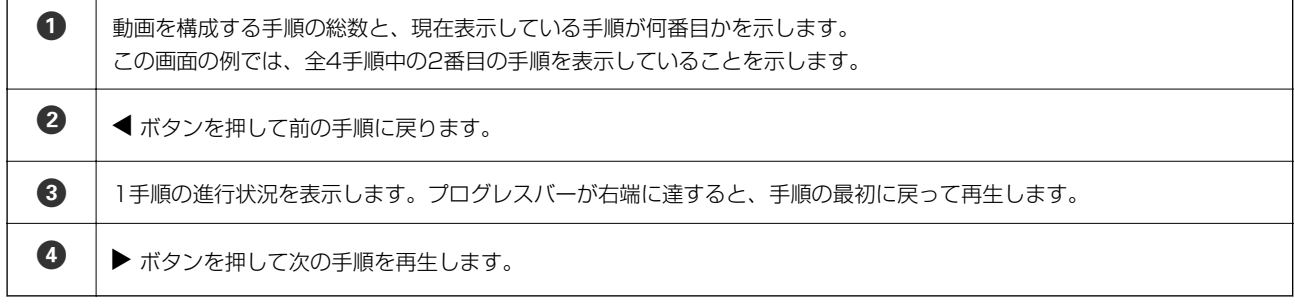

# <span id="page-15-0"></span>プリンターの準備

# 用紙のセット

# 対応用紙とセット可能枚数

以下は2017年9月現在の情報です。 よりきれいに印刷するためにエプソン製専用紙(純正品)のご使用をお勧めします。

#### エプソン製専用紙(純正品)

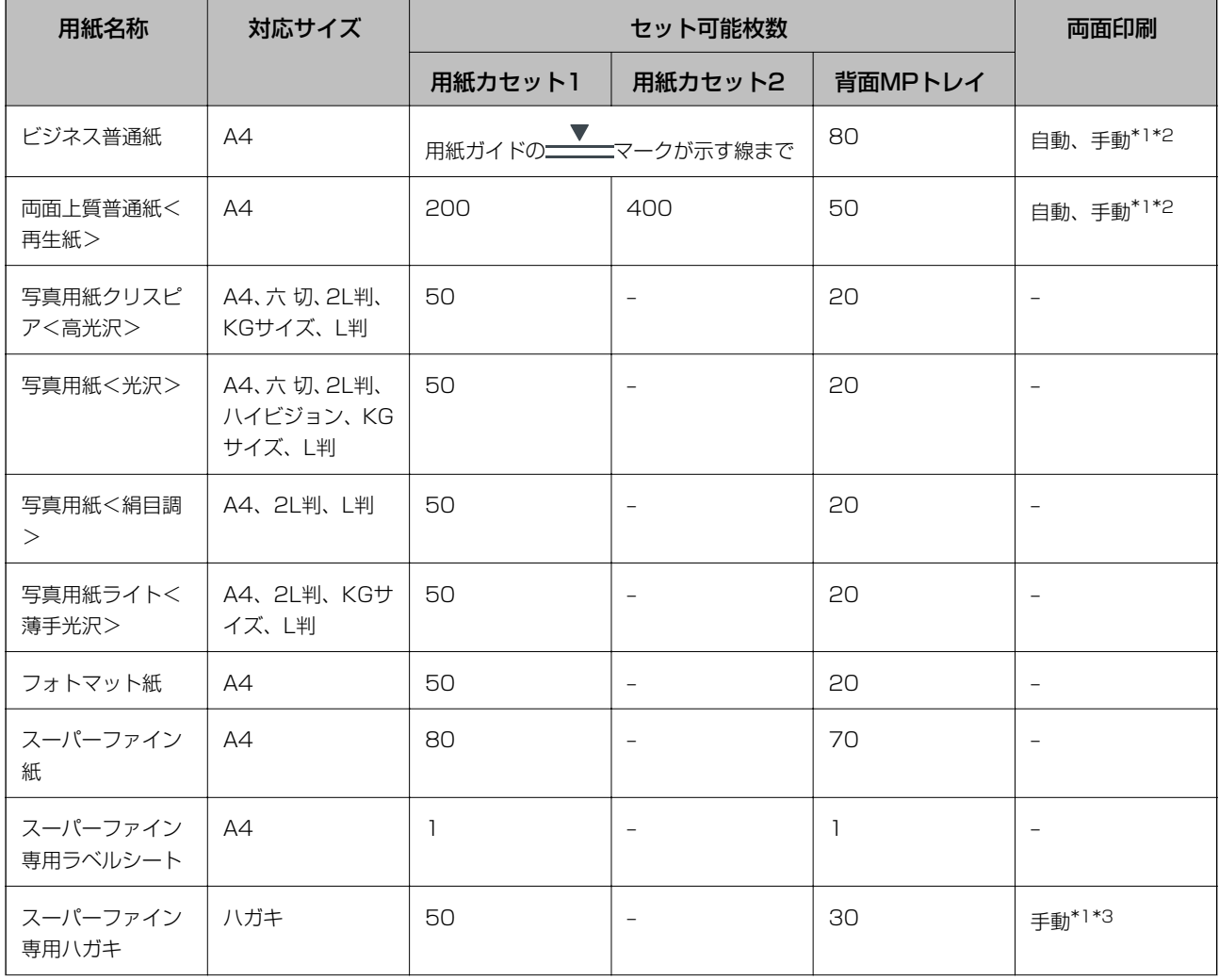

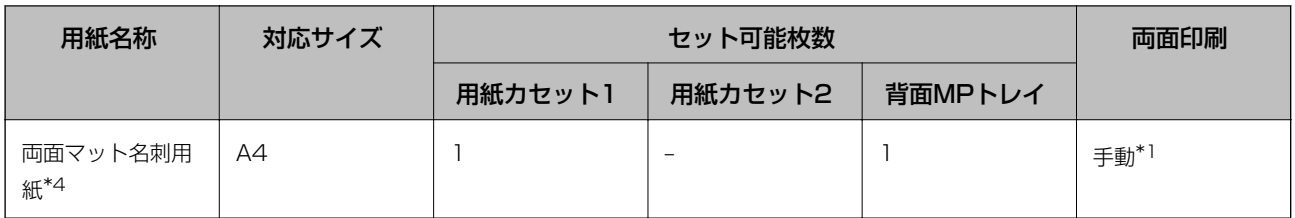

\*1: 手動両面印刷は背面MPトレイのみ対応

\*2: 手動両面時に片面印刷済みの用紙をセットするときは30枚まで

\*3: 手動両面時に片面印刷済みの用紙をセットするときは15枚まで

\*4: 両面マット名刺用紙のレイアウトに対応したアプリケーションソフト (Windowsのみ対応) が必要です。詳しくはエプソンの ウェブサイト「よくあるご質問 (FAQ) | をご覧ください。 <http://www.epson.jp/support/faq/> 製品カテゴリーからお使いの製品を選択して、「両面マット名刺」などのキーワード入力で検索できます。

◆参考 エプソン製専用紙(純正品)をユーザー定義サイズで印刷するときは、印刷品質は[標準]のみとなります。ただし、一部 のドライバーでは高品質の印刷設定を選択できますが、その場合も[標準]の品質で印刷されます。

#### 市販の印刷用紙

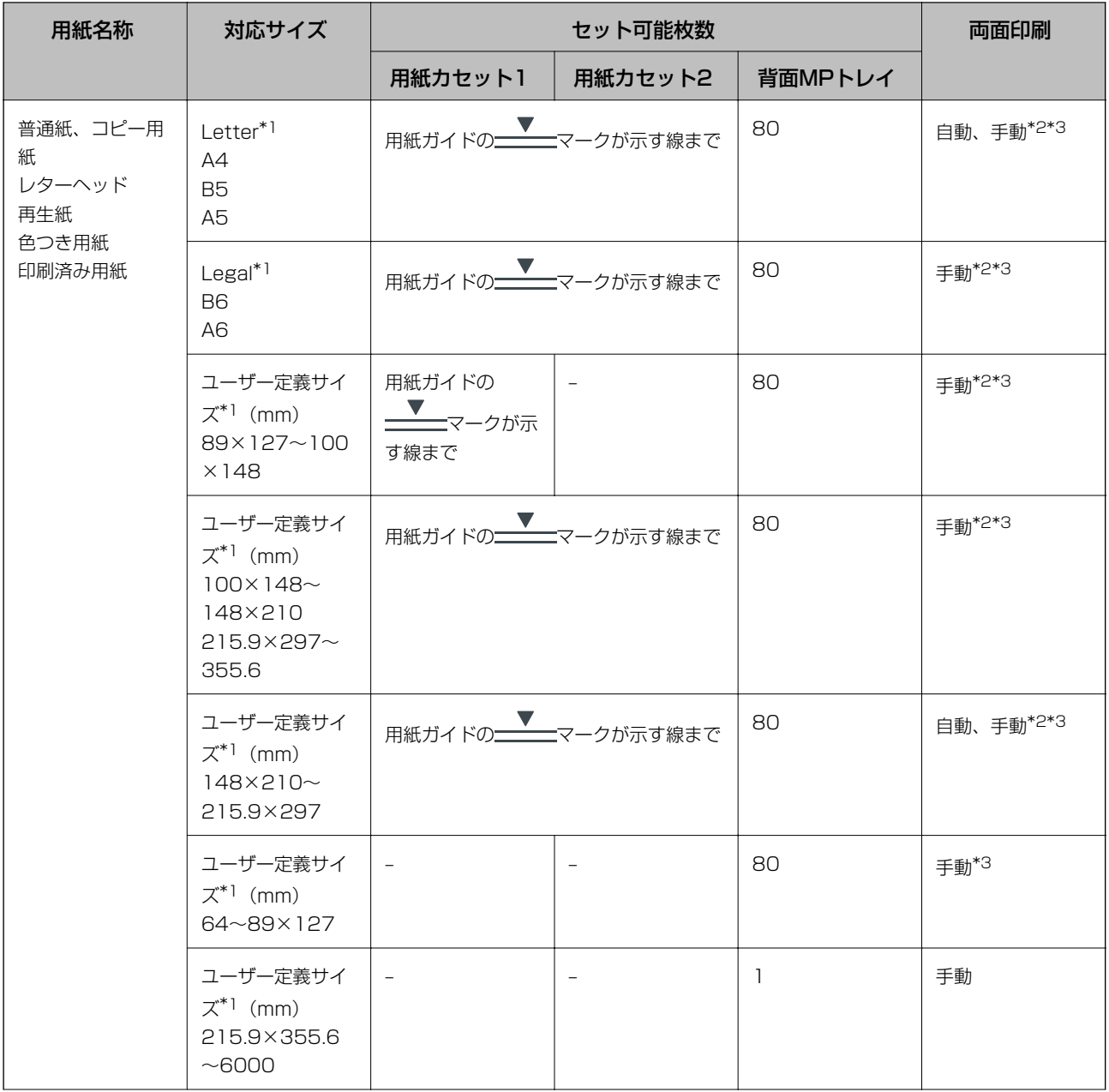

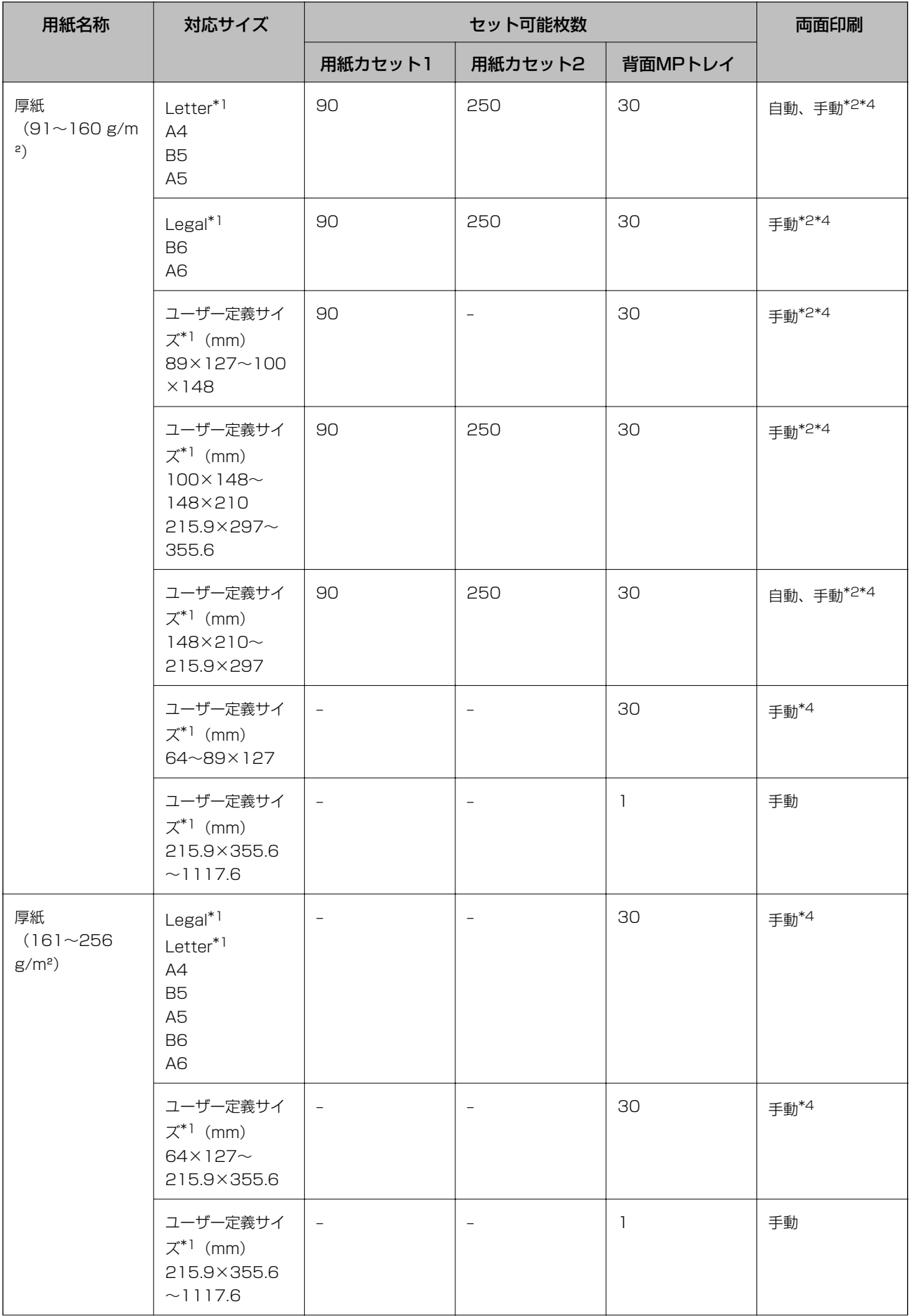

<span id="page-19-0"></span>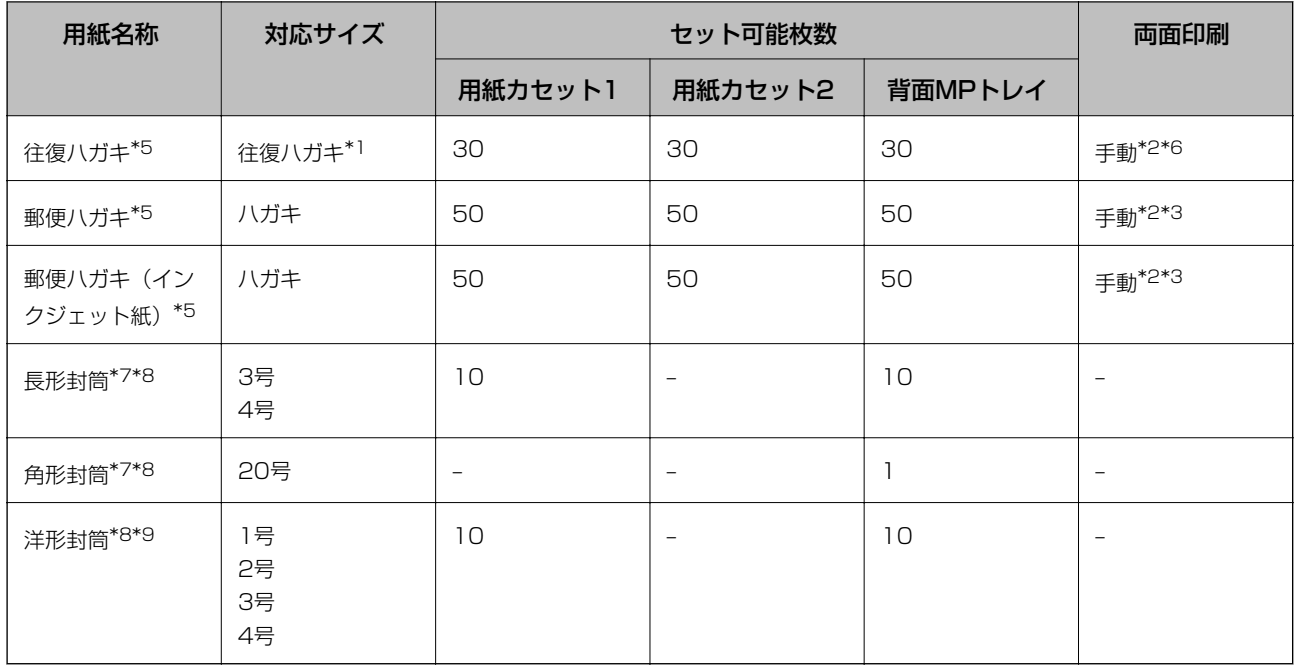

\*1: コンピューターまたはスマートデバイスからの印刷のみ対応

- \*2: 手動両面印刷は背面MPトレイのみ対応
- \*3: 手動両面時に片面印刷済みの用紙をセットするときは30枚まで
- \*4: 手動両面時に片面印刷済みの用紙をセットするときは5枚まで
- \*5: 日本郵便株式会社製(郵便ハガキ<インクジェット写真用>は非対応)
- \*6: 手動両面時に片面印刷済みの用紙をセットするときは15枚まで
- \*7: Windowsのみ対応
- \*8: 窓付き封筒は背面MPトレイのみ対応
- \*9: 宛名面のみ対応

#### 関連情報

◆ [「各部の名称と働き」8ページ](#page-7-0)

#### 印刷用紙取り扱い上のご注意

- ・ 印刷用紙のパッケージやマニュアルなどに記載されている注意事項を確認してください。
- ・ 印刷用紙を複数枚セットするときは、よくさばいて紙粉を落とし、側面を整えてください。ただし、写真用紙はさば いたり、反らせたりしないでください。印刷する面に傷が付くおそれがあります。

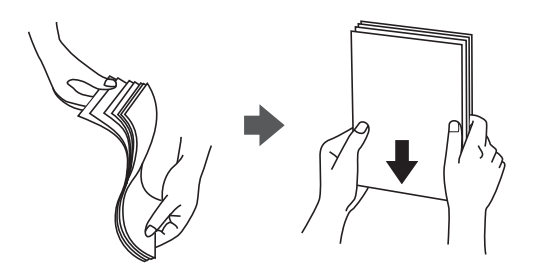

<span id="page-20-0"></span>・ 印刷用紙が反っているときは、反りと反対に丸めるなどして平らにしてください。反った印刷用紙は紙詰まりや印刷 汚れの原因になる可能性があります。

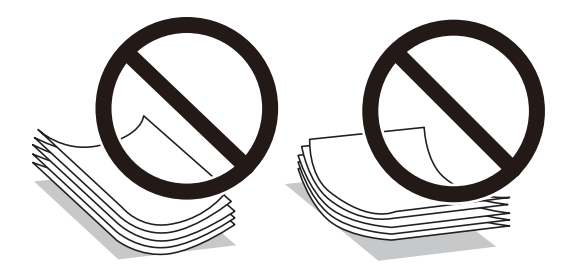

・ 波打っている、破れている、切れている、折りがある、湿っている、厚過ぎる、薄過ぎる、シールなどが貼ってある 用紙は使用しないでください。紙詰まりや印刷汚れの原因になります。

#### 関連情報

◆ [「プリンター部の仕様」118ページ](#page-117-0)

# 用紙カセットに印刷用紙をセットする

L オプションの増設カセットユニット装着時は、複数段の用紙カセットを同時に引き出さないでください。

1. プリンターが動作していないことを確認して、用紙カセットを引き抜きます。

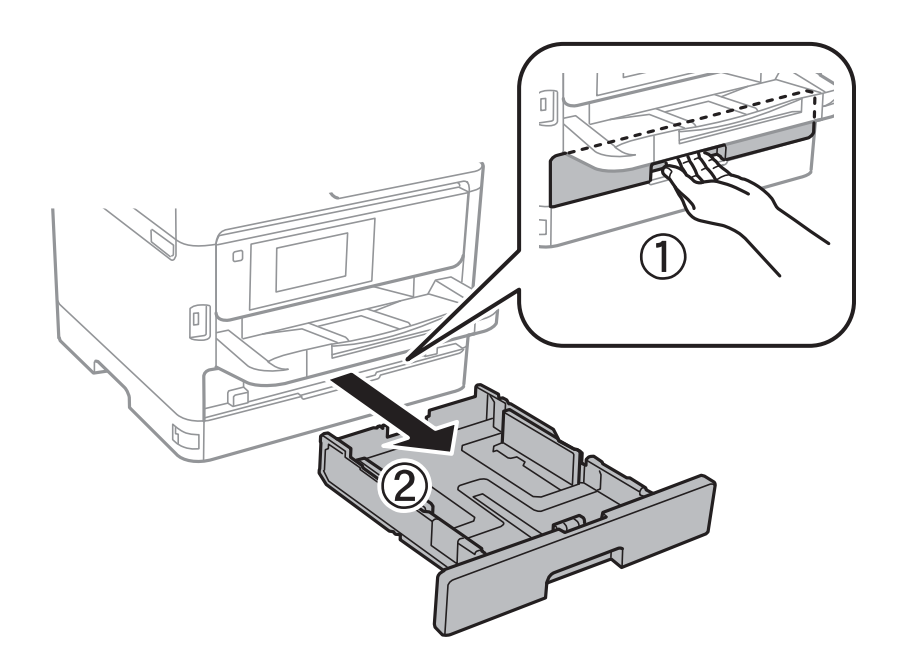

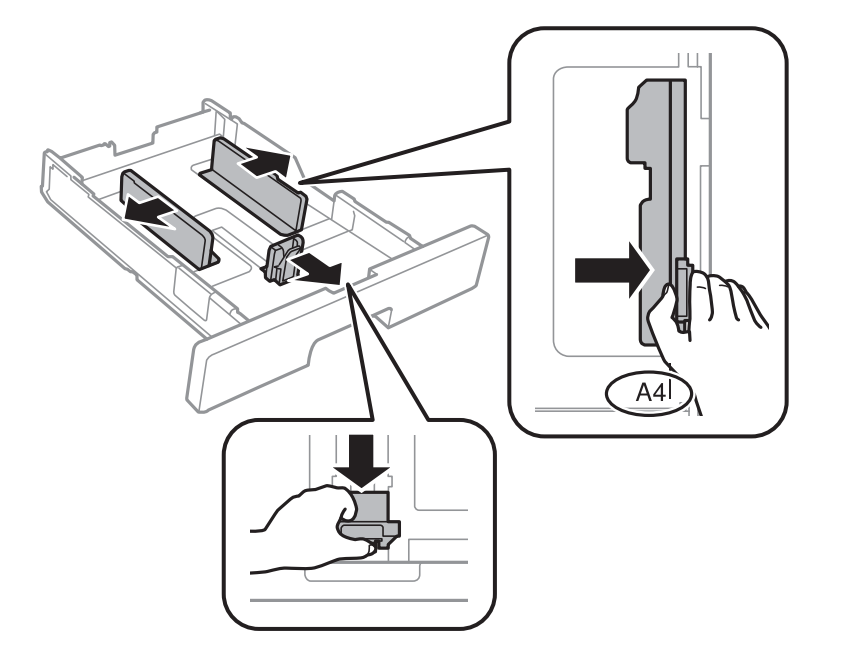

2. 手前の用紙ガイドはいっぱいまで広げて、左右の用紙ガイドはセットする印刷用紙のサイズに合わせます。

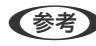

L A4サイズより長い用紙をセットするときは、用紙カセットを手前に引き伸ばします。

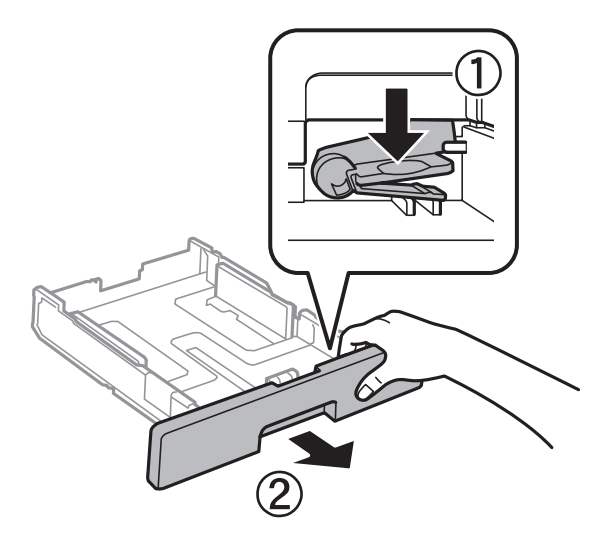

3. 印刷する面を下にしてセットして、手前の用紙ガイドを用紙に合わせます。

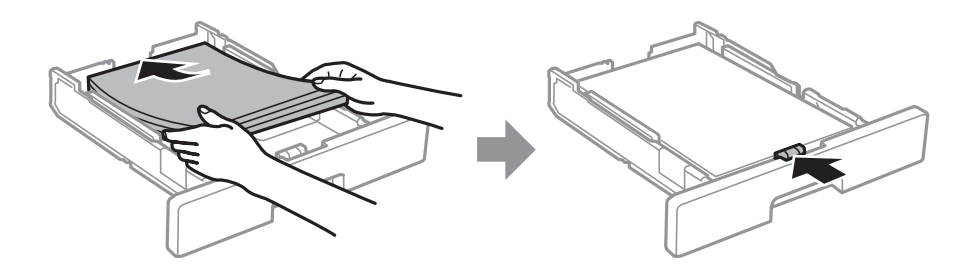

<span id="page-22-0"></span>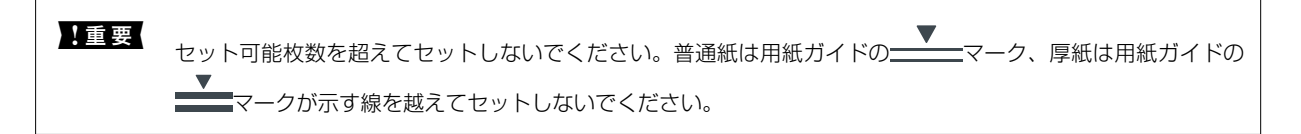

- 4. 用紙カセットを奥までセットします。
- 5. 用紙カセットにセットした用紙のサイズと種類を操作パネルから設定します。

●■ 用紙サイズと用紙種類の設定画面は、操作パネルの■■ボタンを押しても表示できます。

6. A4サイズより長い用紙をセットしたときは、排紙トレイを引き出します。

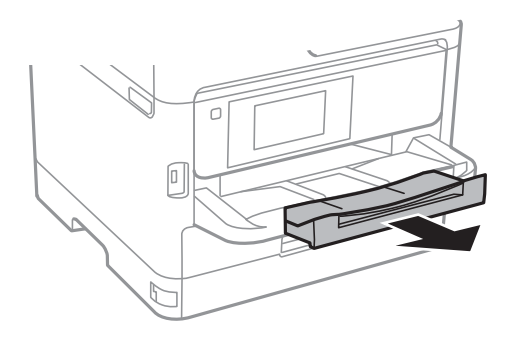

#### 関連情報

- ◆ [「印刷用紙取り扱い上のご注意」20ページ](#page-19-0)
- ◆ 「対応用紙とセット可能枚数| 16ページ
- ◆ [「セットした用紙の種類を設定する」28ページ](#page-27-0)
- ◆ [「ハガキのセット方法」26ページ](#page-25-0)
- ◆ [「封筒のセット方法」27ページ](#page-26-0)

# 背面MPトレイに印刷用紙をセットする

1. 給紙口カバーを開けて、用紙サポートを引き出します。

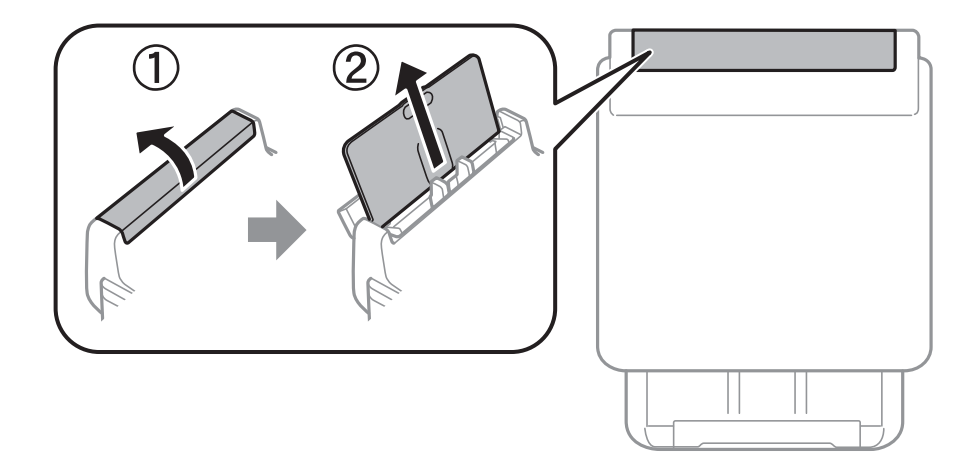

2. 用紙ガイドを広げます。

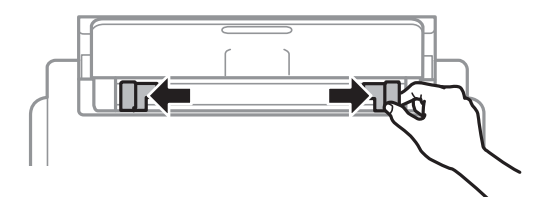

3. 印刷する面を手前にして、背面MPトレイの中央にセットします。

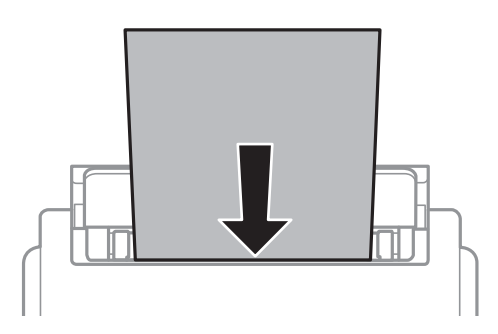

- ▲重要■ セット可能枚数を超えてセットしないでください。普通紙は用紙ガイドの三角マークが示す線を越えてセッ トしないでください。
	- ・ 用紙は縦長にセットします。ただし、ユーザー定義サイズで、用紙の長辺を用紙幅として設定した用紙は横 長にセットしてください。

穴あき用紙

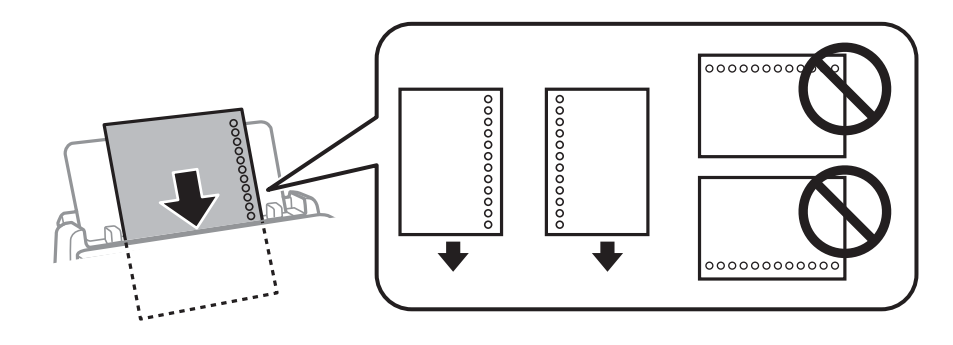

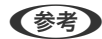

L 穴あき用紙は、以下の条件で印刷できます。ただし、自動両面印刷はできません。

- ・ セット可能枚数:1枚
- ・ 対応サイズ:A4、B5、A5、A6、Letter、Legal
- ・ 穴位置:上下端部にこないようにセット 印刷データが穴位置にかからないように調整してください。

4. 用紙ガイドを用紙の側面に合わせます。

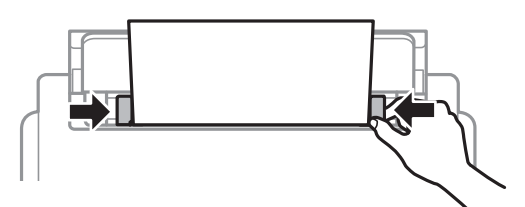

5. 背面MPトレイにセットした用紙のサイズと種類を操作パネルから設定します。

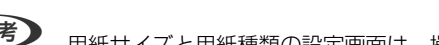

●■<br>
<del>●■</del>ボタンを押しても表示できます。<br>
コードの設定画面は、操作パネルの■■ボタンを押しても表示できます。

6. A4サイズ以上の用紙をセットしたときは、排紙トレイを引き出します。

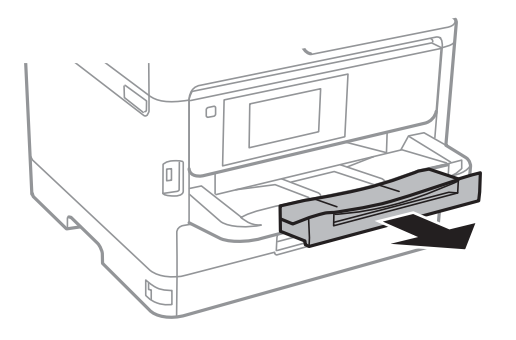

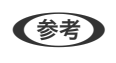

● 全考 コ刷用紙の残りはパッケージに入れて保管してください。プリンターにセットしたまま放置すると、反りや品質低下 の原因になります。

#### 関連情報

- ◆ [「印刷用紙取り扱い上のご注意」20ページ](#page-19-0)
- ◆ [「対応用紙とセット可能枚数」16ページ](#page-15-0)
- ◆ [「セットした用紙の種類を設定する」28ページ](#page-27-0)
- ◆ [「ハガキのセット方法」26ページ](#page-25-0)
- ◆ [「封筒のセット方法」27ページ](#page-26-0)
- ◆ [「長い用紙のセット」28ページ](#page-27-0)

# <span id="page-25-0"></span>ハガキのセット方法

背面MPトレイにセットするときは、印刷する面を手前にして中央にセットし、用紙ガイドをハガキに合わせてくださ い。

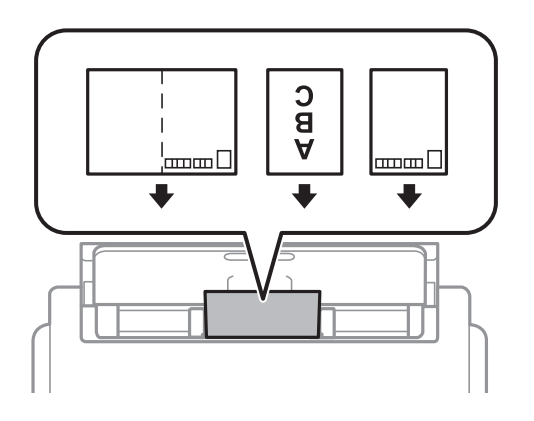

用紙カセットにセットするときは、印刷する面を下にしてセットし、用紙ガイドをハガキに合わせてください。

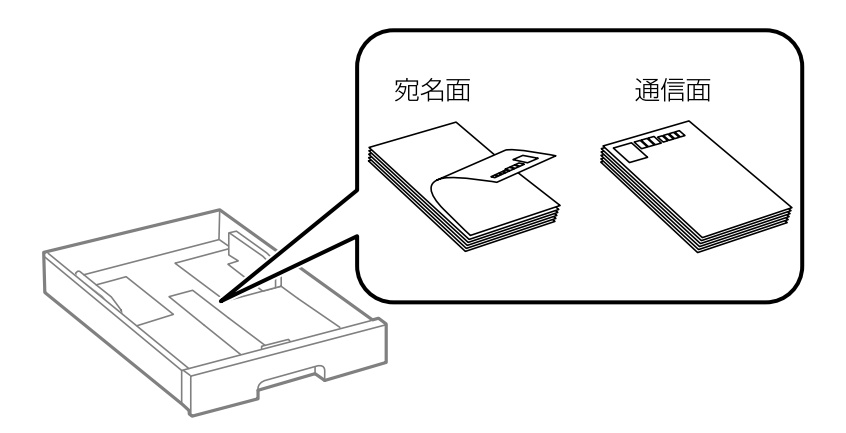

- 両面に印刷するときは、片面印刷後しばらく乾かし、反りを修正して(平らにして)からもう一方の面に印刷してく ださい。印刷こすれや汚れを防ぐ ために、宛名面から先に印刷することをお勧めします。
- ・ 折り跡のある往復ハガキや写真店などでプリントした写真ハガキや絵ハガキなど、厚いハガキは使用しないでくださ い。紙詰まりや印刷汚れの原因になります。

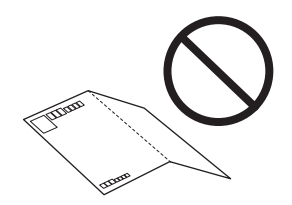

#### 関連情報

- ◆ [「対応用紙とセット可能枚数」16ページ](#page-15-0)
- ◆ [「用紙カセットに印刷用紙をセットする」21ページ](#page-20-0)
- **◆ [「背面MPトレイに印刷用紙をセットする」23ページ](#page-22-0)**

# <span id="page-26-0"></span>封筒のセット方法

背面MPトレイにセットするときは、印刷する面を手前にして中央にセットし、用紙ガイドを封筒に合わせてください。

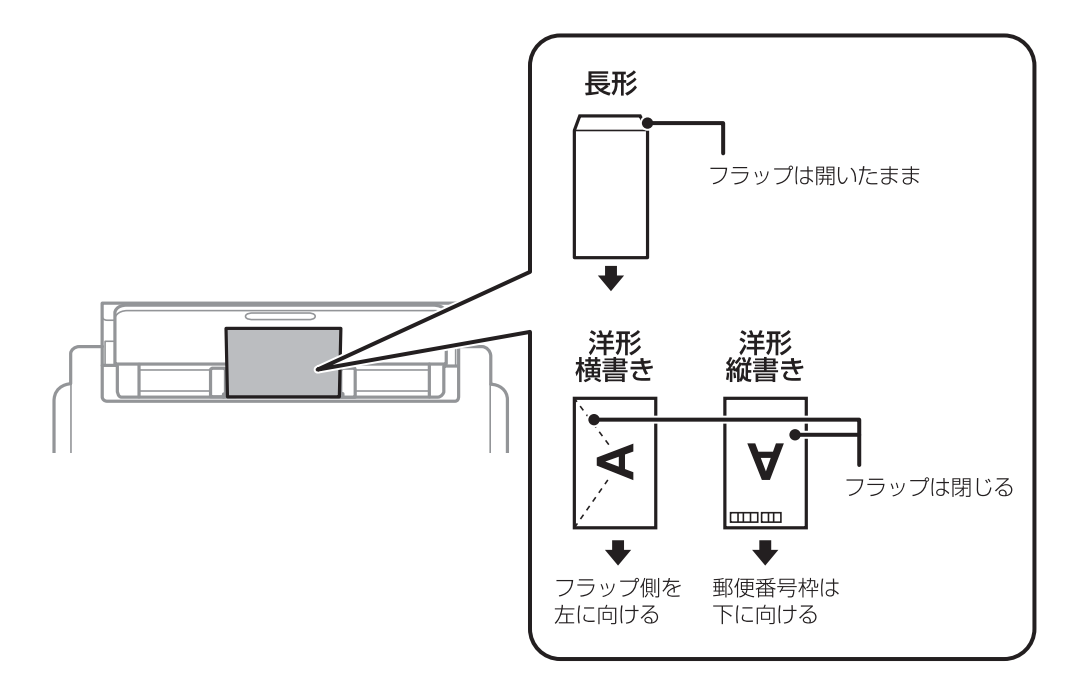

用紙カセットにセットするときは、印刷する面を下にしてセットし、用紙ガイドを封筒に合わせてください。

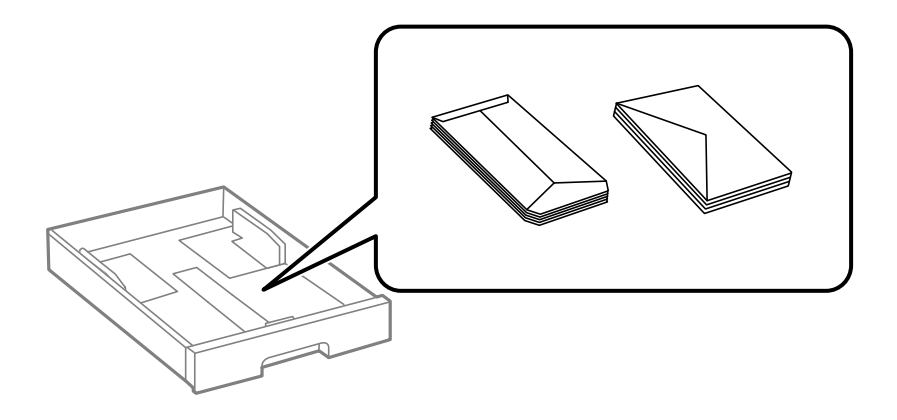

・ 封筒は、よくさばいて側面を整えてください。封筒の束が膨らんでいるときは平らになるように手でならして、膨ら みを取り除いてください。

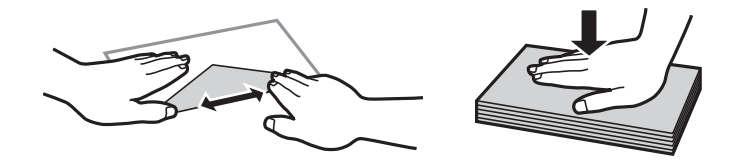

<span id="page-27-0"></span>● のり付けおよび接着の処理が施された封筒や二重封筒、フラップ(封を閉じる折り返しの部分)が円弧や三角形状の 長形封筒や角形封筒は使用しないでください。紙詰まりや印刷汚れの原因になります。

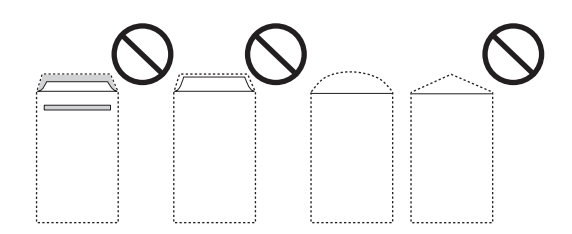

・ フラップを一度折った長形封筒や折り跡のある封筒、反った封筒は使用しないでください。紙詰まりや印刷汚れの原 因になります。

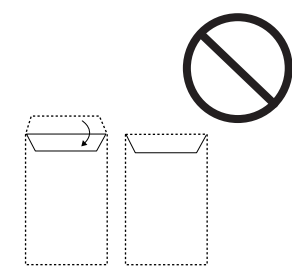

・ 薄い封筒は使わないでください。印刷中に丸まる可能性があります。

#### 関連情報

- ◆ [「対応用紙とセット可能枚数」16ページ](#page-15-0)
- ◆ [「用紙カセットに印刷用紙をセットする」21ページ](#page-20-0)
- **◆ [「背面MPトレイに印刷用紙をセットする」23ページ](#page-22-0)**

### 長い用紙のセット

長尺紙は、背面MPトレイのみにセットできます。印刷したいサイズに裁断した用紙をプリンターにセットしてくださ い。用紙サイズの設定は [ユーザー定義サイズ] を選択してください。

- ・ 用紙の切断面は直角にしてください。切断面が斜めになっていたり波打っていると、正常に給紙されないことがあり ます。
- ・ 長尺紙は排紙トレイで保持できません。箱などを準備して用紙が床面に落ちないようにしてください。
- ・ 給排紙中の用紙に触らないでください。手を傷付けたり、印刷品質が悪くなることがあります。

#### 関連情報

- ◆ 「対応用紙とセット可能枚数| 16ページ
- **◆ [「背面MPトレイに印刷用紙をセットする」23ページ](#page-22-0)**

# セットした用紙の種類を設定する

最適な印刷結果を得るために、以下の用紙種類を設定してください。

<span id="page-28-0"></span>以下は2017年9月現在の情報です。

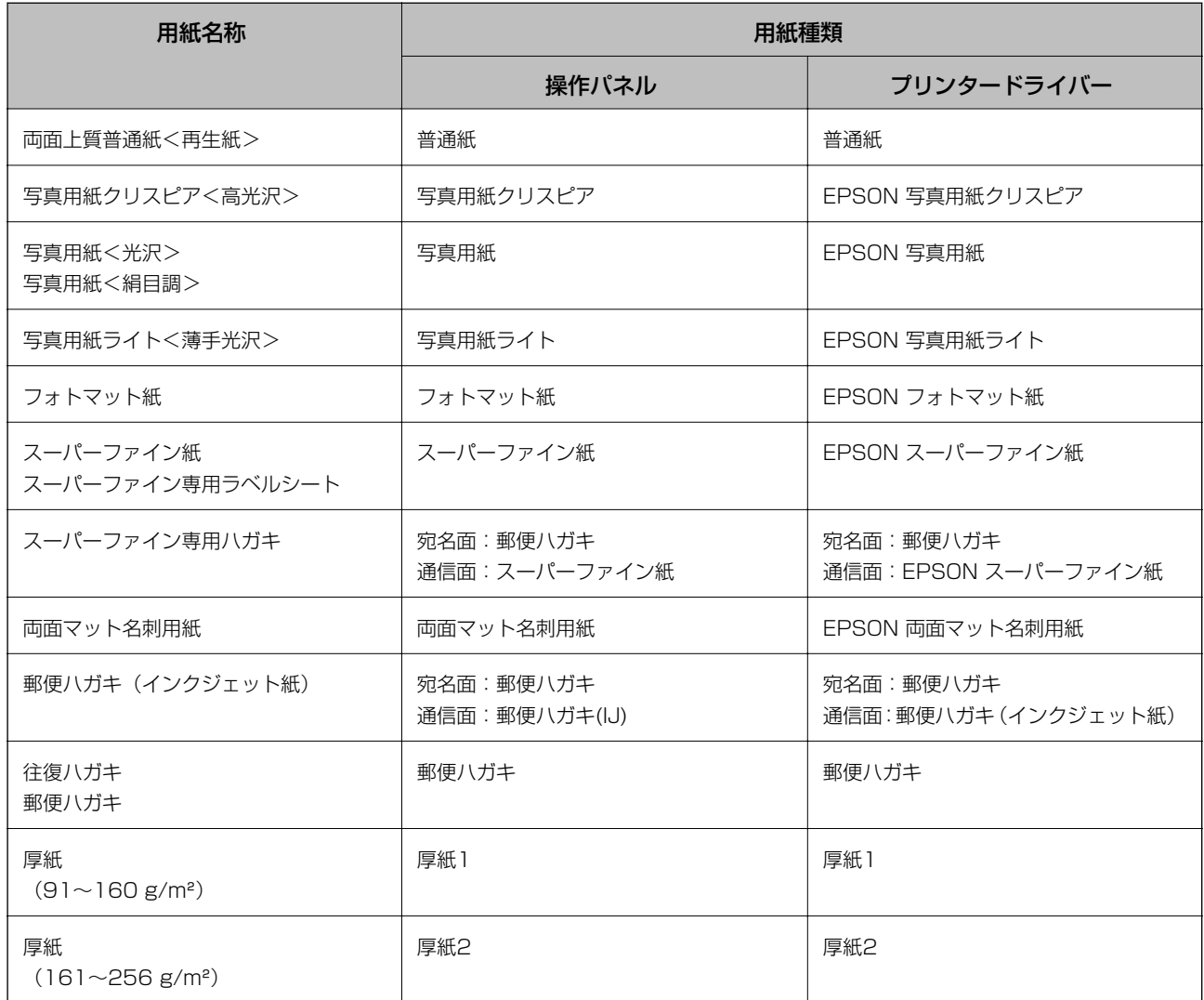

# 設定メニューの説明

操作パネルのホーム画面で[設定]を選択すると、プリンターのいろいろな設定ができます。

# 本体設定メニューの説明

操作パネルで以下の順に選択します。 [設定]-[本体設定]

基本設定

操作パネルで以下の順に選択します。

[設定]-[本体設定]-[基本設定]

管理者によってロックされているメニューは、管理者以外は設定を変更できません。

画面の明るさ設定:

画面の明るさを調整します。(初期値は [9])

スリープ移行時間設定:

プリンターが動作しない状態が続いたときに、自動でスリープ(省電力)モードに移行する時間を設定し ます。設定した時間が過ぎると画面が暗くなります。 (初期値は [1分])

自動電源オフ:

プリンターが動作していない状態が続いたときに、自動で電源を切ります。切るまでの時間は任意に設定 できます。(初期値は [設定しない])

日付/時刻設定:

- ・ 日付/時刻 現在の日時を入力します。
- ・ 時差 協定世界時(UTC)との時差を設定します。

言語選択/Language:

画面に表示する言語を選択します。 (初期値は「日本語])

無操作タイマー設定:

[オン]にすると、無操作状態が設定時間続いた場合にメッセージを表示して初期画面に戻ります。利用 者制限の利用者として操作しているときは、メッセージが表示されて自動的にログオフされて初期画面に 戻ります。 (初期値は[オン])

#### 関連情報

- ◆ [「省電力設定をする」36ページ](#page-35-0)
- ◆ 「文字入力の仕方| 14ページ

### プリンター設定

操作パネルで以下の順に選択します。 [設定]-[本体設定]-[プリンター設定]

管理者によってロックされているメニューは、管理者以外は設定を変更できません。

給紙装置設定:

用紙設定:

セットした印刷用紙のサイズと種類を設定します。 (初期値は用紙サイズ[A4]、用紙種類[普 通紙])

MPトレイ優先:

[オン]を選択すると、背面MPトレイからの給紙を優先します。 (初期値は [オフ])

A4/Letter自動切替:

有効にすると、A4サイズがないときにLetterサイズの給紙装置から給紙します。また、逆にLetter サイズがないときにA4サイズの給紙装置から給紙します。(初期値は[オフ])

給紙口自動選択:

印刷全般で使用する給紙装置を設定します。複数の給紙装置を有効にすると、印刷ジョブの用紙設 定と同じ設定になっている給紙装置から自動的に給紙します。(初期値は各給紙装置ともに[オ ン])

エラー通知:

有効にすると、印刷設定で指定したサイズや用紙種類と給紙した用紙設定が合致しないときにエ ラーメッセージを表示します。(初期値は用紙サイズエラー[オン]、用紙種類エラー[オン])

設定画面自動表示:

有効にすると、給紙装置に用紙をセットしたときに「用紙設定」を表示します。(初期値は「オ ン]) この設定を無効にすると、iPhoneやiPadなどからAirPrintを使った印刷ができません。

外部機器(PC)印刷設定:

外部機器からプリンタードライバーを経由せずに印刷したときの設定をします。

上オフセット設定:

用紙の上側の余白を設定します。 (初期値は [0.0])

左オフセット設定:

用紙の左側の余白を設定します。 (初期値は [0.0])

裏面上オフセット設定:

両面印刷するときの用紙裏側の上側の余白を設定します。 (初期値は [0.0])

裏面左オフセット設定:

両面印刷するときの用紙裏側の左側の余白を設定します。 (初期値は「0.0])

紙幅チェック印刷:

「オン】にすると、印刷前に用紙幅をチェックします。用紙サイズ設定の間違いなどで用紙から印 刷がはみ出すなどのトラブルを回避できます。ただし、印刷速度が遅くなることがあります。 (初 期値は「オフ])

白紙節約モード:

印刷データ内の白紙ページを無視して印刷します。 (初期値は「オフ])

自動エラー解除:

両面印刷やメモリー不足のエラーが発生したときの動作を選択します。 (初期値は[オフ])

・ オン

両面印刷でエラーが発生したときは、一定時間メッセージを表示してから自動で片面を印刷します。印 刷中にプリンターのメモリー不足になったときは、メッセージを表示してからプリンターで処理できた ところだけを印刷します。

・ オフ エラーメッセージを表示して印刷を中止します。

こすれ軽減:

有効にすると印刷時のこすれを軽減します。ただし、印刷速度が遅くなることがあるため、印刷結果にこ すれがあるときだけ有効にしてください。 (初期値は [しない])

動作音低減モード:

有効にすると、印刷時の動作音が低減されます。ただし、印刷速度が遅くなることがあります。用紙種類 や印刷品質の設定によっては、動作音が変わらないことがあります。 (初期値は [オフ])

両面印刷待ち時間:

両面印刷時の乾燥時間を設定します。両面印刷では、片面を印刷後、乾燥のための時間を少しおいてから もう一方の面を印刷します。印刷結果がこすれて汚れるときは、この時間を長めに設定してください。 (初期値は [標準])

#### 関連情報

◆ [「用紙のセット」16ページ](#page-15-0)

### ネットワーク設定

操作パネルで以下の順に選択します。 [設定]-[本体設定]-[ネットワーク設定]

管理者によってロックされているメニューは、管理者以外は設定を変更できません。

無線LAN接続設定:

無線LANでプリンターをネットワークに接続します。接続方法を選択し、画面の指示に従って設定してく ださい。

- ・ ルーター
- ・ Wi-Fi Direct

有線LAN接続設定:

LANケーブルでプリンターとハブを接続してネットワークに接続します。このとき、無線LAN接続は無効 になります。

ネットワーク情報:

現在のネットワーク設定の内容を表示または印刷します。

- ・ 有線・無線接続状態
- ・ Wi-Fi Direct接続状態
- ステータスシート印刷

接続診断:

プリンターのネットワーク接続状況を確認して、ネットワーク接続診断レポートを印刷します。接続に問 題があるときは診断結果に従って対処してください。

詳細設定:

設定項目は次の通りです。

- ・ デバイス名
- ・ TCP/IP
- ・ プロキシサーバー
- ・ IPv6アドレス(初期値は[有効])
- NFC (初期値は「有効])
- Link Speed & Duplex (初期値は [自動])
- HTTPをHTTPSにリダイレクト(初期値は[有効])
- ・ IPsec/IPフィルタリングの無効化
- IEEE802.1Xの無効化

### Webサービス設定

操作パネルで以下の順に選択します。 [設定]-[本体設定]-[Webサービス設定]

管理者によってロックされているメニューは、管理者以外は設定を変更できません。

Epson Connect設定:

Epson Connect サービスへの登録状態を表示します。 [登録する]を選択すると表示される画面の指示に従って登録します。 登録すると以下の設定ができます。

- ・ サービスの一時停止/再開
- ・ 登録削除

詳細は、以下のサイトをご覧ください。 <https://www.epsonconnect.com/>

Google クラウド プリント設定:

Google クラウド プリントにプリンターが登録や接続されているかを確認します。 登録すると以下の設定ができます。

- ・ サービスの有効/無効
- ・ 登録削除

Google サービスへの登録やサービス利用の詳細は、以下のサイトをご覧ください。 <https://www.epsonconnect.com/>

#### <span id="page-33-0"></span>管理者用設定

操作パネルで以下の順に選択します。 [設定]-[本体設定]-[管理者用設定]

管理者向けの設定です。詳しくは『システム管理者ガイド』をご覧ください。

### 印刷ページ数の確認メニューの説明

操作パネルで以下の順に選択します。 [設定] - [印刷ページ数の確認]

プリンター購入時からの総印刷ページ数、モノクロ印刷ページ数、カラー印刷ページ数を表示します。

### 消耗品情報メニューの説明

操作パネルで以下の順に選択します。 [設定]-[消耗品情報]

インク残量やメンテナンスボックス空き容量の目安が確認できます。

!マークは、インクの交換時期またはメンテナンスボックスの空き容量が限界に近づいていることを示します。xマーク は、インク残量が限界値以下またはメンテナンスボックスの空き容量がない(交換が必要)ことを示しています。

### プリンターのお手入れメニューの説明

操作パネルで以下の順に選択します。 [設定]-[プリンターのお手入れ]

印刷トラブル解決:

印刷結果に問題があるときにこの設定を選択してください。プリントヘッドのノズル(インク吐出孔)が 詰まっているかどうかを確認し、必要に応じてプリントヘッドのクリーニングを実施します。また、印刷 品質を改善するためにパラメーターの調整を行います。

プリントヘッドのノズルチェック:

プリントヘッドのノズル(インク吐出孔)が詰まっているかどうかを確認するために、チェックパターン を印刷します。

プリントヘッドのクリーニング:

プリントヘッドのノズルをクリーニングして、目詰まりを解消させます。

プリントヘッドの位置調整:

プリントヘッドの位置を調整することで、以下のような印刷トラブルが改善できます。

#### 34

- <span id="page-34-0"></span>・ 縦罫線ずれの改善 線の調整をして、縦線のガタつきを解消させます。
- ・ 横スジの改善 一定の間隔で縞模様のようなものが出るときに選択します。

内部ローラークリーニング:

内部のローラーにインクが付着したときに選択します。普通紙を給紙して内部のローラーをクリーニング します。

定期クリーニング:

自動で「プリントヘッドのノズルチェック]と[プリントヘッドのクリーニング]をします。[オン]に しておくことをお勧めします。ただし、以下の場合は手動で[プリントヘッドのノズルチェック]と[プ リントヘッドのクリーニング]をしてください。

- ・ 印刷結果がおかしいとき
- [定期クリーニング]を[オフ]にしているとき
- ・ 写真などを高い品質で印刷したいとき
- 液晶ディスプレイに [プリントヘッドのクリーニング] をお勧めするメッセージが表示されたとき

#### 関連情報

- ◆ [「印刷トラブルを解決する」108ページ](#page-107-0)
- & [「ノズルチェックとヘッドクリーニングをする」89ページ](#page-88-0)
- ◆ [「プリントヘッドの位置を調整する」91ページ](#page-90-0)
- ◆ [「給紙経路をクリーニングする\(印刷結果が汚れるとき\)」92ページ](#page-91-0)

### 言語選択/Languageメニューの説明

操作パネルで以下の順に選択します。 [設定]-[言語選択/Language]

画面に表示する言語を選択します。

### 情報確認/印刷メニューの説明

操作パネルで以下の順に選択します。 [設定]-[情報確認/印刷]

本体ステータスシートの印刷:

プリンター情報シート:

プリンターの状態や設定を印刷します。

<span id="page-35-0"></span>消耗品情報シート:

消耗品の情報を印刷します。

使用履歴シート:

プリンターの使用履歴を印刷します。

ネットワーク:

現在のネットワーク設定の内容を表示します。

# 省電力設定をする

プリンターが動作していない状態が続いたときに、指定した時間でスリープ(省電力)モードに移行するように設定でき ます。また、電源を切るように設定もできます。

### 省電力設定をする - 操作パネル

1. ホーム画面で [設定] を選択します。

項目を選択するには、▲▼< →ボタンでフォーカスを動かして、OKボタンを押してください

- 2. [本体設定]-[基本設定]の順に選択します。
- 3. [自動電源オフ]または[スリープ移行時間設定]を選択して、設定値を設定します。
印刷

# Windowsプリンタードライバーから印刷する

プリンタードライバーの設定が変更できないときは、管理者によって使用可能な機能が制限されている可能性がありま す。管理者に問い合わせてください。

# プリンタードライバーの開き方

コンピューターのコントロールパネルからプリンタードライバーを表示して設定を変更すると、その設定が全てのアプリ ケーションソフトに適用されます。

### コントロールパネルからの表示方法

- ・ Windows 10/Windows Server 2016 スタートボタンを右クリックまたは長押しして、 [コントロールパネル] - [ハードウェアとサウンド] の [デバイス とプリンターの表示]を選択します。お使いのプリンターを右クリックまたは長押しして「印刷設定]を選択しま す。
- ・ Windows 8.1/Windows 8/Windows Server 2012 R2/Windows Server 2012 [デスクトップ]-[設定]-[コントロールパネル]-[ハードウェアとサウンド]の[デバイスとプリンターの表示] を選択します。お使いのプリンターを右クリックまたは長押しして[印刷設定]を選択します。
- ・ Windows 7/Windows Server 2008 R2 スタートボタンをクリックして [コントロールパネル] - [ハードウェアとサウンド] の [デバイスとプリンターの表 示]を選択します。お使いのプリンターを右クリックして [印刷設定] を選択します。
- ・ Windows Vista/Windows Server 2008 スタートボタンをクリックして[コントロールパネル]-[プリンター]-[ハードウェアとサウンド]の順に選択し ます。お使いのプリンターを右クリックして[印刷設定]を選択します。
- ・ Windows XP/Windows Server 2003 R2/Windows Server 2003 スタートボタンをクリックして [コントロールパネル] - [プリンタとその他のハードウェア] - [プリンタとFAX] の順に選択します。お使いのプリンターを右クリックして[印刷設定]を選択します。

### タスクバーのプリンターアイコンからの表示方法

デスクトップのタスクバーにあるプリンターアイコンは、プリンタードライバーに素早くアクセスするためのショート カットアイコンです。

プリンターアイコンをクリックして[プリンターのプロパティ]を選択すると、コントロールパネルから表示させたとき と同じ印刷設定画面が表示できます。プリンターアイコンをダブルクリックすると、プリンタの状態を確認できます。

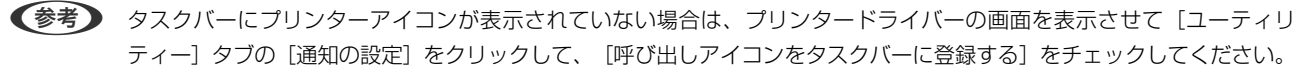

印刷

## <span id="page-37-0"></span>基本の印刷

■ ■ アプリケーションソフトによって操作が異なります。詳しくはアプリケーションソフトのヘルプをご覧ください。

- 1. 印刷するファイルを開きます。 プリンターに用紙がセットされていなければセットしてください。
- 2. [ファイル]メニューの[印刷] (または [プリント]など)を選択します。
- 3. プリンターを選択します。
- 4. [プロパティ] (または [詳細設定]など)をクリックして、プリンタードライバー (詳細な印刷設定)の 画面を表示させます。

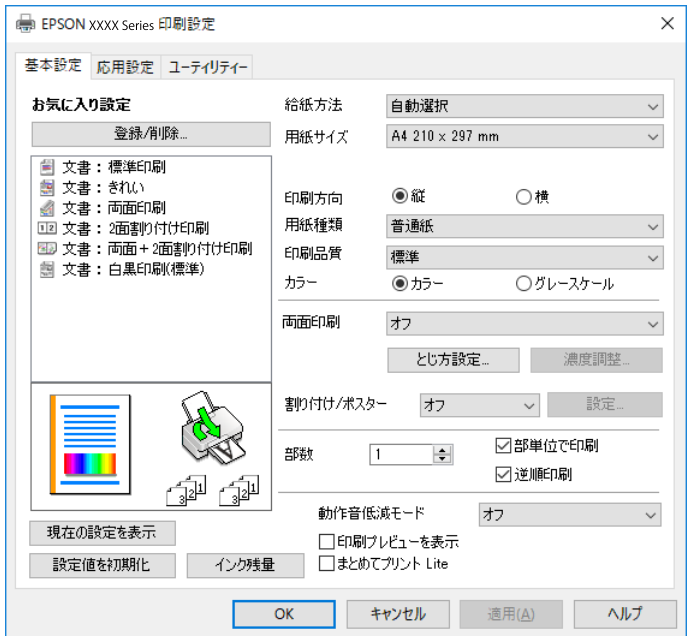

5. 必要に応じて設定を変更します。

各項目の詳細は、プリンタードライバーのメニュー説明をご覧ください。

- 参考 → 各項目の説明は、プリンタードライバーのヘルプでも確認できます。項目上で右クリックすると [ヘルプ] が表 示されます。
	- ・ [印刷プレビューを表示]にチェックすると、印刷を開始する前に印刷イメージを確認できます。
- 6. [OK] をクリックしてプリンタードライバーの画面を閉じます。
- 7. [印刷]をクリックします。

L [印刷プレビューを表示]にチェックしていると、プレビュー画面が表示されます。設定を変更する場合は、[キャ ンセル]をクリックして手順2からやり直してください。

#### 関連情報

◆ [「対応用紙とセット可能枚数」16ページ](#page-15-0)

- ◆ [「用紙カセットに印刷用紙をセットする」21ページ](#page-20-0)
- **◆ 「背面MPトレイに印刷用紙をセットする| 23ページ**
- ◆ [「セットした用紙の種類を設定する」28ページ](#page-27-0)
- ◆ [「基本設定タブ」55ページ](#page-54-0)

# 両面に印刷する

用紙の両面に印刷できます。また、折り上げたときに冊子になるように、ページを並べ替えて印刷することもできます。

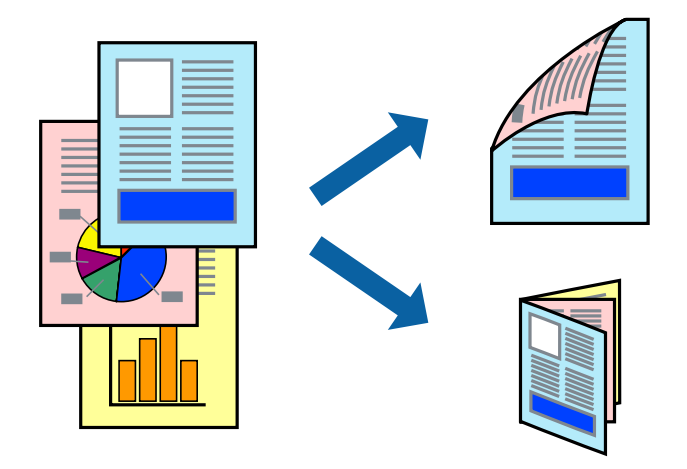

- L ・ 両面印刷は、自動も手動もできます。手動両面印刷時は、おもて面の印刷が終了した用紙を裏返してセットしてくださ い。
	- ・ 両面印刷に対応していない用紙は、印刷品質の低下や紙詰まりの原因になります。
	- ・ 用紙の種類や印刷するデータによって、用紙の裏面にインクがにじむことがあります。

#### 関連情報

◆ [「対応用紙とセット可能枚数」16ページ](#page-15-0)

## 設定方法

手動両面印刷は、EPSON プリンターウィンドウ!3を有効にすると実行できます。ただし、プリンターをネットワーク 経由で操作、または共有プリンターとして使用していると、手動両面印刷できないことがあります。

**(参考)** EPSON プリンターウィンドウ!3を有効にするには、プリンタードライバー画面の [ユーティリティー] タブから [拡張設 定]をクリックして、[EPSON プリンターウィンドウ!3 を使用する]にチェックしてください。

- 1. プリンタードライバーで、「基本設定]タブの「両面印刷]から、両面印刷の方法を選択します。
- 2. [とじ方設定]をクリックし、各項目を設定して [OK] をクリックします。 必要に応じて[濃度調整]を設定してください。手動で両面印刷するときは設定できません。

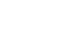

- ● 冊子を作成するには [ブックレット]にチェックします。
	- ・ [濃度調整]では文書タイプに合わせて濃度を調整できます。
	- ・ 自動両面印刷では、濃度調整画面の[文書タイプ]と[基本設定]タブの[印刷品質]の組み合わせによっては、 印刷速度が遅くなります。
- 3. [印刷]をクリックします。

手動両面印刷では、おもて面の印刷が終了すると案内画面が表示されます。画面の指示に従ってください。

### 関連情報

- ◆ [「基本の印刷」38ページ](#page-37-0)
- ◆ [「基本設定タブ」55ページ](#page-54-0)

# 複数ページを1ページに印刷する

1枚の用紙に2ページまたは4ページのデータを割り付けて印刷できます。

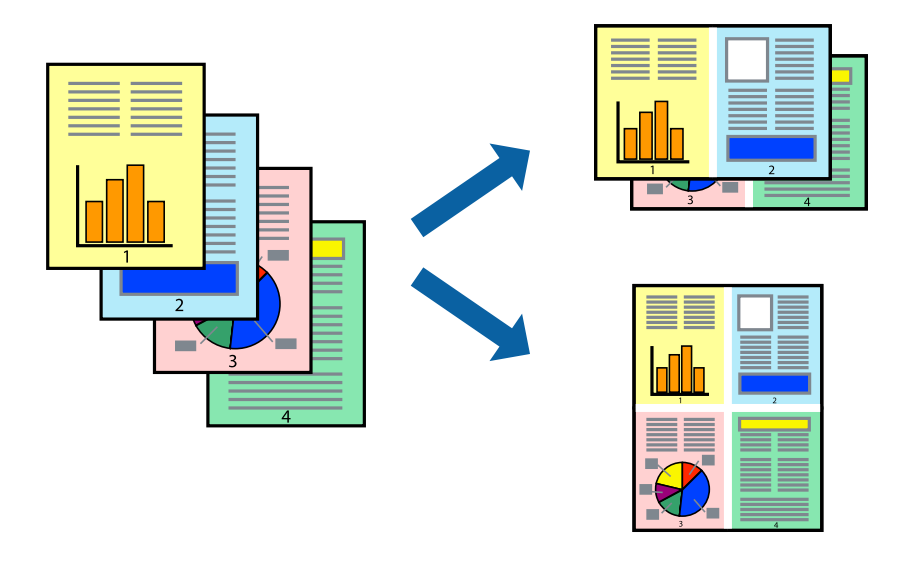

## 設定方法

プリンタードライバーで、 [基本設定] タブの [割り付け/ポスター]から、 [2 ページ割付] または [4 ページ割付] を選択します。

### 関連情報

- ◆ [「基本の印刷」38ページ](#page-37-0)
- ◆ [「基本設定タブ」55ページ](#page-54-0)

印刷

印刷

# ページ順に印刷する(逆順印刷)

最後のページから印刷して、出来上がりがページ順になるように印刷できます。

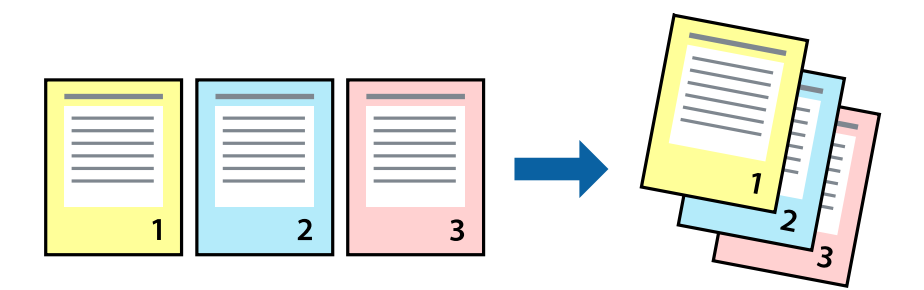

## 設定方法

プリンタードライバーの[基本設定]タブで、[逆順印刷]にチェックします。

### 関連情報

- ◆ [「基本の印刷」38ページ](#page-37-0)
- ◆ [「基本設定タブ」55ページ](#page-54-0)

# 拡大縮小して印刷する

任意の倍率や用紙サイズに合わせて、拡大または縮小して印刷できます。

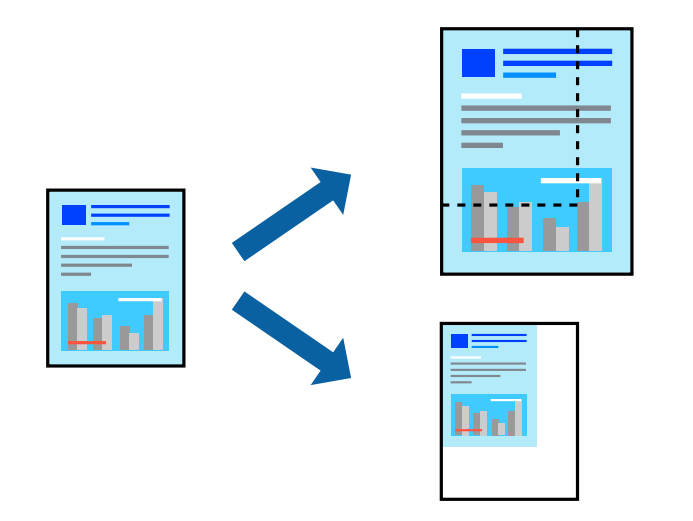

## 設定方法

プリンタードライバーで、[応用設定]タブの[用紙サイズ]から、印刷データのサイズを選択します。[出力用紙]で 印刷したい用紙サイズを選択します。 [拡大/縮小]にチェックして、 [フィットページ] か [任意倍率] を選択します。 [任意倍率] を選択したときは、倍率を入力します。

[中央合わせ]にチェックすると、出力用紙に余白ができるときに用紙の中央に印刷されます。

関連情報

- ◆ [「基本の印刷」38ページ](#page-37-0)
- ◆ [「応用設定タブ」56ページ](#page-55-0)

# 複数用紙に分割して拡大印刷する(ポスター)

1ページのデータを複数の用紙に分割して印刷します。印刷した用紙を貼り合わせるとポスターのような大きな印刷物 になります。

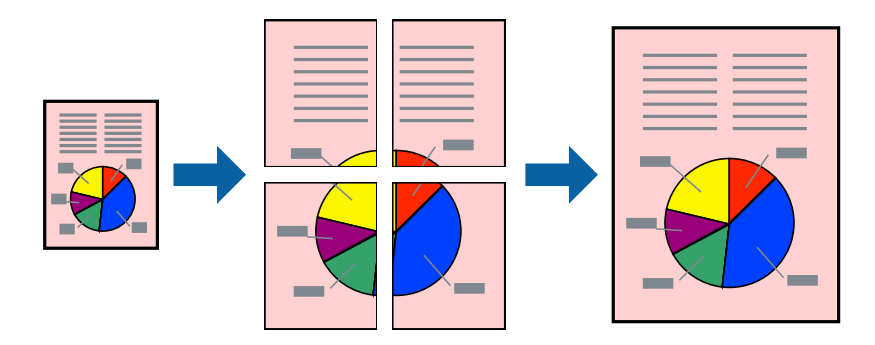

## 設定方法

プリンタードライバーで、 [基本設定] タブの [割り付け/ポスター] から [2×1 ポスター]、 [2×2 ポスター]、 [3×3 ポスター]または [4×4 ポスター] のいずれか選択します。 [設定] をクリックすると、印刷しないページや 貼り合わせ時のガイドを印刷するかどうかが設定できます。

### 関連情報

- ◆ [「基本の印刷」38ページ](#page-37-0)
- ◆ [「基本設定タブ」55ページ](#page-54-0)

## 「貼り合わせガイドを印刷」を使ってポスターを作る

ここでは [2×2 ポスター] を選択して、 [ガイド印刷] を [貼り合わせガイドを印刷] にしたときの用紙の貼り合わせ 方を例に説明します。

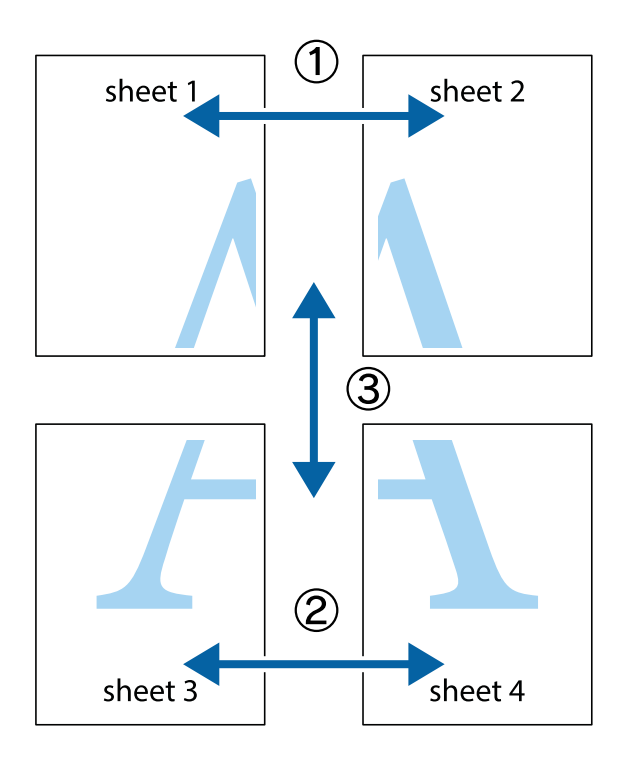

1. Sheet 1とSheet 2を用意します。Sheet 1を、×印と交わっている縦線(青色)を結ぶ線で切ります。

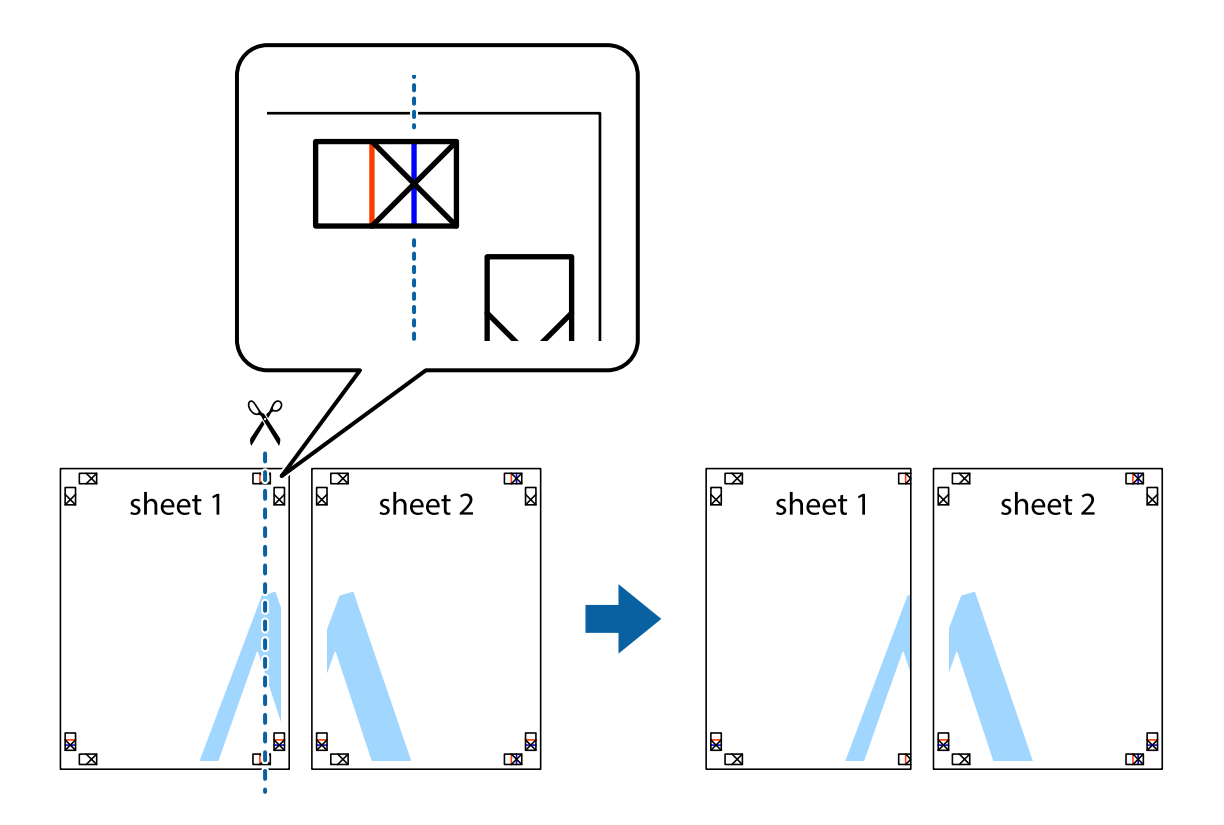

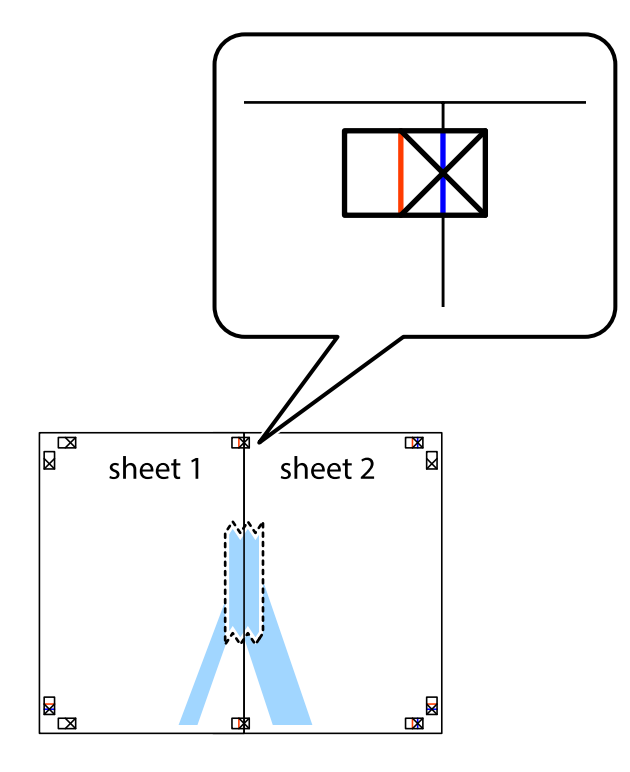

2. Sheet 1をSheet 2の上に重ね、×印が合うようにして、裏面にテープを貼って仮留めします。

3. ×印の左側の縦線(赤色)を結ぶ線で切ります。

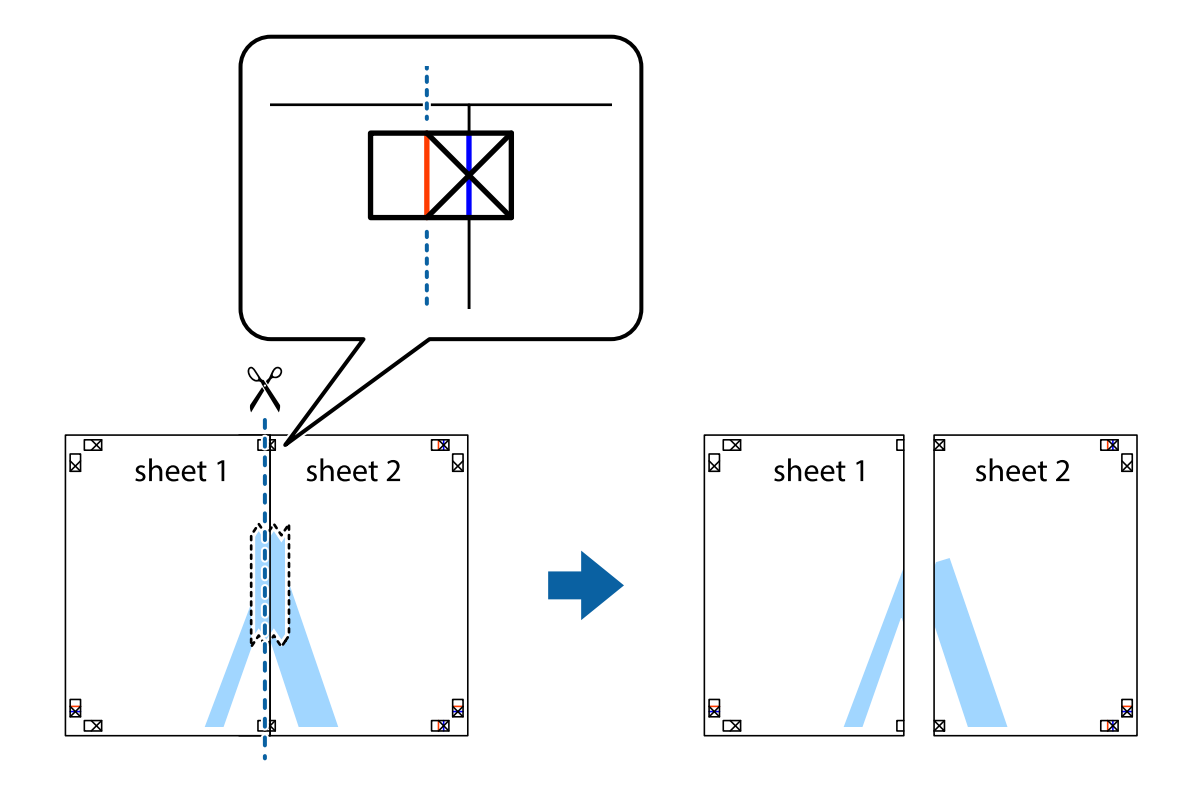

4. 裏面にテープを貼って合わせます。

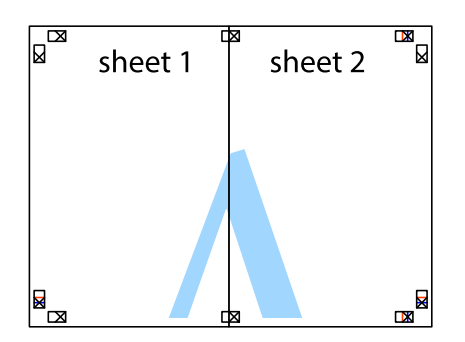

- 5. Sheet 3とSheet 4も手順1~4と同じように貼り合わせます。
- 6. Sheet 1とSheet 2を、×印に交わった横線(青色)を結ぶ線で切ります。

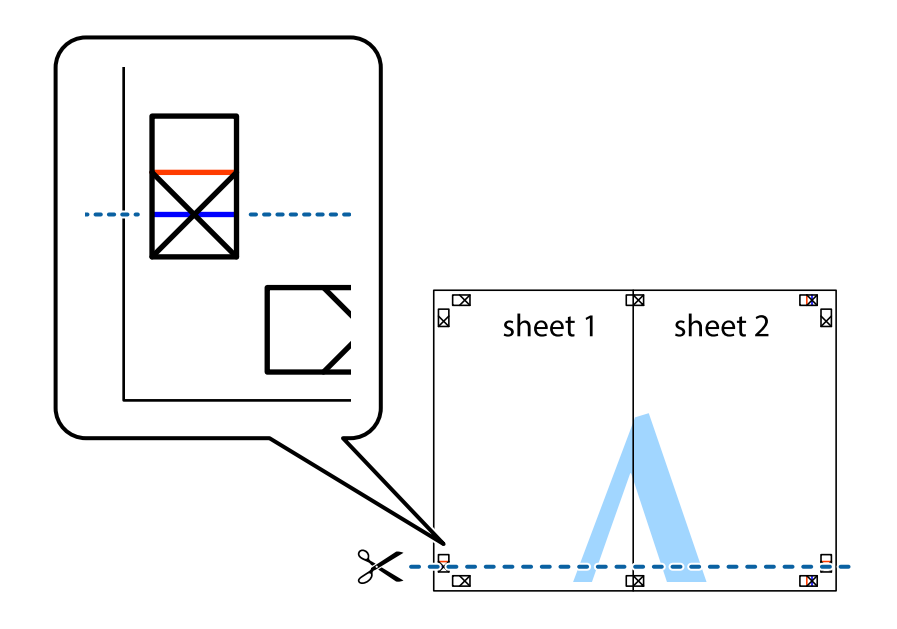

7. Sheet 1とSheet 2をSheet 3とSheet 4の上に重ね、×印が合うようにして、裏面にテープを貼って仮留 めします。

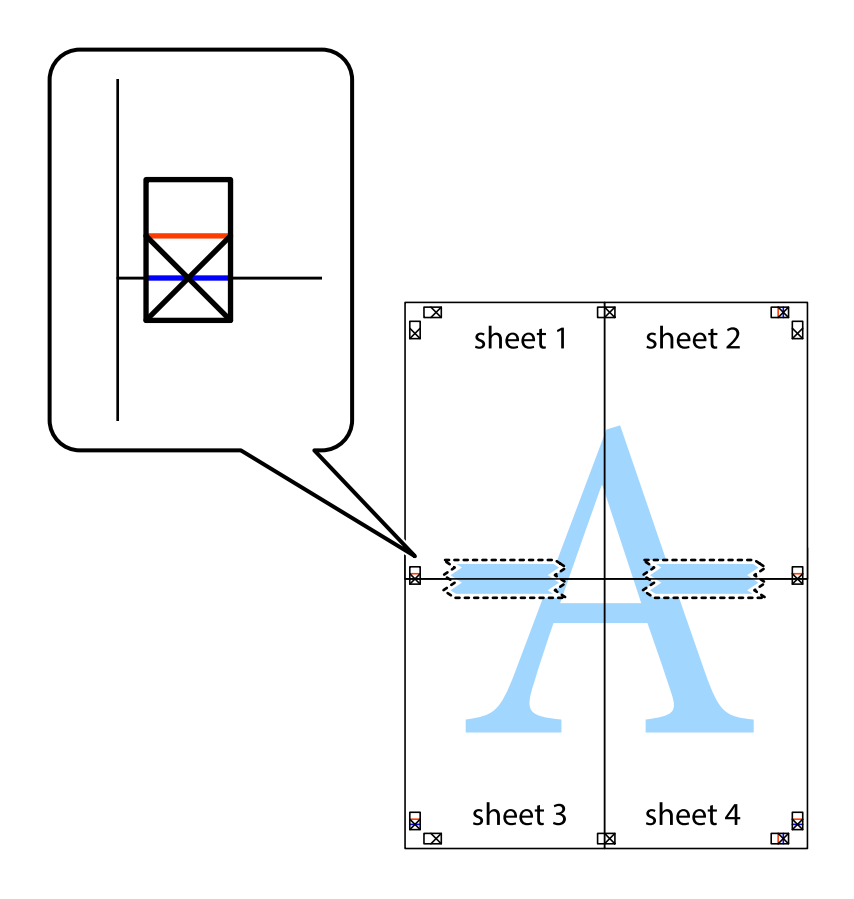

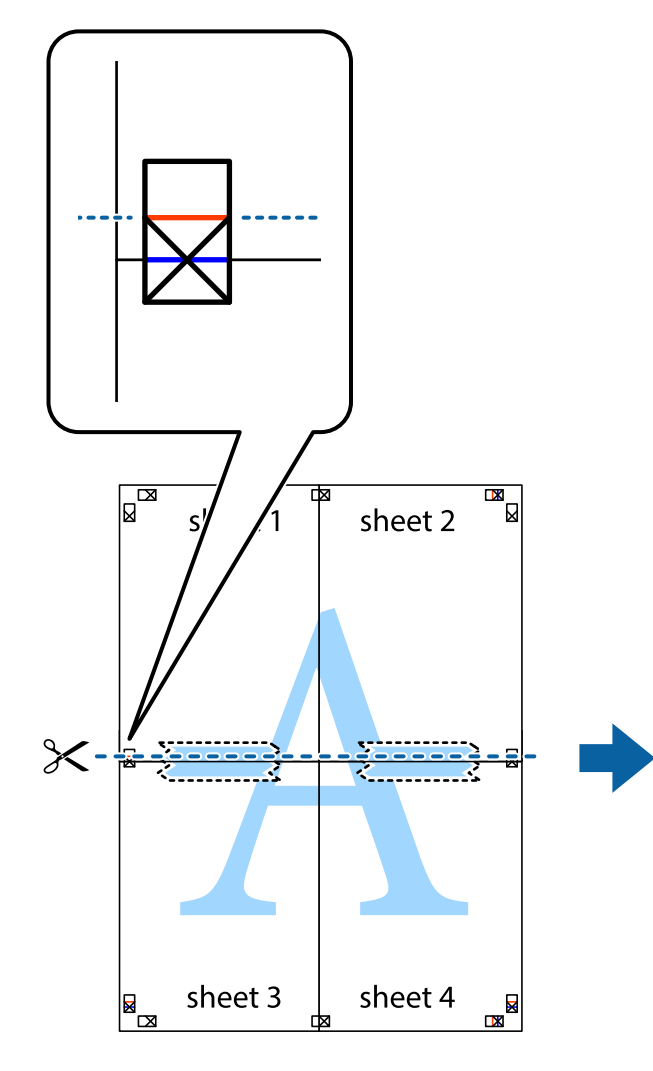

8. ×印上側の横線(赤色)を結ぶ線で切ります。

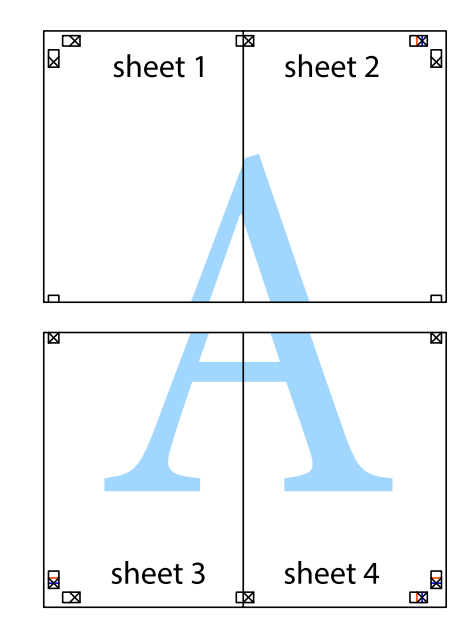

9. 裏面にテープを貼って合わせます。

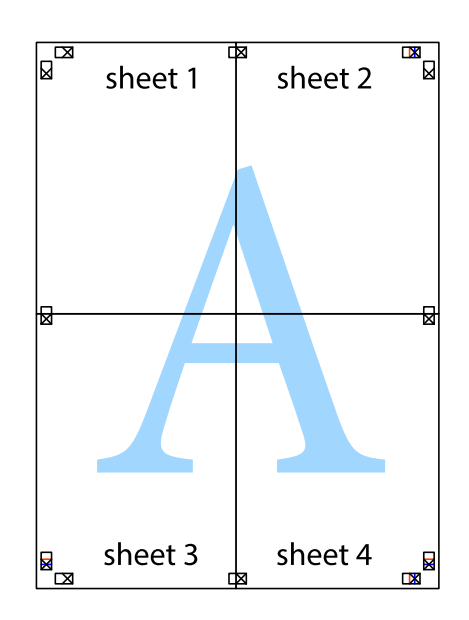

47

10. 外側のガイドに沿って余白を切り取ります。

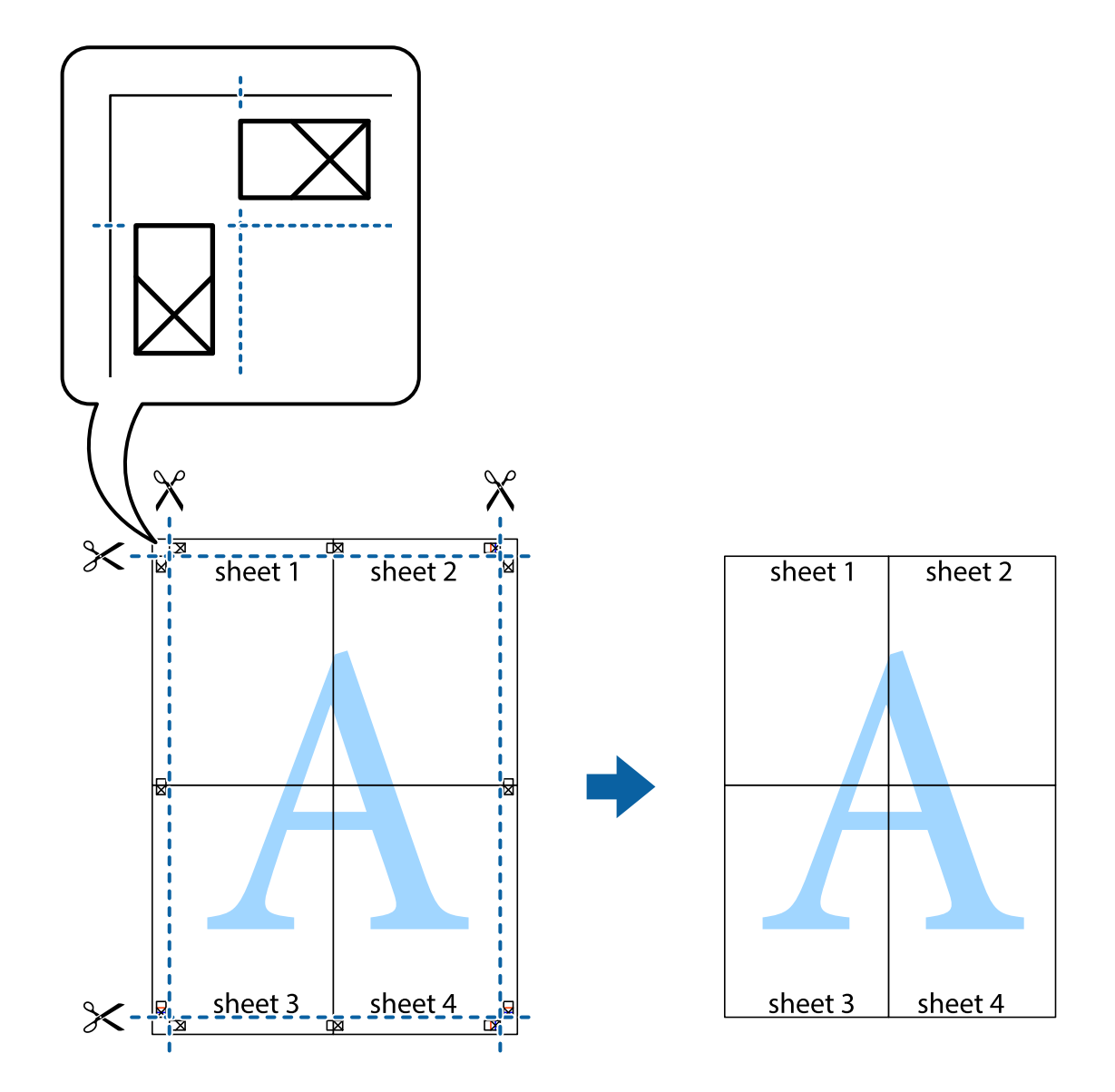

# ヘッダーやフッターを入れて印刷する

用紙のヘッダーやフッターにユーザー名や日付などを入れて印刷できます。

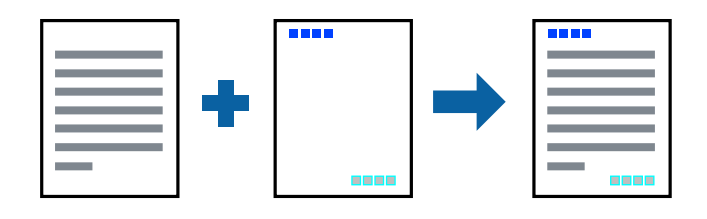

### 設定方法

プリンタードライバーの[応用設定]タブで[セキュリティー設定]をクリックして、[ヘッダー/フッター]にチェッ クします。[設定]をクリックして印刷したい項目を選択します。

### 関連情報

- ◆ [「基本の印刷」38ページ](#page-37-0)
- ◆ [「応用設定タブ」56ページ](#page-55-0)

# 透かしを入れて印刷する(透かし印刷)

印刷データに「マル秘」などのマークや、「コピー」などの透かし文字を入れて印刷できます。原本をコピーしたときに 文字が浮き上がるように印刷されて、原本とコピーを区別できます。

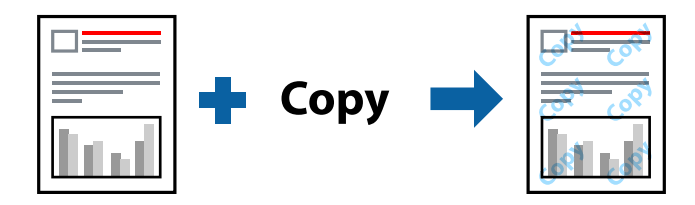

透かし印刷は、以下の条件でのみ有効にできます。

- 用紙:普通紙、コピー用紙、レターヘッド、再生紙、色つき用紙、印刷済み用紙、ビジネス普通紙
- ・ 印刷品質: 標準
- ・ 自動両面印刷:無効
- ・ フェイスダウン:無効
- ・ 色補正: 自動

```
L 任意のマークや透かし文字も登録できます。
```
### 設定方法

プリンタードライバーの[応用設定]タブで[セキュリティー設定]をクリックして、透かし印刷やスタンプマークの種 類を選択します。[設定]をクリックすると、透かしのサイズ、濃度、位置などが変更できます。

### 関連情報

- ◆ [「基本の印刷」38ページ](#page-37-0)
- ◆ [「応用設定タブ」56ページ](#page-55-0)

印刷

# 印刷面を下向きに排紙する設定で印刷する(フェイスダウン)

用紙を下向きに排紙することで、印刷結果を他人に見られないようにできます。

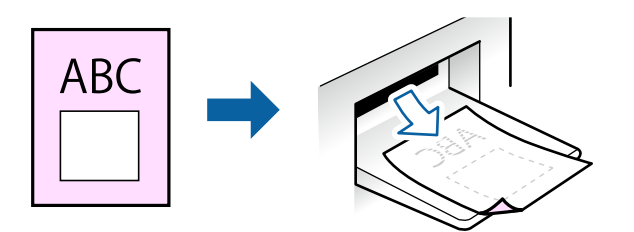

フェイスダウンは、以下の用紙でのみ有効にできます。 普通紙、コピー用紙、レターヘッド、再生紙、色つき用紙 、印刷済み用紙、ビジネス普通紙

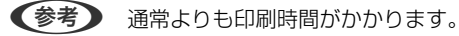

## 設定方法

プリンタードライバーで、[基本設定] タブの [両面印刷] から [フェイスダウン] を選択します。 [濃度調整] を ク リックすると、文書タイプに合わせて濃度を調整し、裏写りを防止できます。

### 関連情報

- ◆ [「基本の印刷」38ページ](#page-37-0)
- ◆ [「基本設定タブ」55ページ](#page-54-0)

# データにパスワードを設定して印刷する

印刷ジョブにパスワードを設定して、プリンターの操作パネルからパスワードが入力されるまで印刷できないようにしま す。

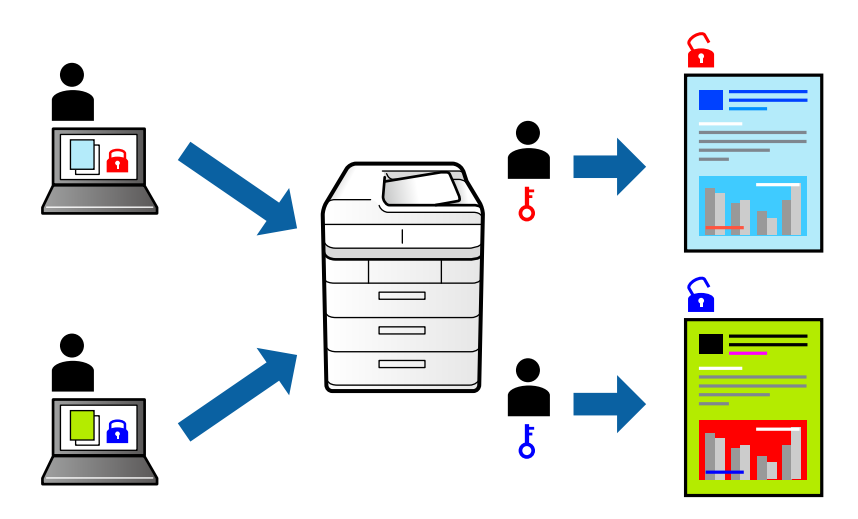

### 設定方法

プリンタードライバーの「応用設定」タブで「パスワード印刷]をチェックして、パスワードを入力します。 印刷するには、プリンターのホーム画面で [パスワード印刷] を選択します。印刷するジョブを選択してパスワードを入 力します。

### 関連情報

- ◆ [「基本の印刷」38ページ](#page-37-0)
- ◆ [「応用設定タブ」56ページ](#page-55-0)

# 複数ファイルを1つにまとめて印刷する(まとめてプリント)

まとめてプリントLiteを使うと、異なるアプリケーションソフトで作成したファイルを1つにまとめて割り付け印刷や両 面印刷ができます。

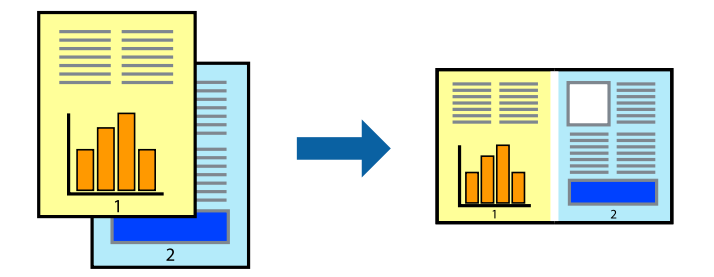

## 設定方法

プリンタードライバーの[基本設定]タブで、[まとめてプリントLite]にチェックします。印刷を開始するとまとめて プリントLite画面が表示されます。まとめてプリントLite画面を表示したまま1つにまとめたい他のファイルを開き、作 業を繰り返します。

まとめてプリントLite画面の印刷プロジェクトに追加された印刷データを選択すると、割り付け順序などが編集できま す。

[ファイル] メニューの[印刷]をクリックして印刷を開始してください。

L 全ての印刷データを印刷プロジェクトに追加する前にまとめてプリントLite画面を閉じると、それまでの作業が取り消され ます。[ファイル]メニューの[保存]をクリックして現在の作業が保存できます。保存したファイルの拡張子は"ecl"で す。

保存したファイルを開くには、プリンタードライバーの [ユーティリティー] タブで [まとめてプリントLite] をクリック して、まとめてプリントLite画面を開きます。その後 [ファイル] メニューの [開く] から、対象のファイルを選択しま す。

### 関連情報

- ◆ [「基本の印刷」38ページ](#page-37-0)
- ◆ [「基本設定タブ」55ページ](#page-54-0)

印刷

# カラーユニバーサルデザイン(CUD)で印刷する

文字や画像の視認性を向上させて印刷できます。

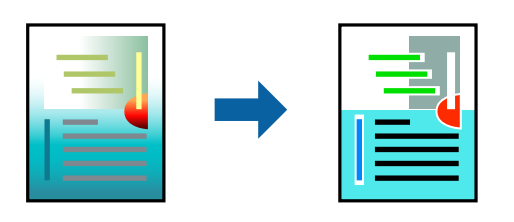

カラーユニバーサルプリントは、以下の条件でのみ有効にできます。

- 用紙:普通紙、コピー用紙、レターヘッド、再生紙、色つき用紙、印刷済み用紙、ビジネス普通紙
- ・ 印刷品質:[標準]以上の高品位
- 印刷の色: [カラー]
- ・ Microsoft® Office 2007以降のアプリケーションソフト
- ・ 96ポイント以下の文字

### 設定方法

プリンタードライバーで「応用設定」タブの「色補正」設定から「画像処理設定」をクリックします。「カラーユニバー サルプリント]の種類を選択します。[装飾の設定]をクリックすると、詳細な装飾の方法を設定できます。

- L ・ 装飾すると文字の意味が変わってしまうことがあります(「+」が「±」に見えるなど)。
	- アプリケーションソフトの機能で装飾した文字やグラフなどは、正常に印刷されないことがあります。
	- ・ 写真などの画像はカラーユニバーサルプリントで印刷すると、画質が低下することがあります。
	- ・ カラーユニバーサルプリントを有効にすると、印刷速度が遅くなります。

### 関連情報

- ◆ [「基本の印刷」38ページ](#page-37-0)
- ◆ [「応用設定タブ」56ページ](#page-55-0)

## 色補正をして印刷する

画質などの色を補正して印刷できます。

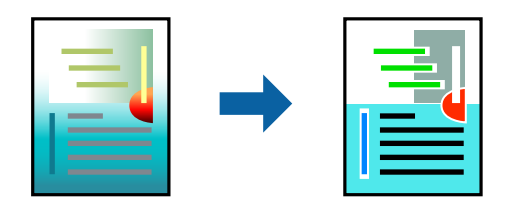

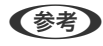

L 元データは補正しません。

## 設定方法

プリンタードライバーの[応用設定]タブの[色補正]設定で[ユーザー設定]を選択します。[設定]をクリックして [色補正]画面を開き、色補正の方法を選択します。

- おり まず 初期値は、[応用設定] タブで[自動]に設定されています。用紙種類と印刷品質の設定に合わせて、最適な色合いに 自動補正されます。
	- [色補正]画面の [オートフォトファイン!EX]は、被写体の配置などを解析して補正します。このため、被写体の配 置を変えた(回転、拡大縮小、トリミングなど)画像では色合いが変わることがあります。また、画像内のピントが 合っていない箇所では不自然な階調が生じることがあります。色合いが変わったり不自然な階調が発生したりすると きは、[オートフォトファイン!EX]以外のモードで印刷してください。

### 関連情報

- ◆ [「基本の印刷」38ページ](#page-37-0)
- ◆ [「応用設定タブ」56ページ](#page-55-0)

## 細い線を鮮明に印刷する

印刷すると消えてしまう細い線を太くして印刷できます。

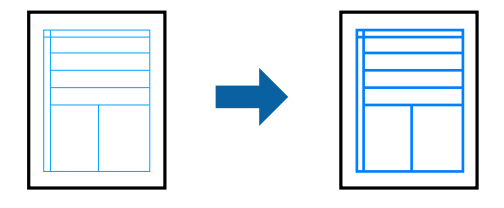

## 設定方法

プリンタードライバーで「応用設定]タブの「色補正]から「画像処理設定]をクリックします。「細線を鮮明にする] を選択します。

### 関連情報

- ◆ [「基本の印刷」38ページ](#page-37-0)
- ◆ [「応用設定タブ」56ページ](#page-55-0)

# バーコードのにじみを抑えて印刷する

インクのにじみを抑えて、バーコードを読み取りやすくします。印刷したバーコードがうまく読み取れないときに設定し てください。

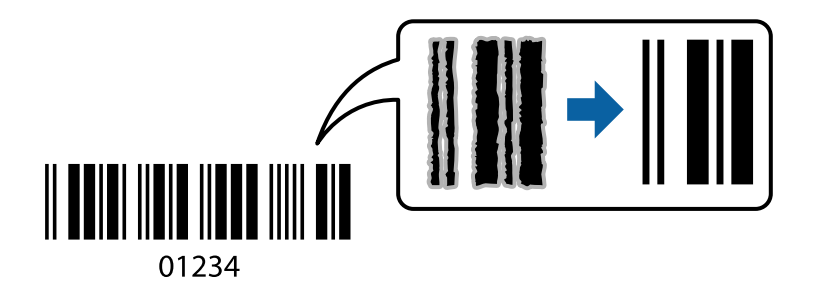

このモードは以下の条件でのみ有効にできます。

- 用紙:普通紙、コピー用紙、レターヘッド、再生紙、色つき用紙、印刷済み用紙、ビジネス普通紙、厚紙(紙厚91 ~256g/m²まで)、郵便ハガキ、封筒
- 印刷品質:「標準]、「きれい] (紙厚161~256g/m<sup>2</sup>の厚紙は非対応)

L お使いのアプリケーションによっては、バーコードが読み取りやすくならないことがあります。

### 設定方法

プリンタードライバーの[ユーティリティー]タブで[拡張設定]をクリックして、[バーコードモード]にチェックし ます。

### 関連情報

- ◆ [「基本の印刷」38ページ](#page-37-0)
- ◆ [「ユーティリティータブ」58ページ](#page-57-0)

## 印刷を中止する

コンピューターから印刷を中止できます。ただし、送信終了した印刷ジョブはコンピューターからは中止できません。プ リンターの操作パネルから中止してください。

### 中止方法

コンピューターの [デバイスとプリンター] (または [プリンタ]、[プリンタとファクス])で、お使いのプリンター を右クリックします。[印刷ジョブの表示]をクリックし、中止するジョブ上で右クリックして、[キャンセル]を選択 します。

# <span id="page-54-0"></span>プリンタードライバーのメニュー説明

アプリケーションソフトの印刷画面を開き、プリンターを選択して印刷設定画面を表示します。

(参考) 項目は選択した内容によって異なります。

## 基本設定タブ

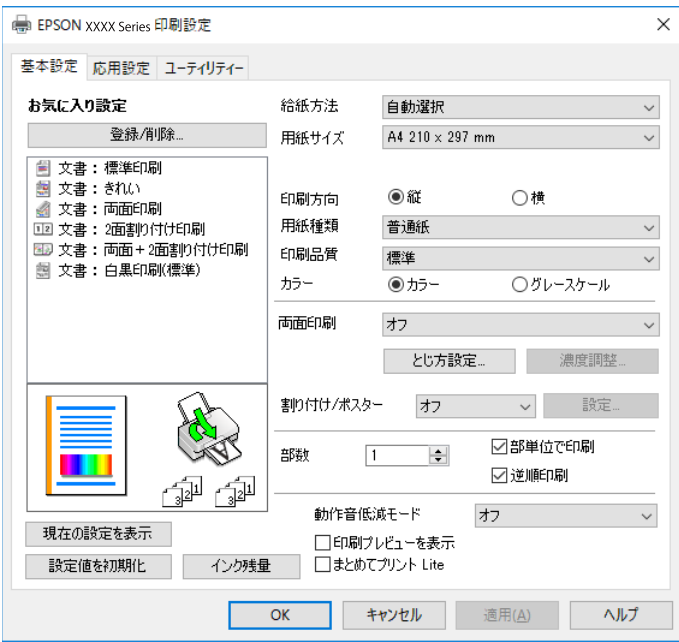

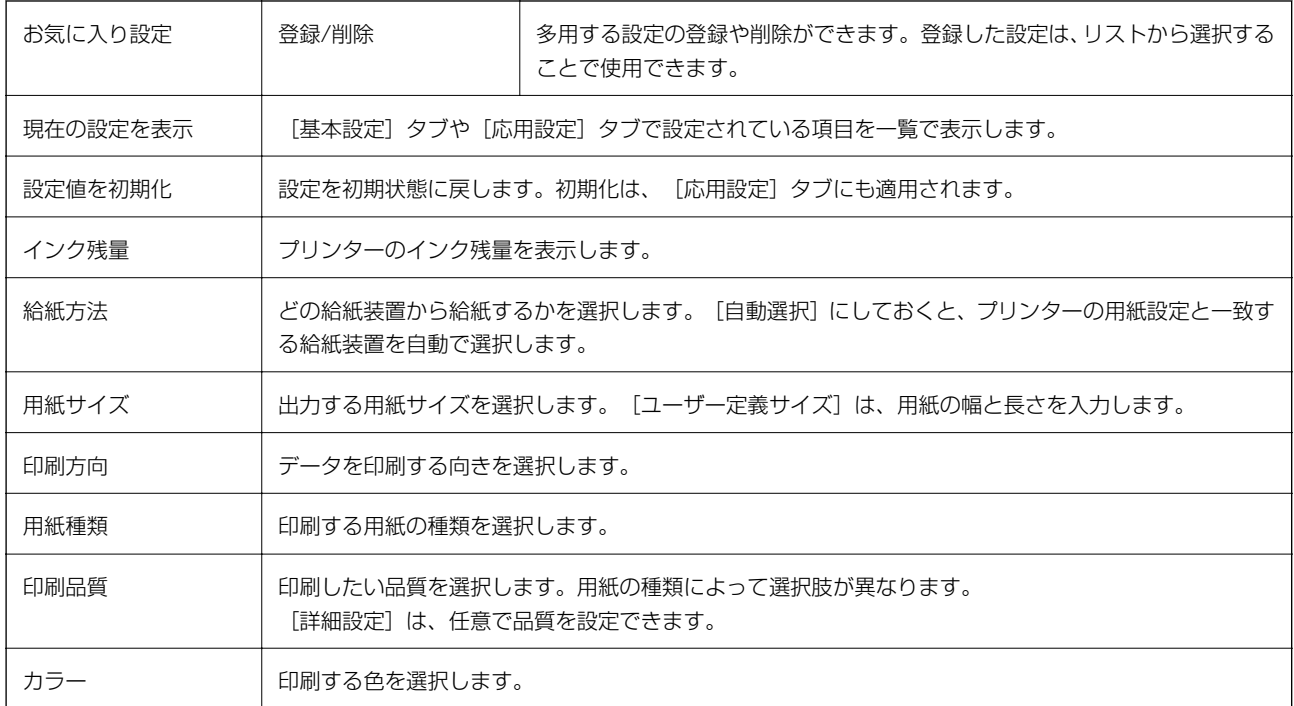

<span id="page-55-0"></span>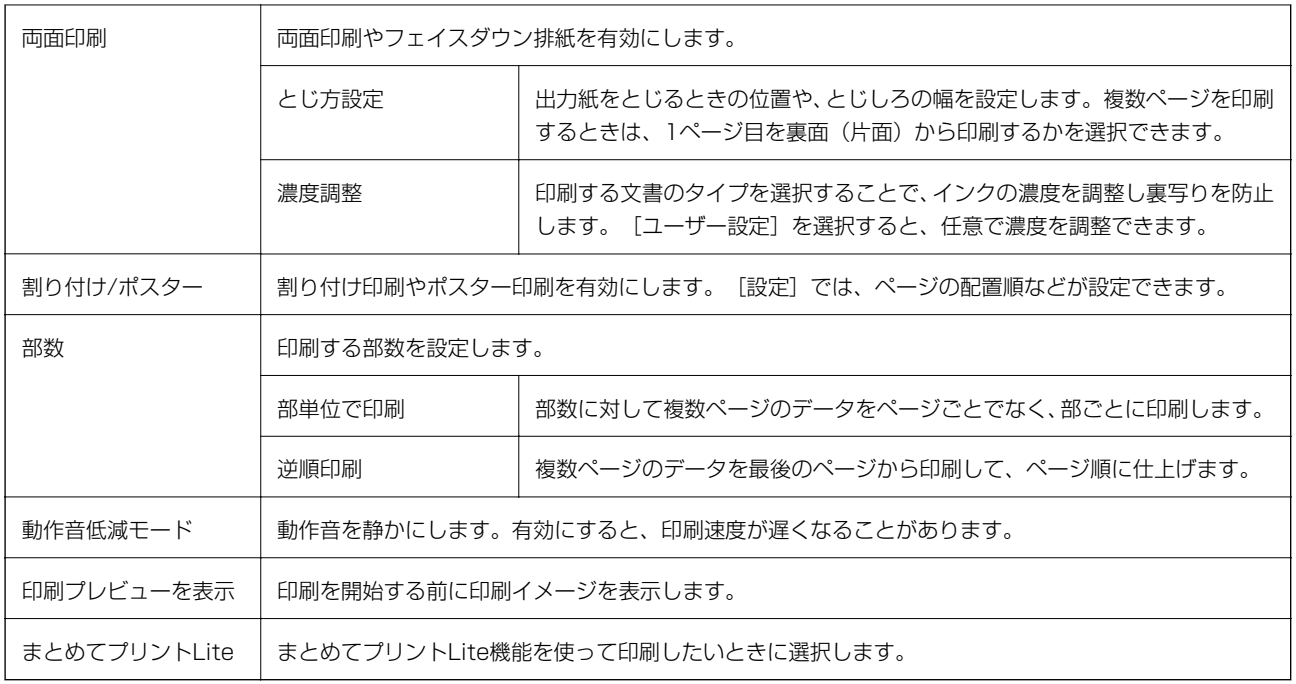

# 応用設定タブ

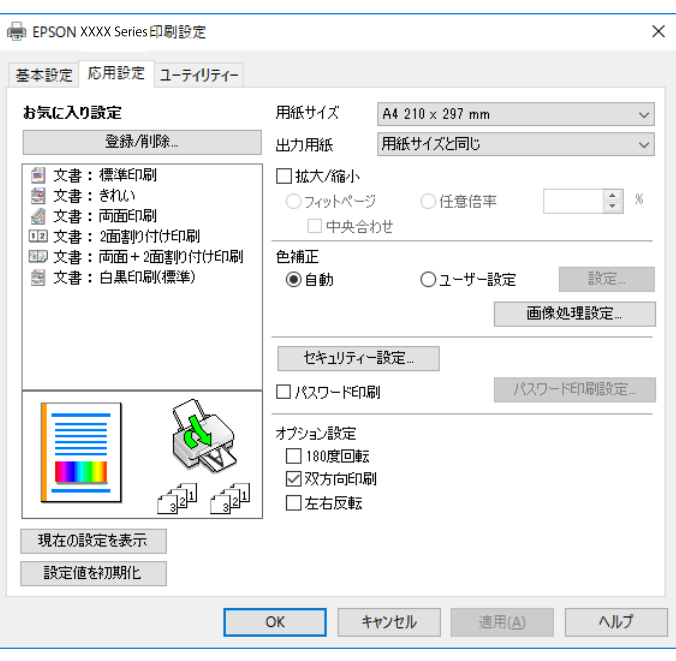

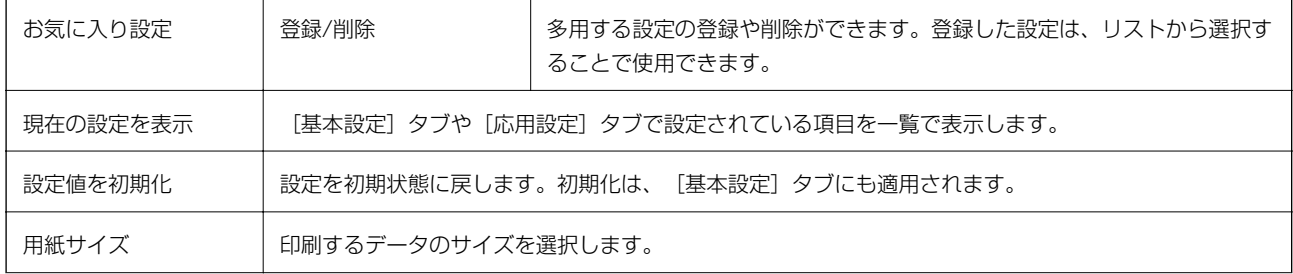

出力用紙 インストリングの用紙サイズを選択します。[用紙サイズ]と[出力用紙]のサイズが異なるときは、[拡大/縮 小]が自動で選択されます。拡大、縮小印刷をしないときは、選択する必要はありません。 拡大/縮小 拡大、縮小印刷を有効にします。 フィットページ | [出力用紙]のサイズに合わせて自動で拡大、縮小印刷します。 任意倍率 | 任意の倍率で拡大、縮小印刷します。 中央合わせ – 周紙の中央にデータを印刷します。 色補正 自動 画像などの色を自動で補正して印刷します。 ユーザー設定 | 画像などの色を手動で補正して印刷します。 [設定] を選択すると、色補正 の詳細な方法が選択できます。 画像処理設定 カラーユニバーサルプリントや赤目補正を有効にしたり、細い線を鮮明に印 刷する設定をしたりします。 セキュリティー設定 – あかし印刷やスタンプマークの設定をします。 パスワード印刷 同刷ジョブにパスワードを設定します。パスワードを設定すると、プリンターでパスワードを入力するま で印刷されません。[パスワード印刷設定]で、入力した内容の変更ができます。 オプション設定 | 180度回転 | データを180度回転して印刷します。用紙の向きを変えられないハガキや 封筒に印刷するときに有効です。 双方向印刷 ヘッドの行きだけでなく帰りにもインクを吐出して印刷します。印刷速度は 向上しますが、印刷品質は低下することがあります。 左右反転 アンチョン トラータの左右を反転して印刷します。

# <span id="page-57-0"></span>ユーティリティータブ

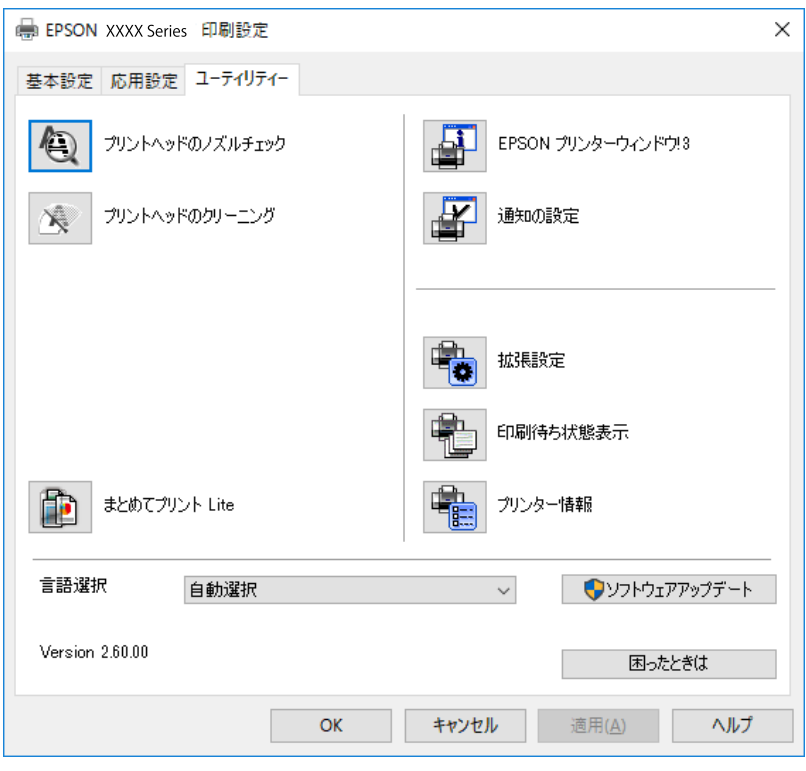

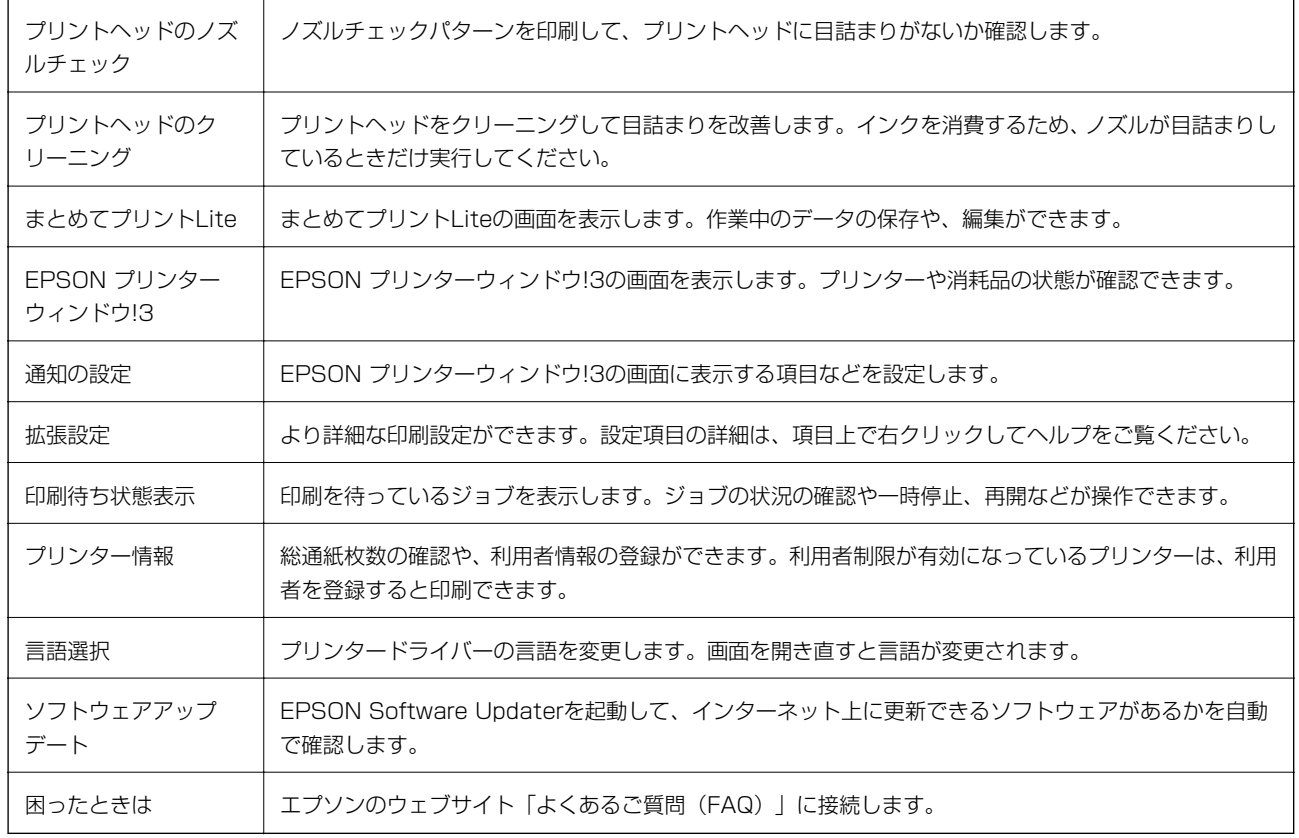

58

# <span id="page-58-0"></span>Mac OSプリンタードライバーから印刷する

## 基本の印刷

- 参考 アプリケーションソフトによって操作が異なります。詳しくはアプリケーションソフトのヘルプをご覧ください。
- 1. 印刷するファイルを開きます。

プリンターに用紙がセットされていなければセットしてください。

- 2. 「ファイル】メニューの「プリント] (または「印刷]など)を選択してプリント画面を表示させます。 詳細設定が隠れているときは、[詳細を表示] (または▼) をクリックして詳細設定画面を開いてください。
- 3. お使いのプリンターを選択します。
- 4. ポップアップメニューの[印刷設定]を選択します。

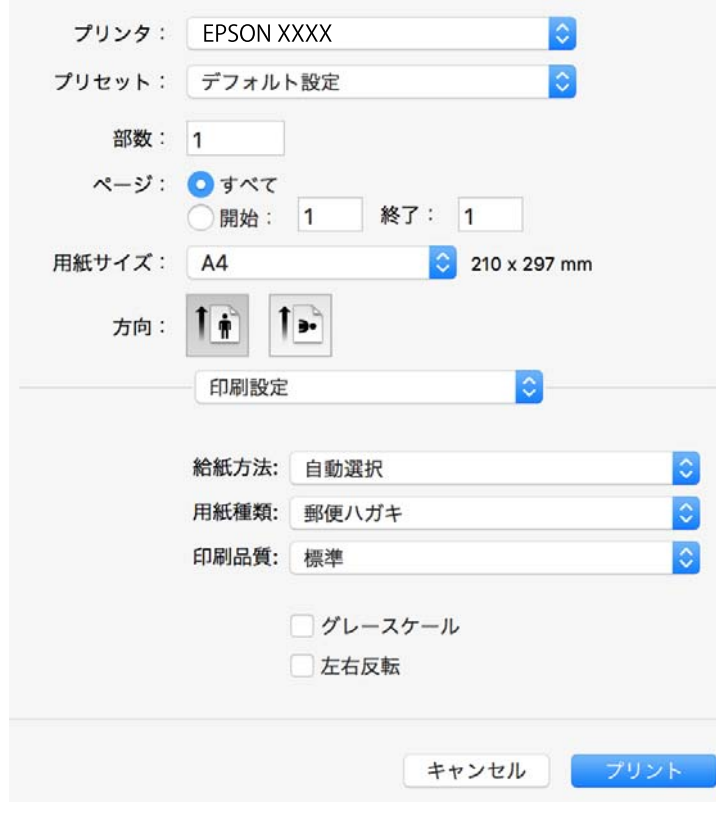

L OS X Mountain Lion以降で[印刷設定]メニューが表示されないときは、エプソンのプリンタードライバーが設定 できていません。

■■ メニューの [システム環境設定] - [プリンタとスキャナ] (または [プリントとスキャン] 、 [プリントとファ クス])の順に選択して、一旦プリンターを削除してから、プリンターの追加をやり直してください。追加方法は以 下をご覧ください。 [http://epson.sn](http://epson.sn/?q=2)

- 5. 必要に応じて設定を変更します。 各項目の詳細は、プリンタードライバーのメニュー説明をご覧ください。
- 6. [プリント]をクリックします。

### 関連情報

- ◆ 「対応用紙とセット可能枚数| 16ページ
- ◆ [「用紙カセットに印刷用紙をセットする」21ページ](#page-20-0)
- **◆ 「背面MPトレイに印刷用紙をセットする| 23ページ**
- ◆ [「セットした用紙の種類を設定する」28ページ](#page-27-0)
- ◆ [「印刷設定メニュー」69ページ](#page-68-0)

# 両面に印刷する

用紙の両面に自動で印刷できます。

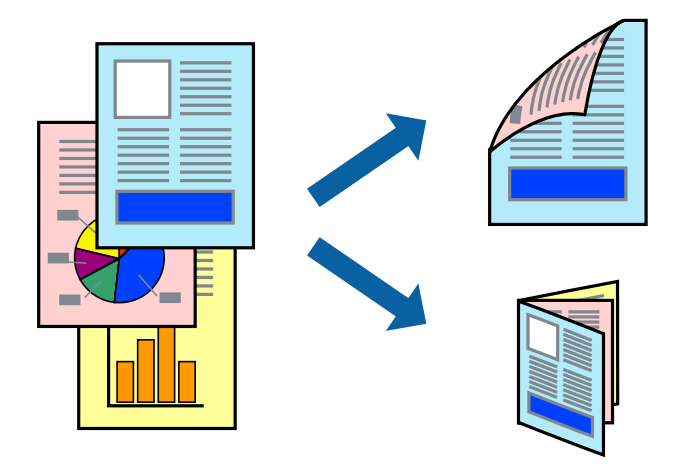

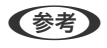

- 両面印刷に対応していない用紙は、印刷品質の低下や紙詰まりの原因になります。
	- ・ 用紙の種類や印刷するデータによって、用紙の裏面にインクがにじむことがあります。

#### 関連情報

◆ [「対応用紙とセット可能枚数」16ページ](#page-15-0)

### 設定方法

ポップアップメニューから [自動両面/排紙設定] を選択します。両面印刷の方法を選択して、 [文書タイプ] を設定し ます。

- 参考 → 文書タイプによっては印刷速度が遅くなります。
	- 写真やグラフなど濃度の高いデータを印刷するときは、[文書タイプ]の[テキスト/イラスト]または[テキスト/写 真]を選択してください。それでも印刷結果の汚れや裏写りが気になるときは、[詳細設定]で[印刷濃度]や[追加 乾燥時間]を調整してください。

印刷

関連情報

- ◆ [「基本の印刷」59ページ](#page-58-0)
- ◆ [「自動両面/排紙設定メニュー」71ページ](#page-70-0)

# 複数ページを1ページに印刷する

1枚の用紙に2ページまたは4ページのデータを割り付けて印刷できます。

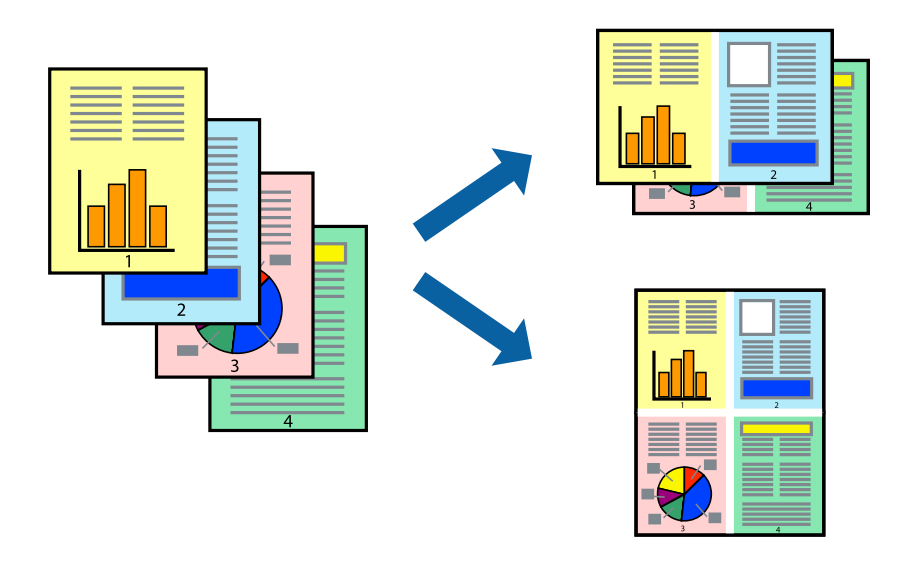

## 設定方法

ポップアップメニューの [レイアウト] を選択します。 [ページ数/枚]、 [レイアウト方向]、 [境界線] を設定しま す。

### 関連情報

- ◆ [「基本の印刷」59ページ](#page-58-0)
- & [「レイアウトメニュー」65ページ](#page-64-0)

# ページ順に印刷する(逆順印刷)

最後のページから印刷して、出来上がりがページ順になるように印刷できます。

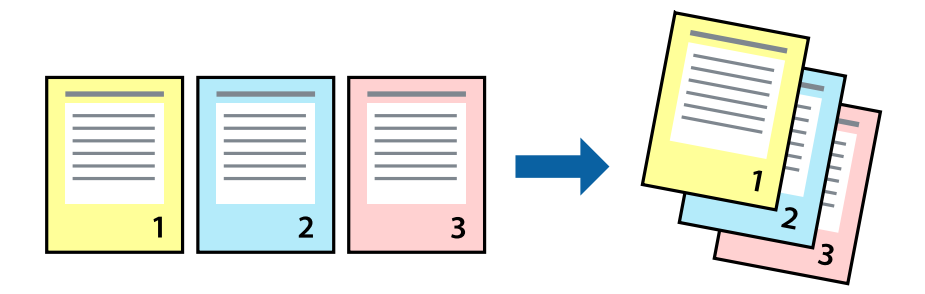

## 設定方法

ポップアップメニューの[用紙処理]を選択します。[ページの順序]で[逆送り]を選択します。

### 関連情報

- ◆ [「基本の印刷」59ページ](#page-58-0)
- ◆ [「用紙処理メニュー」67ページ](#page-66-0)

# 拡大縮小して印刷する

任意の倍率や用紙サイズに合わせて、拡大または縮小して印刷できます。

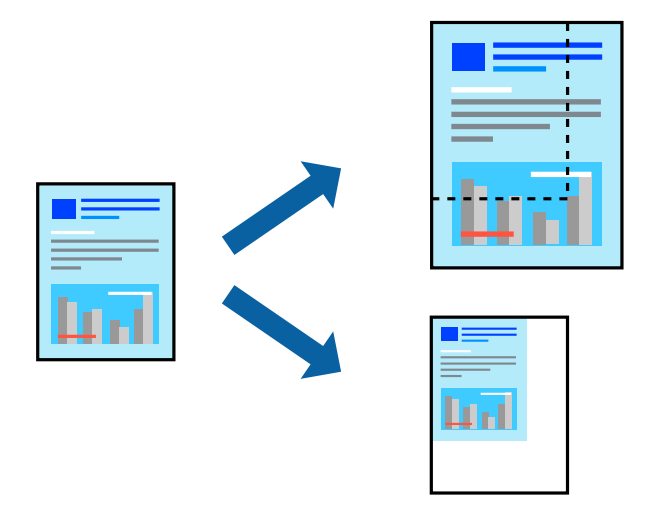

## 設定方法

用紙のサイズに合わせて拡大縮小印刷するときは、ポップアップメニューから[用紙処理]を選択して、[用紙サイズに 合わせる]をチェックします。[出力用紙サイズ]でプリンターにセットした用紙のサイズを選択します。縮小印刷する ときは、[縮小のみ]にチェックします。

任意の倍率で印刷するときは、以下のいずれかを実行します。

- アプリケーションソフトの[ファイル]メニューから、[プリント]を選択します。[プリンタ]を選択し、[拡大 縮小]に倍率を入力して、[印刷]をクリックします。
- アプリケーションソフトの [ファイル] メニューから、 [ページ設定] を選択します。 [フォーマット] でお使いの プリンターを選択し、[拡大縮小]に倍率を入力して、[OK]をクリックします。

62

L [用紙サイズ]は、印刷するデータのサイズを選択します。

### 関連情報

- ◆ [「基本の印刷」59ページ](#page-58-0)
- ◆ [「用紙処理メニュー」67ページ](#page-66-0)

印刷

# 印刷面を下向きに排紙する設定で印刷する(フェイスダウン)

用紙を下向きに排紙することで、印刷結果を他人に見られないようにできます。

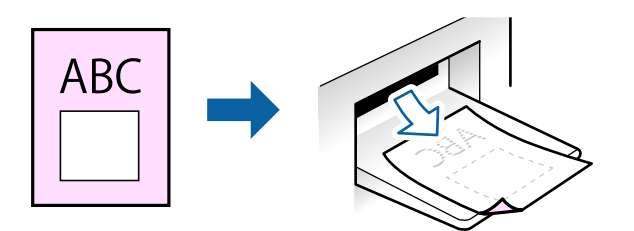

フェイスダウンは、以下の用紙でのみ有効にできます。 普通紙、コピー用紙、レターヘッド、再生紙、色つき用紙 、印刷済み用紙、ビジネス普通紙

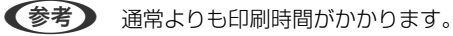

### 設定方法

ポップアップメニューから [自動両面/排紙設定]を選択し、 [フェイスダウン印刷]にチェックします。文書タイプを 選択すると、文書タイプに合わせて 濃度が調整できます。

### 関連情報

- ◆ [「基本の印刷」59ページ](#page-58-0)
- ◆ [「自動両面/排紙設定メニュー」71ページ](#page-70-0)

## 色補正をして印刷する

画質などの色を補正して印刷できます。

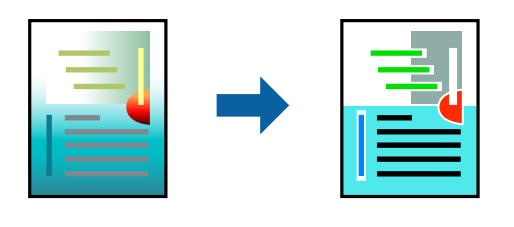

(参考) 元データは補正しません。

### 設定方法

ポップアップメニューの[カラー・マッチング]を選択し、[EPSON Color Controls]を選択します。ポップアップ メニューの[カラーオプション]を選択して、色補正の種類を選択します。[詳細設定]横の矢印をクリックすると、さ らに詳細な色補正の方法が選択できます。

印刷

### 関連情報

- ◆ [「基本の印刷」59ページ](#page-58-0)
- & [「カラー・マッチングメニュー」66ページ](#page-65-0)
- & [「カラーオプションメニュー」70ページ](#page-69-0)

# 印刷を中止する

コンピューターから印刷を中止できます。ただし、送信終了した印刷ジョブはコンピューターからは中止できません。プ リンターの操作パネルから中止してください。

## 中止方法

[Dock]内のプリンターのアイコンをクリックします。中止するジョブを選択し、以下のいずれかを行います。

- ・ OS X Mountain Lion以降 プログレスメーター横の をクリックします。
- ・ Mac OS X v10.6.8~v10.7.x [削除] をクリックします。

# プリンタードライバーのメニュー説明

アプリケーションソフトの印刷画面を開き、プリンターを選択して印刷設定画面を表示します。

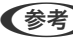

L 項目は選択した内容によって異なります。

# <span id="page-64-0"></span>レイアウトメニュー

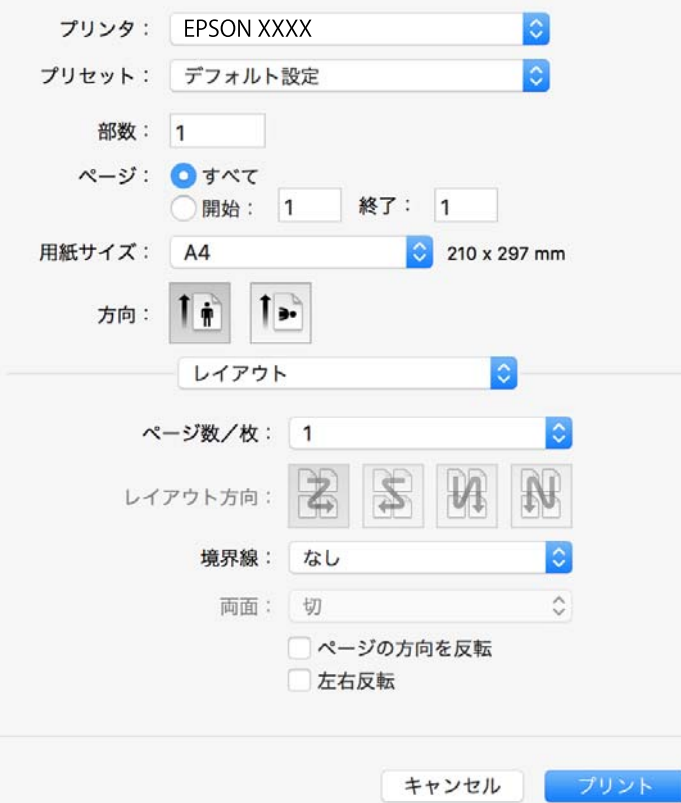

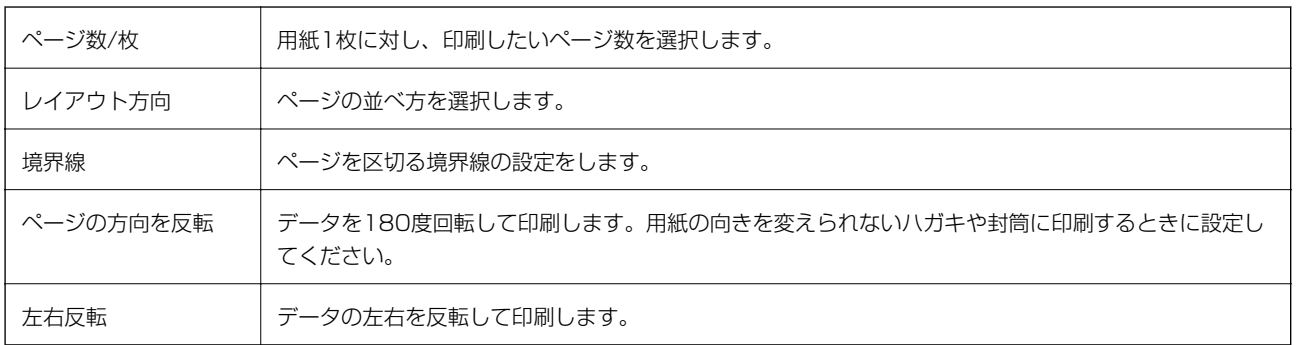

# <span id="page-65-0"></span>カラー・マッチングメニュー

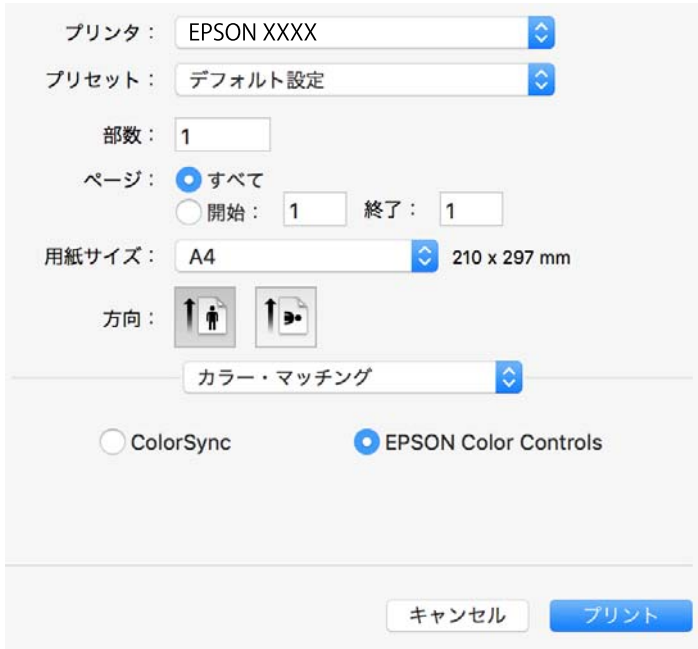

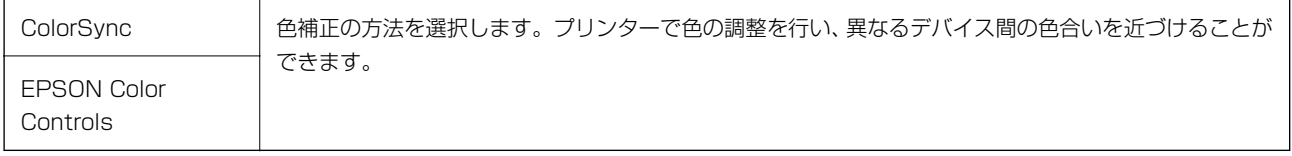

# <span id="page-66-0"></span>用紙処理メニュー

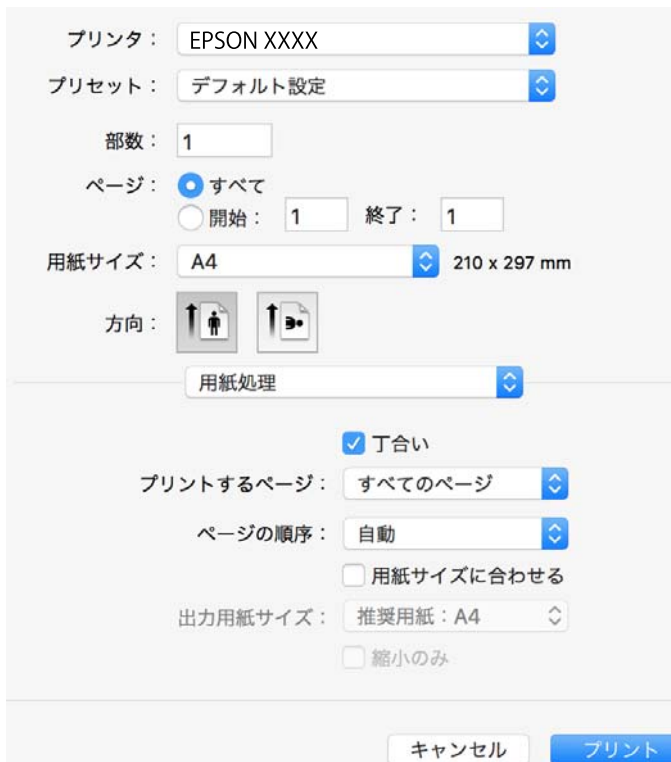

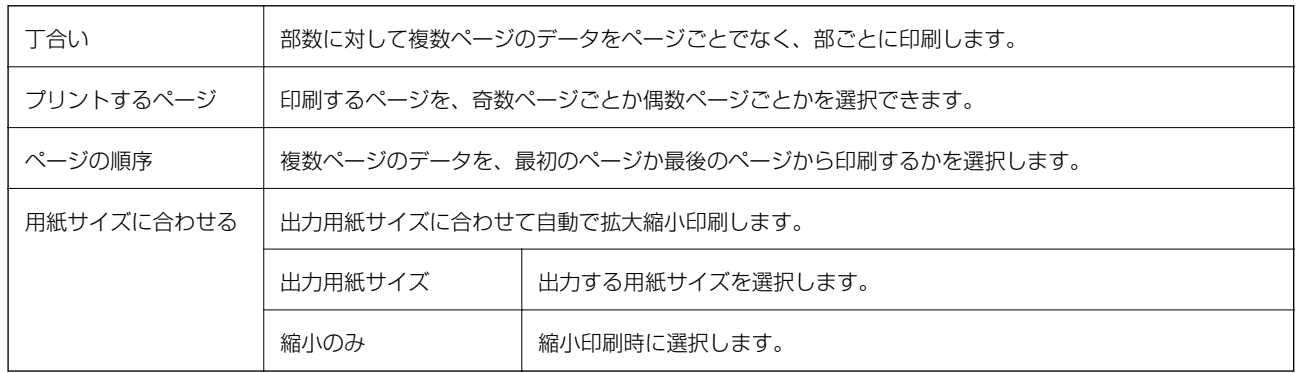

# 表紙メニュー

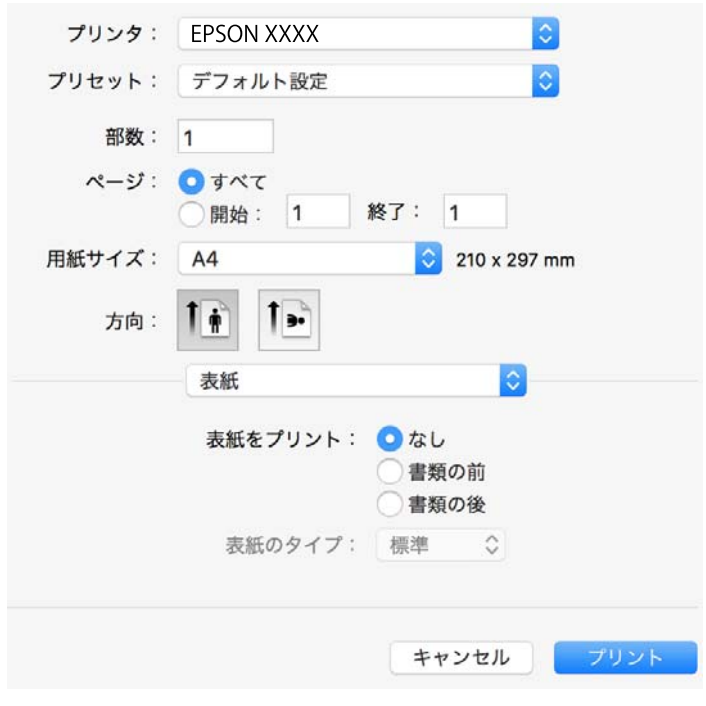

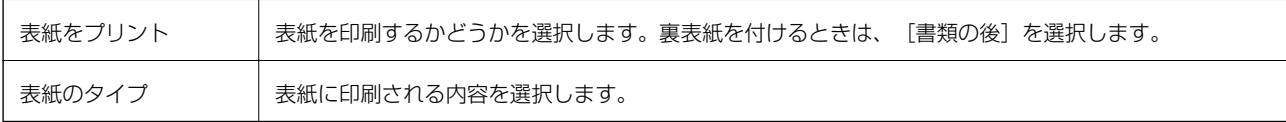

# <span id="page-68-0"></span>印刷設定メニュー

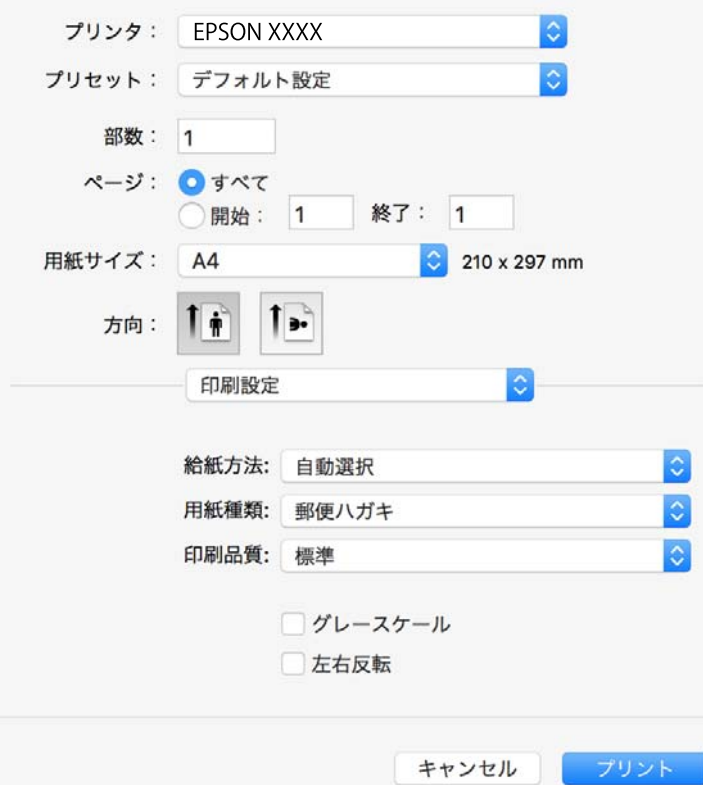

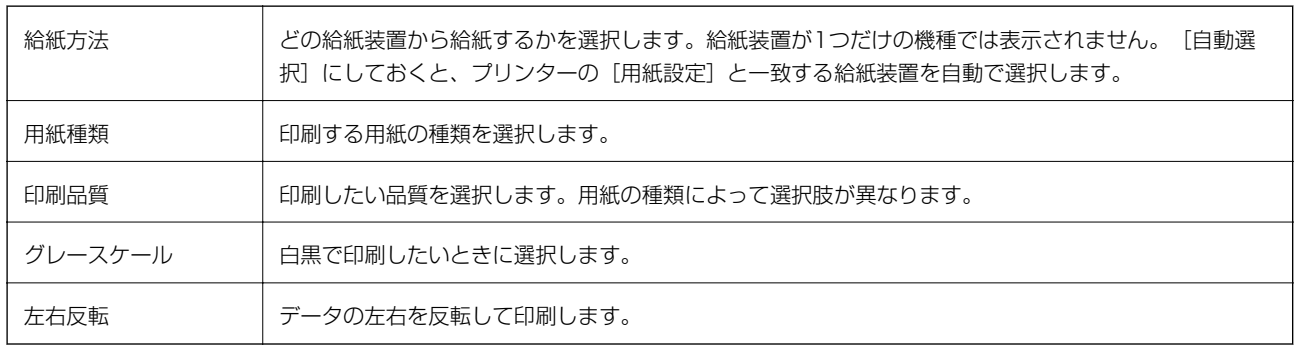

# <span id="page-69-0"></span>カラーオプションメニュー

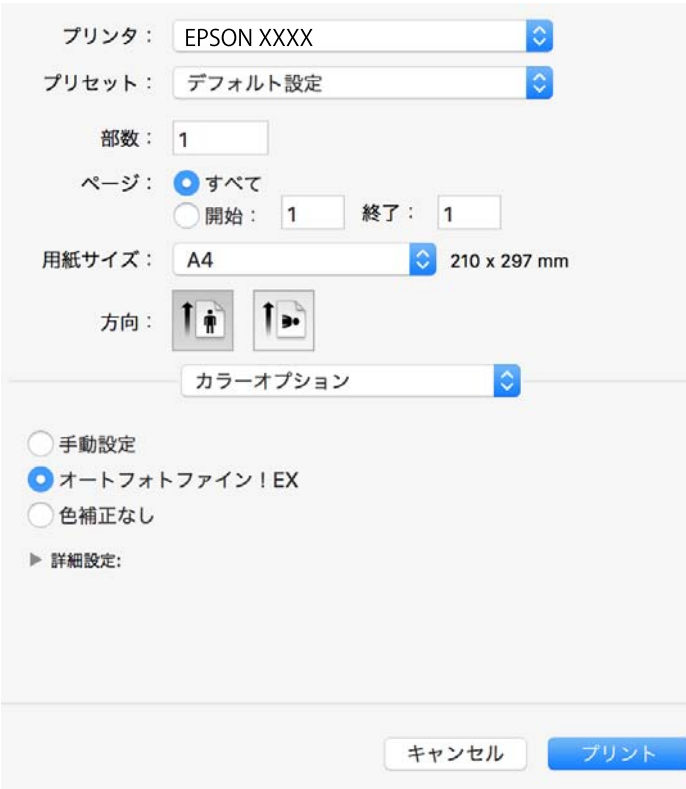

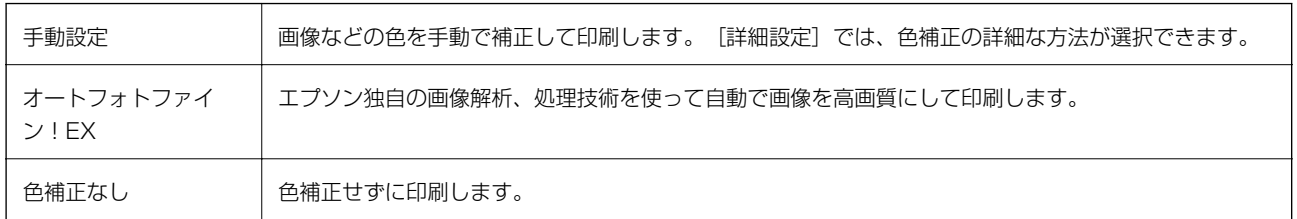

## <span id="page-70-0"></span>自動両面/排紙設定メニュー

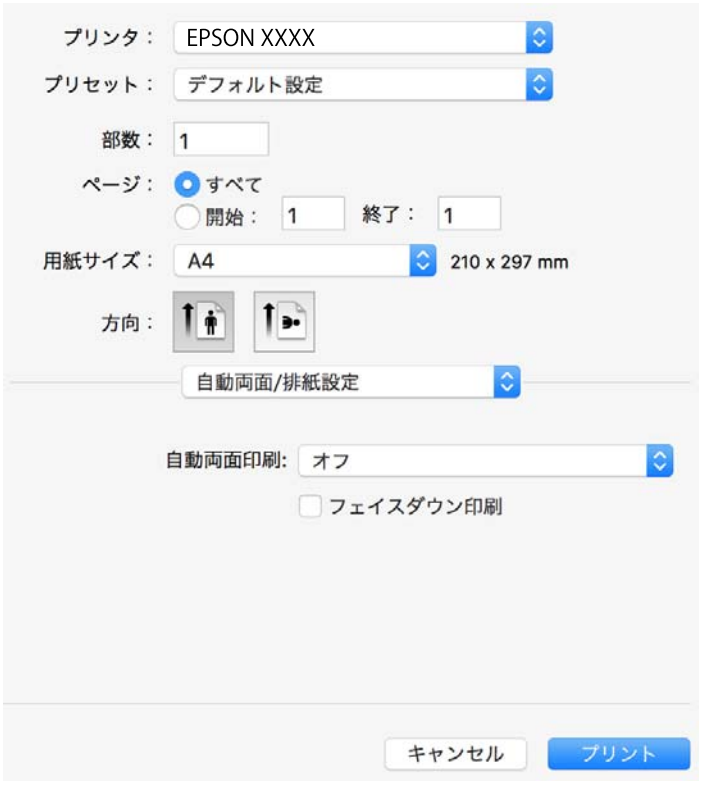

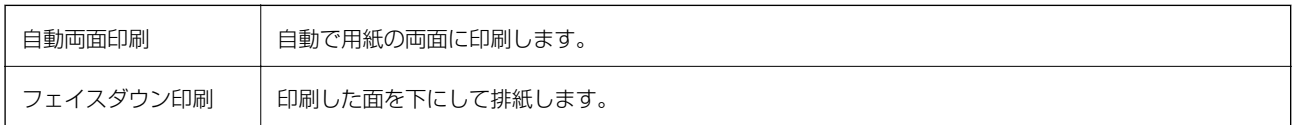

# Mac OSプリンタードライバーの動作を設定する

# Mac OSプリンタードライバーの動作設定画面の開き方

■ メニューの [システム環境設定] - [プリンタとスキャナ] (または [プリントとスキャン] 、[プリントとファク ス])の順に選択し、お使いのプリンターを選択します。[オプションとサプライ]-[オプション](または[ドライ バ])の順にクリックします。

## Mac OSプリンタードライバーの動作設定メニューの説明

- ・ こすれ軽減:印刷こすれを軽減して印刷します。ただし、印刷速度が遅くなることがあります。
- ・ 白紙節約する:印刷データの白紙ページを印刷しません。
- ・ 動作音低減モード:印刷時の動作音が静かになります。ただし、印刷速度が遅くなることがあります。
- ・ 「黒だけでモード」を使用する:黒インクだけで一時的に印刷します。
- ・ 双方向印刷:プリントヘッドが左右どちらに動くときも印刷します。印刷速度は速くなりますが、印刷品質は低下す ることがあります。
- ・ ファイリングしやすい方向に排紙する:横向きのデータを印刷するときや両面に印刷するときに、ファイリングしや すいように印刷データを回転して排紙します。ハガキと封筒は非対応です。
- ワーニングを通知する:ワーニング(警告)が発生したときにメッセージなどを表示します。
- ・ 印刷時に双方向通信をサポート:通常は[オン]のままにしてください。Windowsで共有されているプリンターな ど、プリンターからの情報が取れない場合は [オフ] にします。
- ・ 用紙カセット:増設カセットユニットを給紙装置として選択できるようにします。

# スマートデバイスから印刷する

## Epson iPrintを使う

Epson iPrint (エプソン アイプリント)は、スマートフォンやタブレット端末などのスマートデバイスから、写真や Webページ、文書などが印刷できるアプリケーションです。プリンターと同じ無線LANに接続したスマートデバイスか ら印刷するローカルプリントと、インターネット経由で外出先から印刷するリモートプリントがあります。リモートプリ ントを使うには、プリンターをEpson Connectサービスに登録してください。

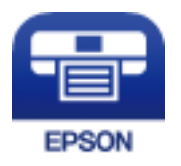

### 関連情報

◆ 「ネットワークサービスを使って印刷する| 99ページ

## スマートデバイスからWi-Fi Directで接続する

スマートデバイスから印刷するには、プリンターとスマートデバイスを接続する必要があります。 Wi-Fi Direct (シンプルAP)接続は、アクセスポイントを使わずに直接プリンターと機器を接続する方法です。プリン ターがアクセスポイントの役割をします。

### <u>■ 要</u>■ スマートデバイスからプリンターにWi-Fi Direct (シンプルAP) 接続した場合、プリンターとスマートデバイスは同 じWi-Fiのネットワーク (SSID) に接続され、プリンターとスマートデバイスが通信できます。プリンターの電源が切 れると、スマートデバイスは自動で接続可能な別のWi-Fiのネットワーク(SSID)に接続されるため、次回プリンター の電源を入れても接続は戻りません。再度スマートデバイスからプリンターの Wi-Fi Direct (シンプルAP) の SSID に接続してください。
1. ホーム画面で を選択します。 項目を選択するには、▲▼< → ボタンでフォーカスを動かして、OKボタンを押してください

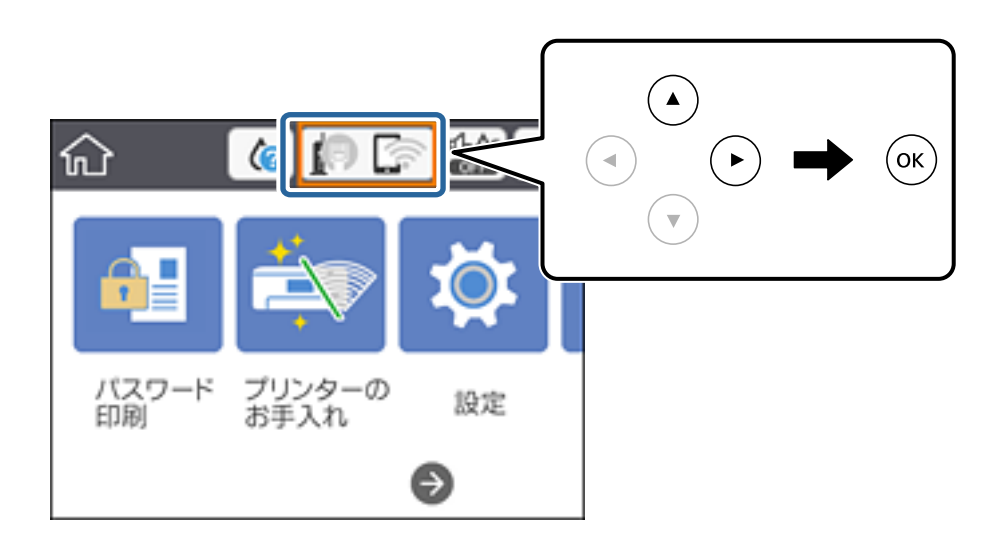

- 2. [Wi-Fi Direct]を選択します。
- 3. OKボタンを押します。

既にWi-Fi Direct(シンプルAP)接続されている場合は、接続状態の詳細が表示されます。手順5に進んでくださ い。

- 4. OKボタンを押します。
- 5. プリンターの操作パネルに表示されたSSIDとパスワードを確認します。スマートデバイスのWi-Fi画面から プリンターの操作パネルに表示されたSSIDを選択し、接続します。

L ウェブサイトで接続方法を確認できます。スマートデバイスからはプリンターの操作パネルに表示されるQRコード を読み取り、Webサイトに アクセスして[セットアップ]に進んでください。

- 6. プリンターの操作パネルに表示されたパスワードをスマートデバイスに入力して接続します。
- 7. スマートデバイスから接続ができたら、プリンターの操作パネルで[OK]または[閉じる]を選択します。
- 8. 画面を閉じます。

### Epson iPrintをインストールする

以下のURLまたはQRコードから、スマートデバイスにEpson iPrintをインストールできます。 <http://ipr.to/c>

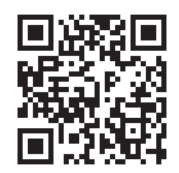

#### 印刷

### Epson iPrintで印刷する

スマートデバイスでEpson iPrintを起動して、ホーム画面で使いたい項目を選択します。 以下の画面は予告なく変更されることがあります。画面に表示される内容も、お使いの製品により異なる場合がありま す。

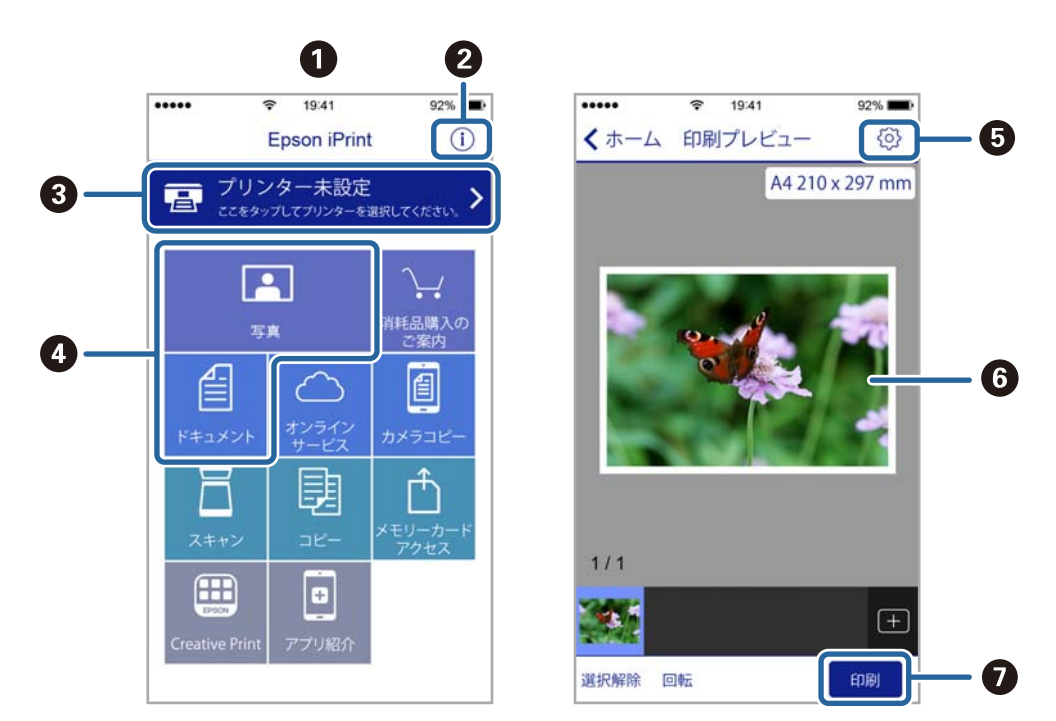

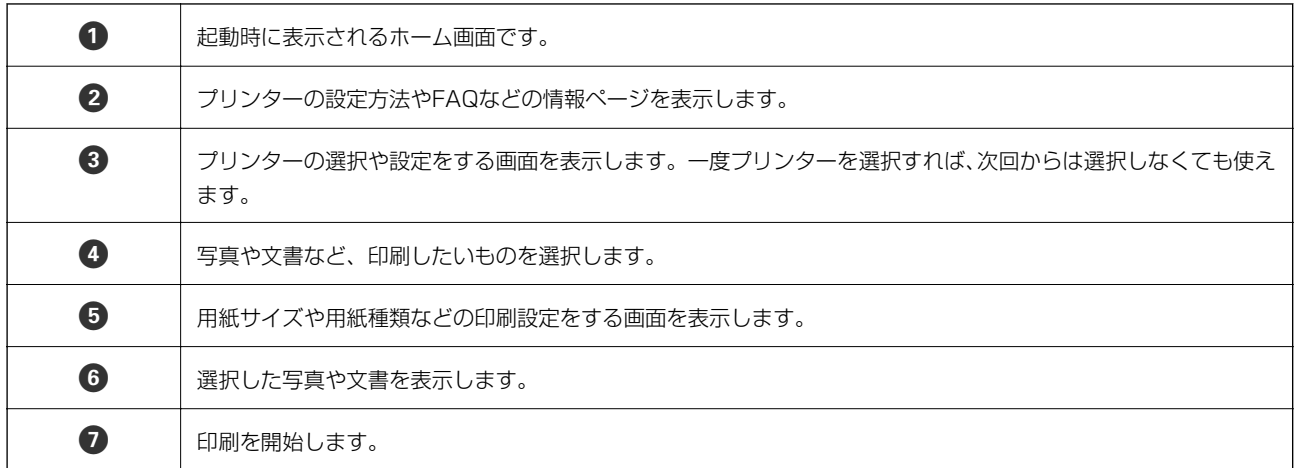

L iOSで動作するiPhone、iPad、iPod touchからドキュメントメニューで印刷するときは、iTunesのファイル共有機能で 印刷するドキュメントを転送してからEpson iPrintを起動してください。

## NFCマークにスマートデバイスをタッチして印刷する

NFC(Near Field Communication)に対応したスマートデバイスをプリンターのNFCマークに重ねるだけで、プリン ターと簡単に接続して印刷できます。 以下の設定を事前に済ませてください。

- ・ スマートデバイスでNFCの設定を有効にしてください。 Android 4.0以降のデバイスのみNFCに対応しています。 スマートデバイスによってNFCの位置が異なります。詳しくはスマートデバイスのマニュアルをご覧ください。
- ・ スマートデバイスにEpson iPrintをインストールする。 スマートデバイスをプリンターのNFCマークに重ねてインストールします。
- ・ プリンターのWi-Fi Direct設定を有効にします。 詳しくは『システム管理者ガイド』をご覧ください。
- 1. プリンターに印刷用紙をセットします。
- 2. スマートデバイスをプリンターのNFCマークに重ねます。

Epson iPrintが起動します。

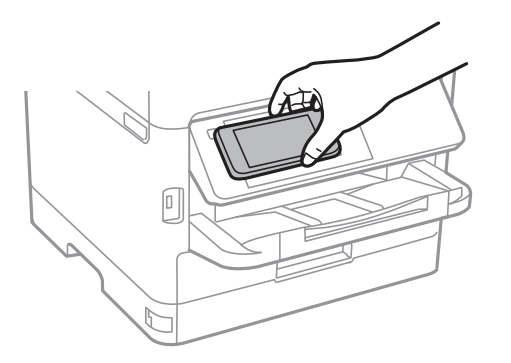

- L ・ プリンターのNFCマークとスマートデバイスのNFCの間に金属などの障害物があると、通信できないことがあり ます。
	- ・ プリンターの管理者によって使用制限されているときは、プリンターのNFCマークにスマートデバイスを重ねて も音を発するだけでアプリケーションは起動しません。
- 3. Epson iPrintで印刷するファイルを選択します。
- 4. 印刷アイコンをタップして表示したプレビュー画面で、再度プリンターのNFCマークにスマートデバイスの NFCを重ねます。 印刷が始まります。

#### 関連情報

- ◆ [「用紙カセットに印刷用紙をセットする」21ページ](#page-20-0)
- **◆ 「背面MPトレイに印刷用紙をセットする| 23ページ**

## Epson印刷サービスプラグインを使う

Epson印刷サービスプラグインを使うと、文書やメール、写真、ウェブページなどを、Android 4.4以降のスマートデ バイスからWi-Fiで印刷できます。プリンターとデバイスが同じネットワークにつながっている場合は、このプラグイン をインストールしておくと便利です。

1. プリンターに印刷用紙をセットします。

印刷

- 2. プリンターを無線LANに接続します。
- 3. Google Playから、スマートデバイスにEpson印刷サービスプラグインをダウンロードします。
- 4. お使いのスマートデバイスをプリンターと同じ無線LANに接続します。
- 5. お使いのスマートデバイスの[設定]から[印刷]を選択して、Epson印刷サービスプラグインを有効にし ます。
- 6. ChromeなどのAndroidアプリケーションで、メニューアイコンをタップして印刷します。

● おも プリンターが見つからないときは、[すべてのプリンター]をタップして、お使いのプリンターを選択してくださ い。

#### 関連情報

- ◆ 「用紙カセットに印刷用紙をセットする| 21ページ
- **◆ 「背面MPトレイに印刷用紙をセットする| 23ページ**

### AirPrintを使う

AirPrintを使うと、最新のiOSで動作するiPhone、iPad、iPod touchや最新のOS XまたはmacOSから、簡単に無線 で印刷できます。

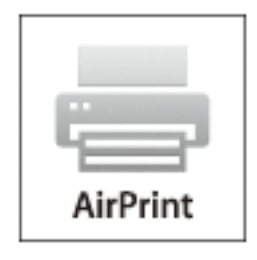

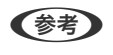

L 操作パネルでプリンター設定メニューの給紙装置設定の情報表示を無効にしていると、AirPrintは使えません。給紙装置設 定の情報表示を有効にするには以下の関連リンクをご覧ください。

- 1. プリンターに印刷用紙をセットします。
- 2. プリンターを無線LANに接続します。以下のリンクをご覧ください。 [http://epson.sn](http://epson.sn/?q=2)
- 3. お使いの機器をプリンターと同じ無線LANに接続します。
- 4. 機器からプリンターに印刷します。

L 詳しくはアップル社ウェブサイトのAirPrintのページをご覧ください。

関連情報

- ◆ [「用紙カセットに印刷用紙をセットする」21ページ](#page-20-0)
- **◆ [「背面MPトレイに印刷用紙をセットする」23ページ](#page-22-0)**

# 印刷中のジョブを中止する

yボタンを押して、印刷中のジョブを中止します。

# インクパックなど消耗品の交換

# インク残量とメンテナンスボックスの状態を確認する

操作パネルまたはコンピューターからインク残量の目安とメンテナンスボックス空き容量の目安が確認できます。

### インク残量とメンテナンスボックスの状態を確認する - 操作パネル

- 1. ホーム画面で「設定]を選択します。
- 2. [消耗品情報]を選択します。

### インク残量とメンテナンスボックスの状態を確認する - Windows

- 1. プリンタードライバーの画面を表示します。
- 2. 「ユーティリティー] タブの [EPSON プリンターウィンドウ!3] をクリックして、 [詳細表示] をクリッ クします。
	- **(参考)** [EPSON プリンターウィンドウ!3] が無効になっているときは、[ユーティリティー] タブの [拡張設定] をク リックして[EPSON プリンターウィンドウ!3 を使用する]をチェックしてください。

### インク残量とメンテナンスボックスの状態を確認する - Mac OS

- 1. ■メニューの「システム環境設定] [プリンタとスキャナ] (または [プリントとスキャン]、 [プリン トとファクス])の順に選択し、お使いのプリンターを選択します。
- 2. [オプションとサプライ]-[ユーティリティ]- [プリンタユーティリティを開く]の順にクリックします。
- 3. [EPSONプリンターウィンドウ]をクリックします。

L 右端のアイコンがメンテナンスボックスの空き容量を示します。

# <span id="page-78-0"></span>純正インクパックのご案内

プリンター性能をフルに発揮するためにエプソン純正品のインクパックを使用することをお勧めします。純正品以外の ものをご使用になりますと、プリンター本体や印刷品質に悪影響が出るなど、プリンター本来の性能を発揮できない場合 があります。純正品以外の品質や信頼性について保証できません。非純正品の使用に起因して生じた本体の損傷、故障に ついては、保証期間内であっても有償修理となります。 純正インクパックの詳細は、エプソンのウェブサイトでご確認ください。

<http://www.epson.jp/>

# インクパック取り扱い上のご注意

インクパックを交換する前に『製品使用上のご注意』(紙マニュアル)と以下の注意事項を必ずお読みください。

#### 取り扱い上のご注意

- ・ インクパックは常温で直射日光を避けて保管してください。
- ・ インクパックは個装箱に印刷されている期限までに使用することをお勧めします。
- ・ インクパックは個装箱の底面を下にして保管してください。
- インクパックを寒い所に長時間保管していたときは、12時間以上室温で放置してからお使いください。
- ・ イラストで示した部分には触らないでください。正常に印刷できなくなるおそれがあります。

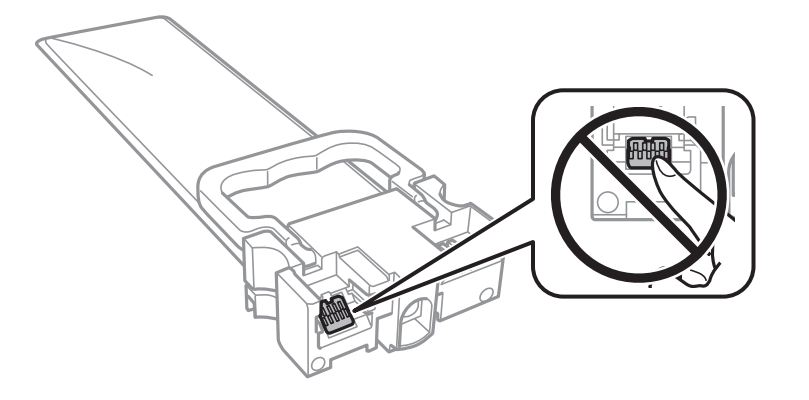

- ・ インクパックは全色セットしてください。全色セットしないと印刷できません。
- インク充填中は電源を切らないでください。充填が不十分で印刷できなくなるおそれがあります。
- インクパックを取り外した状態でプリンターを放置しないでください。プリントヘッド(ノズル)が乾燥して印刷で きなくなるおそれがあります。
- ・ 使用途中で取り外したインクパックは、インク供給孔部にホコリが付かないように、プリンターと同じ環境で保管し てください。ただし、インク供給孔内には弁があるため、ふたや栓をする必要はありません。
- ・ 取り外したインクパックはインク供給孔部にインクが付いていることがありますので、周囲を汚さないようにご注意 ください。
- ・ インクパックはICチップでインク残量などの情報を管理しているため、使用途中に取り外しても再装着して使用でき ます。
- ・ 本製品はプリントヘッドの品質を維持するため、インクが完全になくなる前に動作を停止するように設計されてお り、使用済みインクパック内にインクが残ります。
- ・ インクパックに再生部品を使用している場合がありますが、製品の機能および性能には影響ありません。
- ・ インクパックの外観や仕様は、改良のため予告なく変更することがあります。
- ・ インクパックを分解または改造しないでください。正常に印刷できなくなるおそれがあります。
- ・ インクパックを落とすなど、強い衝撃を与えないでください。インクパックからインクが漏れることがあります。

#### インクの消費

- ・ プリントヘッドを良好な状態に保つため、ヘッドクリーニングなどのメンテナンス動作で全色のインクが消費されま す。また、電源投入時にも消費されることがあります。
- ・ モノクロやグレースケール印刷の場合でも、用紙種類や印刷品質の設定によっては、カラーインクを使った混色の黒 で印刷します。
- ・ 購入直後のインク初期充填では、プリントヘッドノズル(インクの吐出孔)の先端部分までインクを満たして印刷で きる状態にするため、その分インクを消費します。そのため、初回は2回目以降に取り付けるインクパックよりも印 刷できる枚数が少なくなることがあります。
- ・ 良好な印刷品質を得るために、インクパック装着後は2年以内に使い切ることをお勧めします。

# インクパックを交換する

マゼンタのインクパックを例に説明します。

1. 前面カバーを開けます。

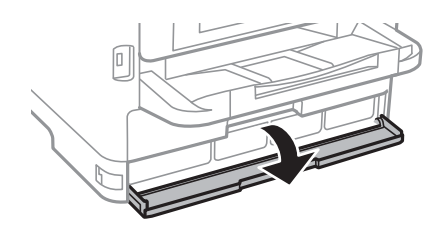

前面カバーにロックが掛かっていると開きません。ロックを解除します。

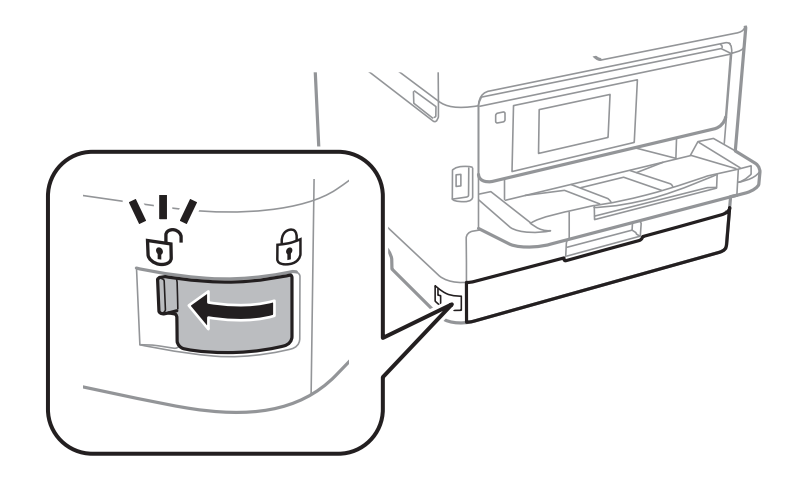

2. インクパックトレイを押して引き抜きます。

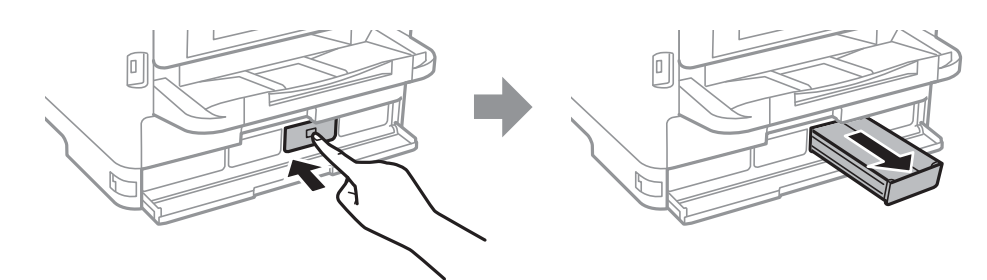

3. インクパックを取り出します。

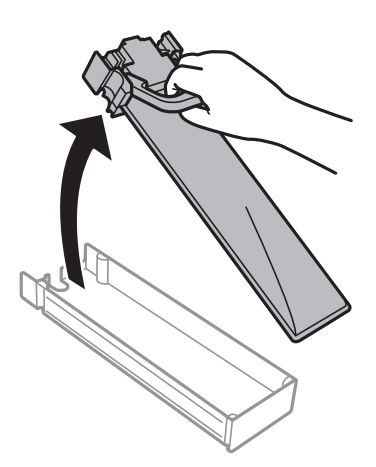

4. 新しいインクパックの箱を手に取り、そのまま水平方向に3秒間(10回程度)、約6cm幅で振ります。

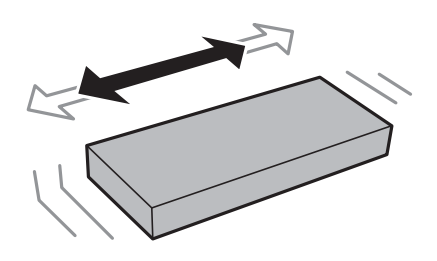

5. 箱から新しいインクパックを取り出します。

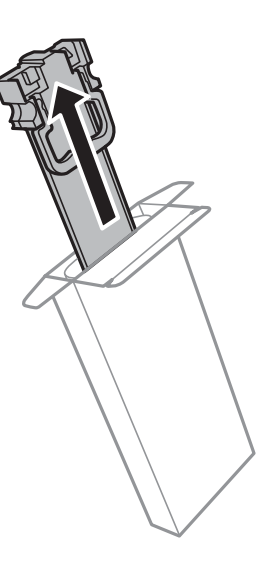

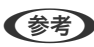

● 参考 イラストで示した部分には触らないでください。正常に印刷できなくなるおそれがあります。

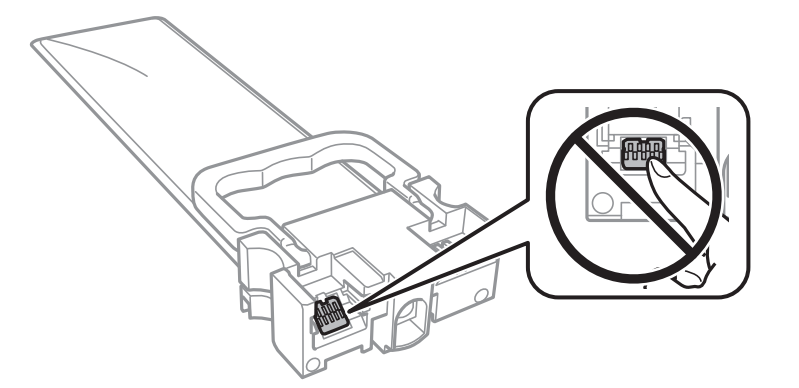

6. インクパックをインクパックトレイにセットします。

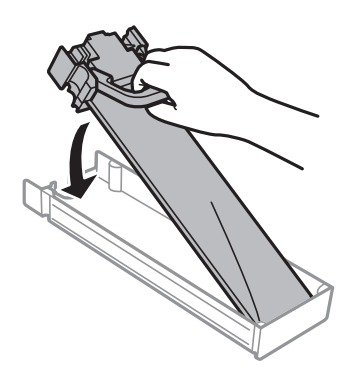

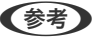

◆参考 インクパックを落とすなどして大きく変形した場合は、形状を整えてからセットしてください。変形したままだと正 しくセットできず、インク残量が正常に表示されないことがあります。

<span id="page-82-0"></span>7. ラベルの色を確認して、インクパックトレイを本体に戻します。

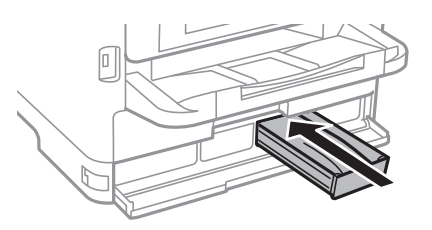

8. 前面カバーを閉じます。

#### 関連情報

- ◆ [「インクパック取り扱い上のご注意」79ページ](#page-78-0)
- ◆ [「インクパックの回収」84ページ](#page-83-0)
- ◆ [「インクパックやメンテナンスボックスの廃棄」84ページ](#page-83-0)

# メンテナンスボックスの型番

エプソン純正品のメンテナンスボックスを使用することをお勧めします。 純正品の型番は以下の通りです。 PXMB8

# メンテナンスボックス取り扱い上のご注意

メンテナンスボックスを交換する前に『製品使用上のご注意』(紙マニュアル)と以下の注意事項を確認してください。

- ・ メンテナンスボックスのICチップに触らないでください。正常な動作や印刷ができなくなるおそれがあります。
- ・ メンテナンスボックスは密封するまで傾けないでください。インクが漏れることがあります。
- ・ 直射日光を避けて保管してください。
- ・ 印刷中は交換しないでください。廃インクが漏れることがあります。
- ・ 取り外して長期間放置したメンテナンスボックスは、再使用しないでください。内部のインクが固化し、インクを吸 収できません。

# メンテナンスボックスの交換

メンテナンスボックスは、クリーニング時や印刷時に排出される廃インクを溜める容器です。メンテナンスボックス交換 のメッセージが表示されたら、操作パネルに表示される動画を見ながら交換できます。

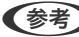

L インクあふれ防止のため、いっぱいになるとボックスを交換するまで印刷できません。

#### <span id="page-83-0"></span>関連情報

- ◆ 「メンテナンスボックス取り扱い上のご注意 | 83ページ
- ◆ 「メンテナンスボックスの回収」84ページ
- ◆ 「インクパックやメンテナンスボックスの廃棄」84ページ

# 消耗品の回収と廃棄

資源の有効活用と地球環境保全のため、使用済みの消耗品の回収にご協力ください。

# インクパックの回収

エプソンは使用済み純正インクパック回収活動を通じ、地球環境保全を推進しています。便利でお得な「引取回収サービ ス」で回収リサイクル活動にご協力ください。学校でのベルマーク活動による回収などのサービスがあります。回収サー ビスの詳細は、エプソンのウェブサイトをご覧ください。 <http://www.epson.jp/recycle/>

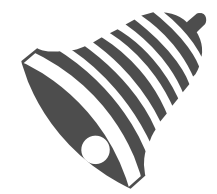

学校へ持っていこう!

## メンテナンスボックスの回収

使用済みメンテナンスボックスは、「引取回収サービス」をご利用ください。回収サービスの詳細は、エプソンのウェブ サイトをご覧ください。 <http://www.epson.jp/recycle/>

## インクパックやメンテナンスボックスの廃棄

一般家庭でお使いの場合は、ポリ袋などに入れて、必ず法令や地域の条例、自治体の指示に従って廃棄してください。事 業所など業務でお使いの場合は、産業廃棄物処理業者に廃棄物処理を委託するなど、法令に従って廃棄してください。

# 黒インクだけで一時的に印刷する

カラーインクの残量が限界値を下回っても、黒インクが十分残っていれば、以下の設定にすることで一時的に黒インクだ けでの印刷ができます(黒だけでモード)。

- ・ 用紙種類:普通紙、郵便ハガキ、封筒
- ・ カラー: [グレースケール]
- ・ EPSON プリンターウィンドウ!3:有効 (Windowsのみ)

約5日間の一時的な機能のため、できるだけ早くインクパックを交換してください。

- **<参考 》 •** [EPSON プリンターウィンドウ!3] が無効になっているときは、プリンタードライバーの画面を表示し、 [ユーティ リティー] タブの [拡張設定] をクリックして [EPSON プリンターウィンドウ!3 を使用する] をチェックしてくだ さい。
	- ・ 使える期間は使用状況によって異なります。

## 黒インクだけで一時的に印刷する - 操作パネル

- 1. インクパック交換のメッセージが表示されたら、OKボタンを押します。 期間限定で黒インクのみで印刷できることをお知らせするメッセージが表示されます。
- 2. メッセージを確認してOKボタンを押します。
- 3. モノクロで印刷したい場合は、[印刷を中止して後で交換]を選択します。 実行中のジョブがキャンセルされて、普通紙にフチありで印刷できるようになります。

## 黒インクだけで一時的に印刷する - Windows

1. 以下の画面が表示されたら印刷を中止します。

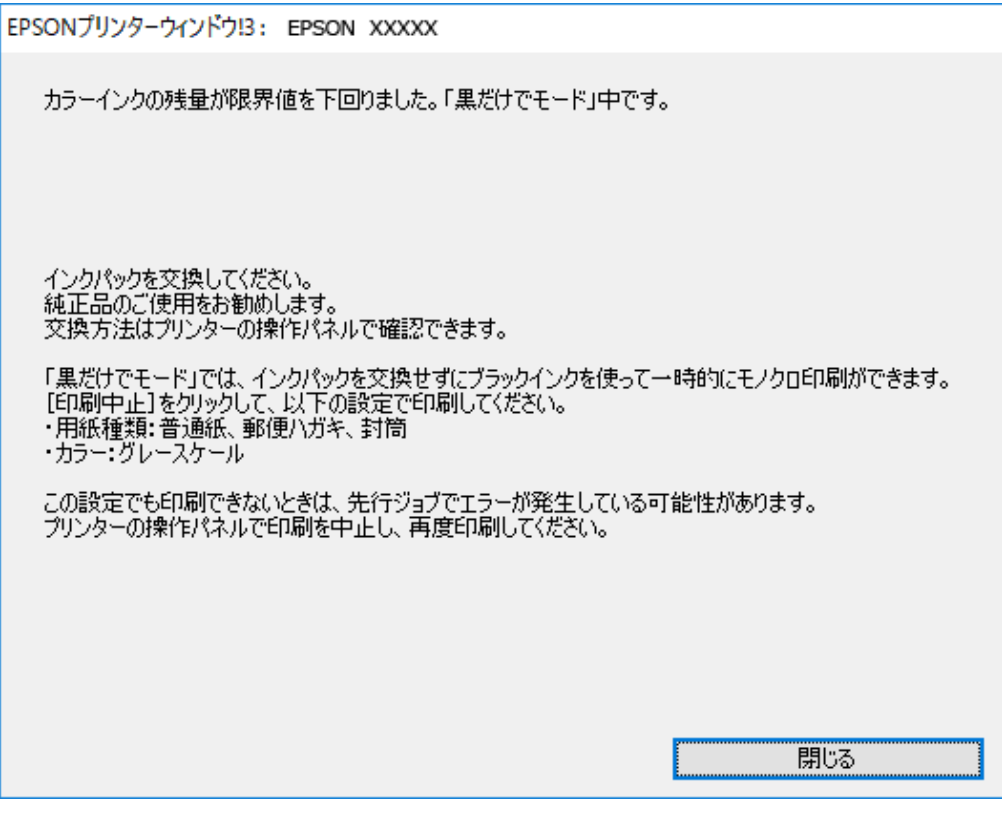

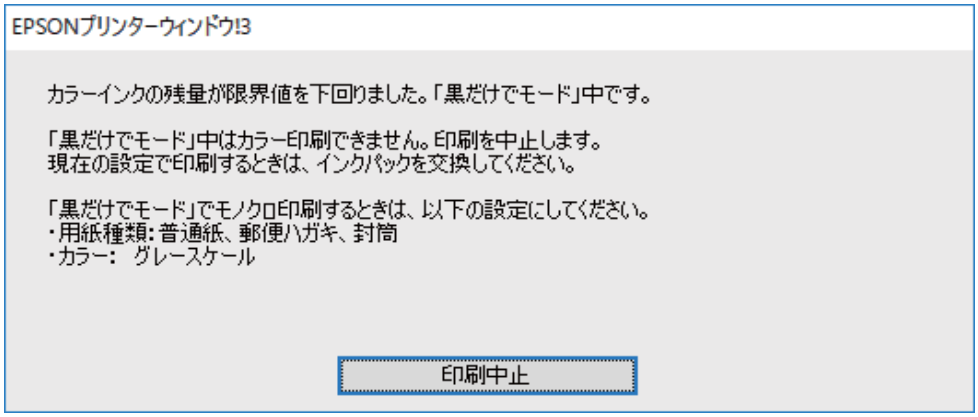

L コンピューターから印刷を中止できないときは、プリンターの操作パネルで中止してください。

- 2. プリンタードライバーの画面を表示します。
- 3. [基本設定] タブの [用紙種類] で [普通紙] 、 [郵便ハガキ] 、 [封筒] のいずれかを選択します。
- 4. [グレースケール]を選択します。
- 5. [基本設定]タブと[応用設定]タブの各項目を必要に応じて設定して[OK]をクリックします。
- 6. [印刷]をクリックします。
- 7. 表示された画面で[黒だけで印刷]をクリックします。

## 黒インクだけで一時的に印刷する - Mac OS

L ネットワーク環境下でこの機能を使用するには、[Bonjour]で接続してください。

- 1. [Dock] 内のプリンターのアイコンをクリックします。
- 2. 印刷を中止します。

■ < 参考 > コンピューターから印刷を中止できないときは、プリンターの操作パネルで中止してください。

- 3. ■メニューの[システム環境設定] [プリンタとスキャナ] (または [プリントとスキャン]、[プリン トとファクス])の順に選択し、お使いのプリンターを選択します。[オプションとサプライ]-[オプショ ン](または[ドライバ])の順にクリックします。
- 4. 「「黒だけでモード」を使用する】で「オン]を選択します。
- 5. プリント画面を表示します。
- 6. ポップアップメニューの[印刷設定]を選択します。
- 7. [用紙種類]で[普通紙]、[郵便ハガキ]、[ハガキ宛名面]、[封筒]のいずれかを選択します。
- 8. 「グレースケール]をチェックします。
- 9. 必要に応じてその他の項目を設定します。
- 10. [プリント]をクリックします。

# 黒インクが少なくなったときに黒インクを節約する (Windowsのみ)

黒インクの残量が少なくなっても、カラーインクの残量が十分あるときは、カラーインクで黒を表現して印刷できます。 交換用の黒インクパックをすぐに準備できなくても印刷を続けられます。 以下の設定でプリンタードライバーから印刷したときに有効です。

- 用紙種類:「普通紙]
- ・ 印刷品質:[標準]
- ・ EPSON プリンターウィンドウ!3:有効
- **<参考 →** [EPSON プリンターウィンドウ!3] が無効になっているときは、プリンタードライバーの画面を表示し、[ユーティ リティー] タブの [拡張設定] をクリックして、 [EPSON プリンターウィンドウ!3 を使用する] をチェックしてく ださい。
	- ・ カラーインクで黒を表現するため、黒インクで印刷した黒とは色味が異なります。また、印刷速度も低下します。
	- ・ プリントヘッドの品質を維持するため、黒インクも消費されます。

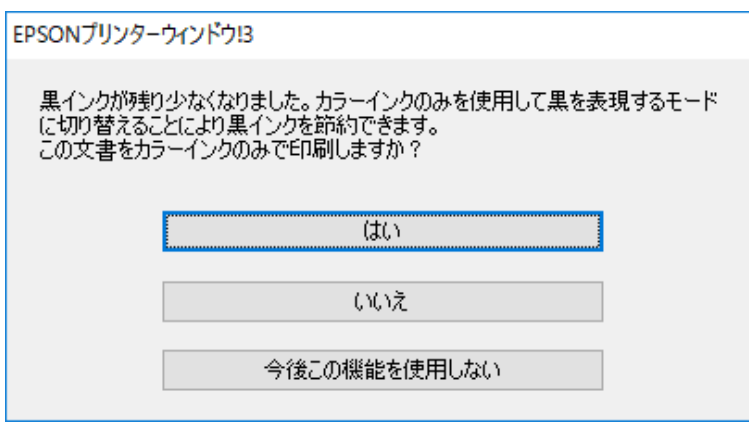

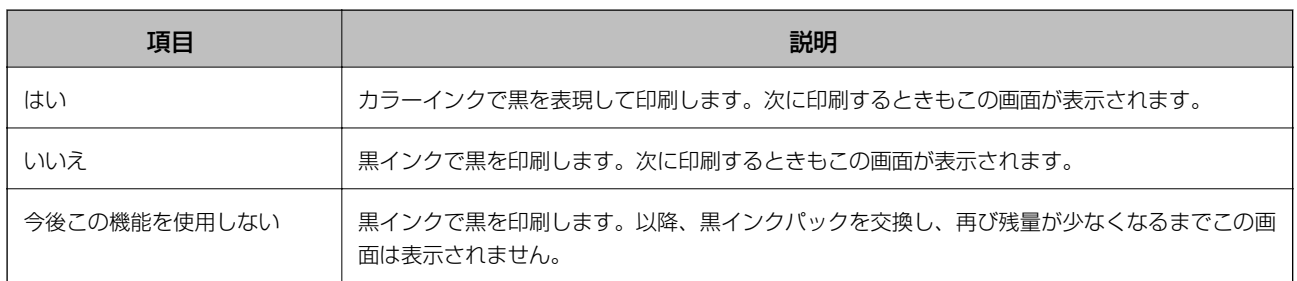

# プリンターのメンテナンス

# ノズルチェックとヘッドクリーニングをする

ノズルが目詰まりしていると、印刷がかすれたり、スジが入ったり、意図しない色で印刷されたりします。印刷品質に問 題があるときは、ノズルチェック機能を使用してノズルの目詰まりを確認してください。ノズルが目詰まりしているとき はヘッドクリーニングをしてください。ノズルチェックとヘッドクリーニングは操作パネルまたはコンピューターから 実行できます。

- ▲重要 ヘッドクリーニング中は、電源を切ったりインクパックトレイを開けたりしないでください。正常に印刷できなく なるおそれがあります。 ・ ヘッドクリーニングは必要以上に行わないでください。インクを吐出してクリーニングするため、インクが消費さ れます。
	- ・ インク残量が少ないと、ヘッドクリーニングできないことがあります。インクパックを交換してから実行してくだ さい。
	- ノズルチェックとヘッドクリーニングを交互に4回程度繰り返しても目詰まりが解消されないときは、印刷しない 状態で6時間以上放置した後、再度ノズルチェックとヘッドクリーニングを実行してください。電源を切って放置 することをお勧めします。それでも改善されないときは、エプソンの修理窓口に修理を依頼してください。
	- ・ プリントヘッドが乾燥して目詰まりすることを防ぐため、電源が入ったまま電源プラグを抜かないでください。

## ノズルチェックとヘッドクリーニングをする - 操作パネル

- 1. 用紙カセット1にA4サイズの普通紙をセットします。
- 2. ホーム画面で「プリンターのお手入れ]を選択します。 頂目を選択するには、▲▼ ◀▶ボタンでフォーカスを動かして、OKボタンを押してください
- 3. [プリントヘッドのノズルチェック]を選択します。
- 4. 画面の指示に従ってノズルチェックパターンを印刷します。

5. 印刷したパターンを見てノズルに目詰まりがあるかないかを確認します。下の「あり」の図のように、部分 的に印刷されていなかったり、線が欠けたりしているときは目詰まりしています。次の手順に進んでくださ い。「なし」の図のように全ての線が印刷されているときは目詰まりしていません。 ●を選択してノズル チェックを終了します。

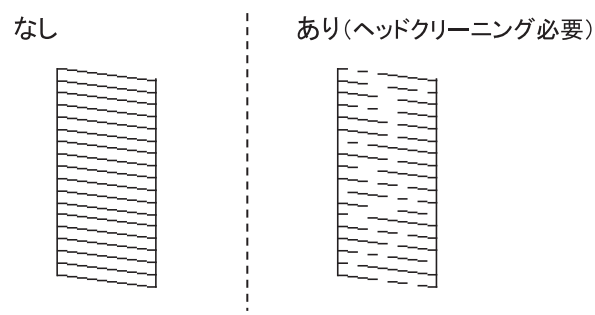

- 6. 入を選択して画面の指示に従ってヘッドクリーニングを実行します。
- 7. クリーニングが終わったら、再度ノズルチェックパターンを印刷します。ノズルチェックパターンの全ての 線が印刷されるまで、ノズルチェックとヘッドクリーニングを繰り返します。

#### 関連情報

◆ [「用紙カセットに印刷用紙をセットする」21ページ](#page-20-0)

## ノズルチェックとヘッドクリーニングをする - Windows

- 1. 用紙カセット1にA4サイズの普通紙をセットします。
- 2. プリンタードライバーの画面を表示させます。
- 3. [ユーティリティー]タブの [プリントヘッドのノズルチェック]をクリックします。
- 4. 画面の指示に従って操作します。

#### 関連情報

- ◆ [「用紙カセットに印刷用紙をセットする」21ページ](#page-20-0)
- ◆ 「プリンタードライバーの開き方| 37ページ

## ノズルチェックとヘッドクリーニングをする - Mac OS

- 1. 用紙カセット1にA4サイズの普通紙をセットします。
- 2. ■メニューの[システム環境設定] [プリンタとスキャナ] (または [プリントとスキャン]、[プリ ントとファクス])の順に選択し、お使いのプリンターを選択します。
- 3. [オプションとサプライ] [ユーティリティ] [プリンタユーティリティを開く]の順にクリックしま す。
- 4. [プリントヘッドのノズルチェック]をクリックします。
- 5. 画面の指示に従って操作します。

#### 関連情報

◆ [「用紙カセットに印刷用紙をセットする」21ページ](#page-20-0)

# プリントヘッドの位置を調整する

印刷位置がずれて、縦の罫線がずれたりぼやけたような印刷結果になったりするときは、プリントヘッドの位置を調整し てください。

## プリントヘッドの位置を調整する - 操作パネル

- 1. 用紙カセット1にA4サイズの普通紙をセットします。
- 2. ホーム画面で [プリンターのお手入れ]を選択します。 項目を選択するには、▲ ▼ < ▶ボタンでフォーカスを動かして、OKボタンを押してください
- 3. 「プリントヘッドの位置調整]を選択します。
- 4. 調整項目を選択します。
	- ・ 縦罫線ずれの改善:縦線がガタついて見えるようなときに選択します。
	- ・ 横スジの改善:一定間隔で横縞模様のようなものが出るときに選択します。
- 5. 画面の指示に従って調整パターンを印刷します。
- 6. 画面の指示に従ってプリントヘッドの位置を調整します。
	- 縦罫線ずれの改善: それぞれのグループで最も縦スジのないパターンの番号を選択します。

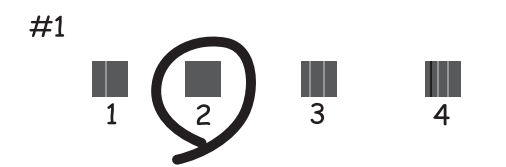

上下の線にズレがなく、直線に見えるパターンの番号を選択します。

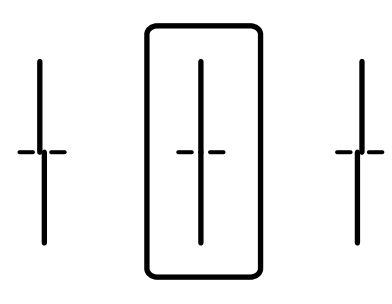

・ 横スジの改善:隙間や重なりのより少ないパターンの番号を選択します。

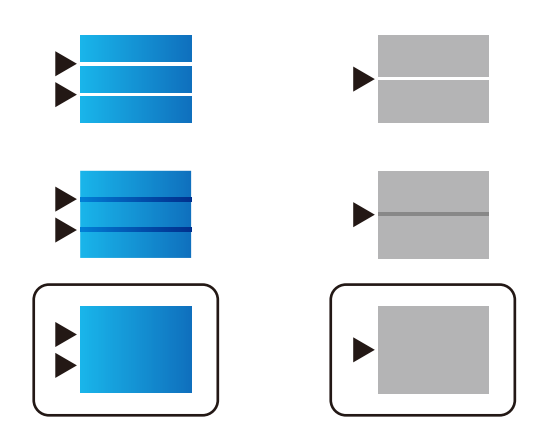

#### 関連情報

◆ 「用紙カセットに印刷用紙をセットする| 21ページ

# 給紙経路をクリーニングする(印刷結果が汚れるとき)

印刷物に汚れやこすれがあるときは、プリンター内部(ローラー)をクリーニングしてください。

▲重要▲ プリンター内部はティッシュペーパーなどで拭かないでください。繊維くずなどでプリントヘッドが目詰まりするこ とがあります。

- <span id="page-92-0"></span>1. A4サイズの普通紙をクリーニングしたい給紙装置にセットします。
- 2. ホーム画面で [プリンターのお手入れ] を選択します。 項目を選択するには、▲▼< → ボタンでフォーカスを動かして、OKボタンを押してください
- 3. [内部ローラークリーニング]を選択します。
- 4. 給紙装置を選択して、画面の指示に従って給紙経路をクリーニングします。

■ ● ● ついをおかなくなるまでこの作業を繰り返してください。それでも解決できないときは、他の給紙装置をクリー ニングしてみてください。

#### 関連情報

◆ [「用紙カセットに印刷用紙をセットする」21ページ](#page-20-0)

# 給紙経路をクリーニングする(背面MPトレイから正しく 給紙されないとき)

背面MPトレイから印刷用紙が正しく給紙されないときは、プリンター内部(ローラー)をクリーニングしてください。

▲重要▲ プリンター内部はティッシュペーパーなどで拭かないでください。繊維くずなどでプリントヘッドが目詰まりするこ とがあります。

1. クリーニングシートを背面MPトレイにセットします。

L クリーニングシートは以下からお買い求めいただけます。 <http://www.epson.jp/shop/> 商品名:PX/PM 用クリーニングシート

- 2. ホーム画面で [プリンターのお手入れ] を選択します。 項目を選択するには、▲ ▼ < ▶ボタンでフォーカスを動かして、OKボタンを押してください
- 3. [内部ローラークリーニング]を選択します。
- 4. 背面MPトレイを選択して、画面の指示に従って給紙経路をクリーニングします。
- 5. 手順の1~4を、2~3回繰り返します。

L クリーニングシートは、3回程度の通紙で効果がなくなります。

# <span id="page-93-0"></span>ネットワークサービスとソフトウェアのご案 内

プリンターが対応しているネットワークサービスとソフトウェアを紹介します。ソフトウェアはエプソンのウェブサイ トまたは付属のソフトウェアディスクからインストールできます。

# ブラウザー上でプリンターの設定や変更をするソフト ウェア(Web Config)

Web Config (ウェブ コンフィグ) は、コンピューターやスマートデバイスなどの機器からInternet ExplorerやSafari などのWebブラウザー上で起動できるソフトウェアです。プリンターの状態の確認やネットワークサービスの設定、プ リンターの設定変更などができます。Web Configを使うには、プリンターと機器を同じネットワークに接続してくださ い。

以下のブラウザーに対応しています。

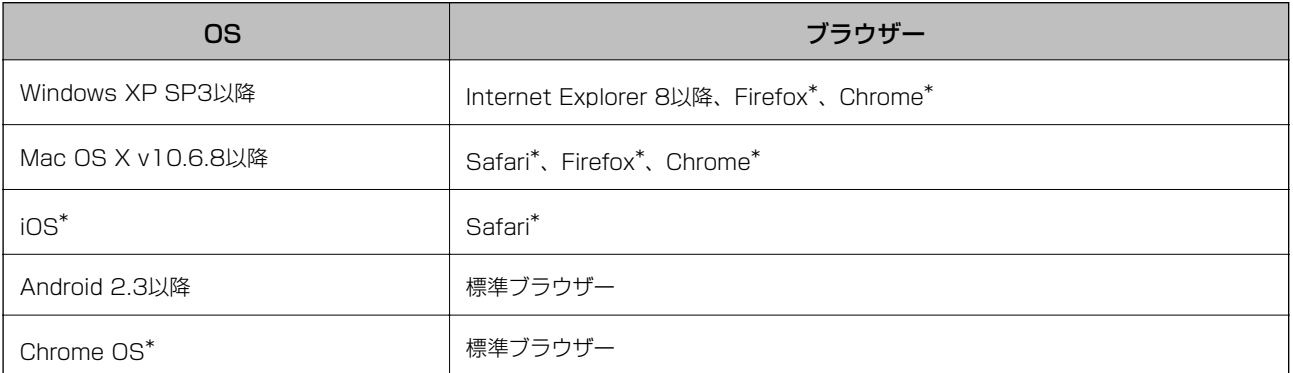

\*: 最新バージョンでお使いください。

## WebブラウザーからWeb Configを起動する

1. プリンターのIPアドレスを確認します。

ホーム画面のネットワークアイコンから接続済みのネットワークを選択し、IPアドレスを確認します。 項目を選択するには、▲ ▼ ◀ ▶ボタンでフォーカスを動かして、OKボタンを押してください

L IPアドレスはネットワーク接続診断レポートを印刷することでも確認できます。

#### 2. コンピューターやスマートデバイスでWebブラウザーを起動し、プリンターのIPアドレスを入力します。

```
書式:
IPv4: http://プリンターのIPアドレス/
IPv6: http://[プリンターのIPアドレス]/
例:
IPv4:http://192.168.100.201/
```
IPv6: http://[2001:db8::1000:1]/

L スマートデバイスでは、Epson iPrintのプリンターのメンテナンス画面からもWeb Configを起動できます。

#### 関連情報

**◆ 「Epson iPrintを使う**」72ページ

## WindowsからWeb Configを起動する

プリンターとWSDで接続しているときは、以下の方法でWeb Configを起動できます。

- 1. Windowsのデバイスとプリンターの画面を表示します。
	- ・ Windows 10/Windows Server 2016 スタートボタンを右クリックまたは長押しして、 [コントロールパネル] - [ハードウェアとサウンド] の [デ バイスとプリンターの表示]の順に選択します。
	- ・ Windows 8.1/Windows 8/Windows Server 2012 R2/Windows Server 2012 [デスクトップ]-[設定] -[コントロールパネル]-[ハードウェアとサウンド] (または[ハードウェア]) の[デバイスとプリンターの表示]の順に選択します。
	- ・ Windows 7/Windows Server 2008 R2 スタートボタンをクリックし、[コントロールパネル]-[ハードウェアとサウンド]の[デバイスとプリンター の表示] の順に選択します。
	- ・ Windows Vista/Windows Server 2008 スタートボタンをクリックし、「コントロールパネル] - [ハードウェアとサウンド]の「プリンタ]の順に選 択します。
- 2. プリンターのアイコンを右クリックして、「プロパティ]をクリックします。
- 3. [Webサービス]タブを選択して、URLをクリックします。

### Mac OSからWeb Configを起動する

- 1. メニューの[システム環境設定]-[プリンタとスキャナ](または[プリントとスキャン]、[プリン トとファクス])の順に選択し、お使いのプリンターを選択します。
- 2. [オプションとサプライ] [プリンターのWebページを表示]をクリックします。

# Webページを印刷するソフトウェア (E-Web Print)

E-Web Print (イーウェブ プリント) は、Webページをいろいろなレイアウトで印刷できるソフトウェアです。詳しい 使い方はソフトウェアのヘルプをご覧ください。ヘルプは「E-Web Print1 ツールバーの「E-Web Print1 メニューか ら表示できます。

95

- <span id="page-95-0"></span>**〈参考> • Windows Server OSは非対応です。** 
	- ・ 対応ブラウザーや最新情報は、エプソンのウェブサイトのダウンロードページをご覧ください。

#### 起動方法

E-Web Printをインストールすると、[E-Web Print]ツールバーがブラウザーに組み込まれます。[まるごと印刷]、 [範囲指定印刷]、[ブログ印刷]のいずれかをクリックします。

# ソ フ ト ウ ェ ア の 更 新 ツ ー ル ( EPSON Software Updater)

EPSON Software Updater (エプソン ソフトウェア アップデーター)は、インターネット上に新しいソフトウェアや 更新情報があるか確認して、インストールするソフトウェアです。プリンターのマニュアルも更新できます。

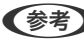

**<参考> Windows Server OSは非対応です。** 

#### インストール方法

付属のソフトウェアディスクからSoftware Updaterをインストールするか、エプソンのウェブサイトからダウンロー ドします。

<http://www.epson.jp/support/>

#### Windowsでの起動方法

- ・ Windows 10 スタートボタンをクリックして、「Epson Software] - 「EPSON Software Updater]の順に選択します。
- ・ Windows 8.1/Windows 8 検索チャームでソフトウェア名を入力して表示されたアイコンを選択します。
- ・ Windows 7/Windows Vista/Windows XP スタートボタンをクリックして、[すべてのプログラム](または[プログラム])-[Epson Software]-[EPSON Software Updater]の順に選択します。

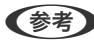

L EPSON Software Updaterはデスクトップのタスクバーにあるプリンターアイコンをクリックして、[ソフトウェアアッ プデート]を選択しても起動できます。

#### Mac OSでの起動方法

[移動]-[アプリケーション]-[Epson Software]-[EPSON Software Updater]の順に選択します。

# 最新のソフトウェアをインストールする

■ 【参考】 再インストール時は、インストール済みの古いソフトウェアをアンインストールしてから行ってください。

1. プリンターとコンピューターが通信可能な状態で、コンピューターがインターネットに接続されていること を確認します。

2. Software Updaterを起動します。

画面はWindowsでの一例です。

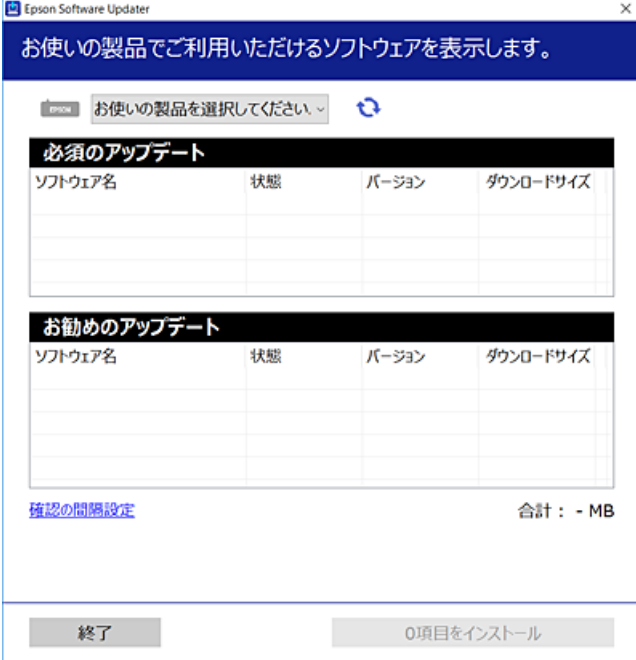

- 3. Windowsの場合は、お使いのプリンターを選択し、セキをクリックして新しいソフトウェアや更新情報があ るか確認します。
- 4. インストールや更新が必要なソフトウェアにチェックを入れて、画面右下のインストールをクリックしま す。

▲重要 ● 更新中はプリンターの電源を切ったり、電源プラグをコンセントから抜いたりしないでください。プリンターが 故障するおそれがあります。

L ・ 最新版のソフトウェアはエプソンのウェブサイトからもダウンロードできます。 <http://www.epson.jp/support/>

> ・ WIndows Server OSをお使いの場合、Epson Software Updaterではインストールができません。エプソン のウェブサイトからダウンロードしてください。エプソンのウェブサイトからダウンロードしてください。

#### 関連情報

◆ 「ソフトウェアの更新ツール (EPSON Software Updater) 」96ページ

# ソフトウェアをアンインストール(削除)する

管理者権限のあるアカウント(ユーザー)でコンピューターにログオンしてください。また、管理者のパスワードが求め られたときは、パスワードを入力して操作を続行してください。

## ソフトウェアをアンインストール(削除)する - Windows

- 1. 少ボタンを押してプリンターの電源を切ります。
- 2. 起動している全てのアプリケーションソフトを終了します。
- 3. 「コントロールパネル]を表示します。
	- ・ Windows 10/Windows Server 2016 スタートボタンを右クリックまたは長押しして、「コントロールパネル]を選択します。
	- ・ Windows 8.1/Windows 8/Windows Server 2012 R2/Windows Server 2012 [デスクトップ]-[設定]-[コントロールパネル]の順に選択します。
	- ・ Windows 7/Windows Vista/Windows XP/Windows Server 2008 R2/Windows Server 2008/ Windows Server 2003 R2/Windows Server 2003 スタートボタンをクリックして、 [コントロールパネル] を選択します。
- 4. 「プログラムのアンインストール] (または「プログラムの追加と削除])を表示させます。
	- ・ Windows 10/Windows 8.1/Windows 8/Windows 7/Windows Vista/Windows Server 2016/ Windows Server 2012 R2/Windows Server 2012/Windows Server 2008 R2/Windows Server 2008

「プログラム」の「プログラムのアンインストール]を選択します。

- ・ Windows XP/Windows Server 2003 R2/Windows Server 2003 [プログラムの追加と削除]をクリックします。
- 5. 削除するソフトウェアを選択します

印刷ジョブが残っていると、プリンタードライバーをアンインストールできません。印刷ジョブを削除するか、印 刷が終わるのを待ってからアンインストールをしてください。

- 6. ソフトウェアをアンインストールします。
	- ・ Windows 10/Windows 8.1/Windows 8/Windows 7/Windows Vista/Windows Server 2016/ Windows Server 2012 R2/Windows Server 2012/Windows Server 2008 R2/Windows Server 2008

「アンインストールと変更]または「アンインストール]をクリックします。

・ Windows XP/Windows Server 2003 R2/Windows Server 2003 [変更と削除]または [削除]をクリックします。

L [ユーザーアカウント制御画面]が表示されたら、[続行]をクリックします。

7. 画面の指示に従って操作します。

## ソフトウェアをアンインストール(削除)する -Mac OS

- 1. EPSON Software Updaterを使ってUninstallerをダウンロードします。 一度ダウンロードすれば、アンインストールのたびにダウンロードする必要はありません。
- 2. Pボタンを押してプリンターの電源を切ります。
- 3. プリンタードライバーを削除するときは、■ メニューの [システム環境設定] [プリンタとスキャナ] (ま たは[プリントとスキャン]、[プリントとファクス])の順に選択し、使用できるプリンターのリストか らプリンターを削除します。
- 4. 起動している全てのアプリケーションソフトを終了します。
- 5. [移動]-[アプリケーション]-[Epson Software]-[Uninstaller]の順に選択します。
- 6. 削除するソフトウェアをチェックして、[アンインストール]をクリックします。

**K 重要** Uninstallerは、コンピューターにインストールされているエプソン製インクジェットプリンターのドライバーを 全て削除します。複数のエプソン製インクジェットプリンターをご使用の方で、一部のプリンタードライバーの みを削除したい場合は、一旦全てのプリンタードライバーを削除した後、使いたいプリンターのドライバーを再 インストールしてください。

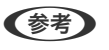

**(参考) 一**覧に表示されないソフトウェアはUninstallerでは削除できません。 [移動] - [アプリケーション] - [Epson Software]の順に選択し、削除するソフトウェアを選択して、ゴミ箱アイコンにドラッグ&ドロップしてください。

# ネットワークサービスを使って印刷する

インターネットを利用したEpson Connect(エプソン コネクト)サービスを使うと、コンピューターやスマートデバ イスからいつでもどこからでも印刷できます。このサービスの利用には、Epson Connectのセットアップ(ユーザー登 録、プリンター登録)が必要です。

インターネットを利用したサービスは以下の通りです。

- ・ メールプリント プリンターに割り当てられたメールアドレスに、印刷したい写真や文書を添付してメールを送ると、メールの本文や 添付ファイルの印刷ができます。離れた場所から、自宅やオフィスのプリンターに印刷できます。
- ・ Epson iPrint スマートフォンやタブレット端末から印刷するためのiOS、Android専用のアプリケーションです。同じ無線LAN内 にあるプリンターに写真や文書、ウェブサイトなどを直接印刷できます。
- ・ リモートプリントドライバー リモートプリントドライバー対応の共有ドライバーです。いつものアプリケーションの印刷画面からプリンターを 切り替えるだけで、離れたプリンターに印刷できます。

詳しくはEpson Connectのポータルサイトをご覧ください。 <https://www.epsonconnect.com/>

#### 関連情報

**◆ [「Epson iPrintを使う」72ページ](#page-71-0)** 

# 困ったときは

# プリンターの状態を確認する

## プリンター画面のメッセージを確認する

プリンターの画面にメッセージが表示されたら、画面の指示または以下の対処方法に従ってトラブルを解決してくださ  $U<sub>o</sub>$ 

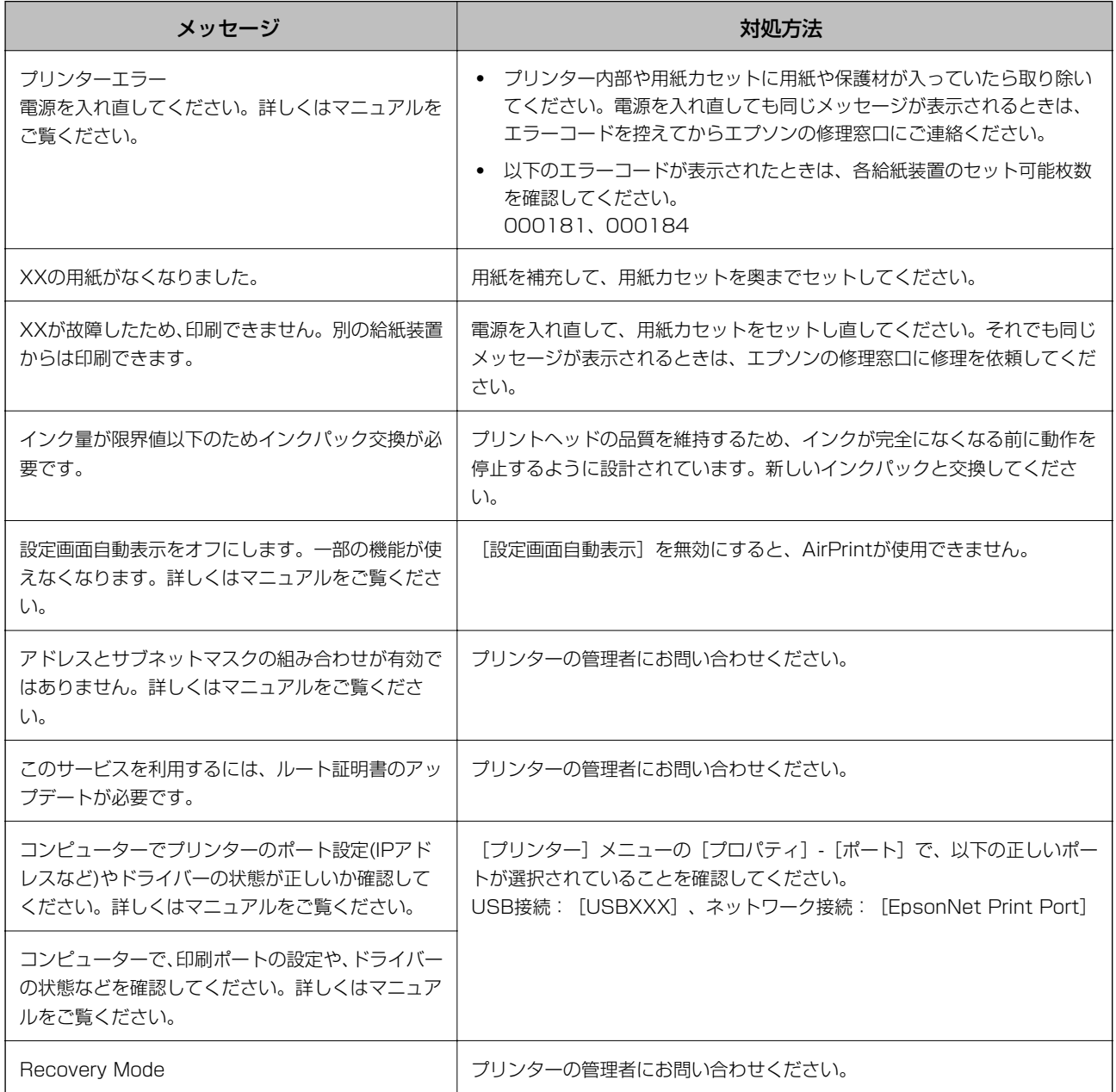

#### 関連情報

- ◆ 「お問い合わせ先| 137ページ
- ◆ 「ソフトウェアの更新ツール (EPSON Software Updater) 」96ページ
- ◆ [「最新のソフトウェアをインストールする」96ページ](#page-95-0)

## プリンターの状態を確認する ‐ Windows

- 1. プリンタードライバーの画面を表示させます。
- 2. [ユーティリティー] タブの [EPSON プリンターウィンドウ!3] をクリックして、 [詳細表示] をクリッ クします。

プリンターの状態、インク残量、エラーの状況を確認できます。

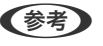

**(参考)** [EPSON プリンターウィンドウ!3] が無効になっているときは、[ユーティリティー] タブの [拡張設定] をク リックして[EPSON プリンターウィンドウ!3 を使用する]をチェックしてください。

#### 関連情報

◆ [「プリンタードライバーの開き方」37ページ](#page-36-0)

### プリンターの状態を確認する ‐ Mac OS

- 1. メニューの「システム環境設定] [プリンタとスキャナ] (または [プリントとスキャン]、 [プリン トとファクス])の順に選択し、お使いのプリンターを選択します。
- 2. [オプションとサプライ]-[ユーティリティ]-[プリンタユーティリティを開く]の順にクリックします。
- 3. [EPSONプリンターウィンドウ]をクリックします。 プリンターの状態、インク残量、エラーの状況を確認できます。

# ソフトウェアの状態を確認する

ソフトウェアを最新のバージョンに更新すると、問題が解決することがあります。ソフトウェアの状態を確認するには、 ソフトウェア更新ツールを使用してください。

#### 関連情報

- ◆ 「ソフトウェアの更新ツール (EPSON Software Updater) | 96ページ
- ◆ [「最新のソフトウェアをインストールする」96ページ](#page-95-0)

# 詰まった用紙を取り除く

プリンターの画面の指示に従い、用紙が詰まっている(ちぎれた紙片が残っている)箇所を順番に確認して取り除いてく ださい。プリンターの画面に、詰まった用紙を取り除く方法の動画が表示されます。

 $\bigwedge$ 注意 内部に手を入れるときは、操作パネルのボタンには触らないでください。プリンターが動作してけがをするおそれがあ ります。また、突起などでけがをしないように注意してください。

▲重要▲ 用紙はゆっくりと引き抜いてください。勢いよく引っ張るとプリンターが故障することがあります。

## 正しく給紙ができない

以下を確認してから、現象に応じた対処方法をお試しください。

- ・ プリンターを水平な場所に設置して、適切な環境で使用してください。
- 本製品で印刷できる用紙を使用してください。
- ・ 印刷用紙取り扱い上のご注意に従ってください。
- 印刷用紙はセット可能枚数を超えてセットしないでください。普通紙は用紙ガイドの━━━━マークが示す線を越え てセットしないでください。写真用紙などの厚紙は、用紙ガイドの マークが示す線を越えてセットしないでくだ さい。
- ・ プリンターの用紙サイズと用紙種類の設定を、実際にセットした用紙に合わせてください。
- プリンター内部のローラーをクリーニングしてください。
- ・ 他の給紙装置から給紙してください。

#### 関連情報

- ◆ 「動作時と保管時の環境仕様| 124ページ
- ◆ [「印刷用紙取り扱い上のご注意」20ページ](#page-19-0)
- ◆ 「対応用紙とヤット可能枚数」16ページ
- ◆ [「セットした用紙の種類を設定する」28ページ](#page-27-0)
- **◆ [「給紙経路をクリーニングする\(背面MPトレイから正しく給紙されないとき\)」93ページ](#page-92-0)**

### 印刷用紙が詰まる

- ・ 印刷用紙を正しい方向でセットして、印刷用紙の側面に用紙ガイドを合わせてください。
- 複数枚セットしてうまく給紙できないときは、1枚ずつセットしてください。

#### 関連情報

- ◆ 「詰まった用紙を取り除く| 102ページ
- ◆ [「用紙カセットに印刷用紙をセットする」21ページ](#page-20-0)
- **◆ [「背面MPトレイに印刷用紙をセットする」23ページ](#page-22-0)**

### 斜めに給紙される

印刷用紙を正しい方向でセットして、印刷用紙の側面に用紙ガイドを合わせてください。

#### 関連情報

- ◆ [「用紙カセットに印刷用紙をセットする」21ページ](#page-20-0)
- **◆ [「背面MPトレイに印刷用紙をセットする」23ページ](#page-22-0)**

## 重なって給紙される

手動両面印刷で用紙が重なって給紙されるときは、給紙装置内にセットしてある印刷用紙を取り除いてから、裏面をセッ トしてください。

## 増設カセットユニットから給紙できない

カセットユニットを増設したときは、プリンタードライバーで給紙装置追加の設定をしてください。

#### 関連情報

- **→** 「プリンタードライバーで増設カセットユニット (オプション) を設定する Windows | 127ページ
- **→** 「プリンタードライバーで増設カセットユニット (オプション) を設定する Mac OS| 127ページ

## 用紙なしのエラーが発生する

背面MPトレイに印刷用紙をセットしているのに用紙なしのエラーが発生するときは、用紙を背面MPトレイの中央に セットし直してください。

# 電源、操作パネルのトラブル

## 電源が入らない

- ・ 電源プラグをコンセントにしっかり差し込んでください。
- 少ボタンを少し長めに押してください。

### 電源が切れない

○ ボタンを少し長めに押してください。それでも切れないときは、電源プラグをコンセントから抜いてください。プリ ントヘッドの乾燥を防ぐため、その後に電源を入れ直して、1 ボタンで切ってください。

## プリンターの画面が暗くなった

スリープモードになっています。操作パネルのいずれかのボタンを押すと元の明るさに戻ります。

## 操作パネルから操作できない

利用者制限されたプリンターでは、ユーザー名とパスワードが要求されます。パスワードが分からないときは管理者に問 い合わせてください。

# コンピューターから印刷できない

### 接続状態をチェック(USB)

- ・ プリンターとコンピューターを接続しているUSBケーブルをしっかりと差し込んでください。
- ・ USBハブ使用時は、プリンターとコンピューターを直接接続してみてください。
- ・ USBケーブルの差し込み口を変えてみてください。それでも解決しないときはUSBケーブルを変えてみてくださ い。
- ・ USB接続で印刷できないときは、以下をお試しください。 USBケーブルを取り外します。コンピューターに表示されているプリンターのアイコンを右クリックして、[デバイ スの削除]を選択します。その後、USBケーブルを接続して印刷してください。 コンピューターとの接続形態を再設定する手順に従ってUSB接続を再設定してください。詳細は以下の関連情報を ご覧ください。

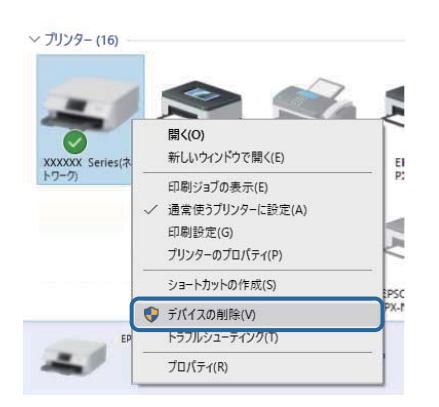

## 接続状態をチェック(ネットワーク)

- プリンターの操作パネルで [設定] [本体設定] [ネットワーク設定] [接続診断] の順に選択してネットワーク 接続診断レポートを印刷します。ネットワーク接続診断レポートの結果が不合格だった場合は、接続診断の内容を確 認して対処方法をお試しください。
- ・ 問題が解決しないときは、プリンターの管理者にお問い合わせください。

## ソフトウェアやデータをチェック

- ・ エプソン純正プリンタードライバーがインストールされているか確認してください。インストールされていないと 使用できる機能が限られるため、インストールすることをお勧めします。詳細は以下の関連情報をご覧ください。
- データサイズが大きい画像を印刷しようとすると、コンピューターのメモリーが足りなくなることがあります。解像 度を下げたり、サイズを小さくしたりして印刷してください。

### エプソン純正プリンタードライバーを確認する

エプソン純正プリンタードライバーがコンピューターにインストールされているか、以下の方法で確認できます。

#### Windows

[コントロールパネル] - [デバイスとプリンターの表示] ([プリンタ]、[プリンタとFAX])を選択して、以下の 方法でプリントサーバーのプロパティ画面を表示します。

- ・ Windows 10/Windows 8.1/Windows 8/Windows 7/Windows Server 2016/Windows Server 2012 R2/Windows Server 2012/Windows Server 2008 R2 プリンターアイコンをクリックして、画面上部の「プリントサーバープロパティ]をクリックします。
- ・ Windows Vista/Windows Server 2008 [プリンタ]フォルダー上で右クリックして、[管理者として実行]-[サーバーのプロパティ]の順にクリックしま す。
- ・ Windows XP/Windows Server 2003 R2/Windows Server 2003 [ファイル] メニューから「サーバーのプロパティ] を選択します。

[ドライバー] タブをクリックします。お使いのプリンター名が一覧に表示された場合、エプソン純正プリンタードライ バーがインストールされています。

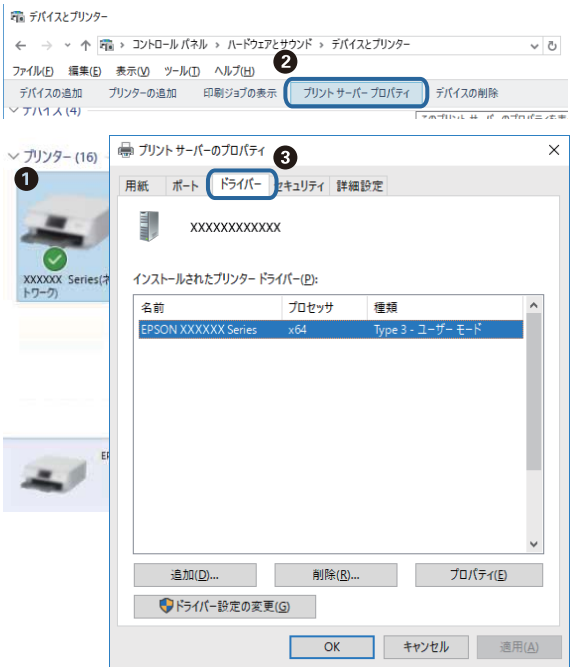

#### Mac OS

■ メニューの [システム環境設定] - [プリンタとスキャナ] (または [プリントとスキャン] 、[プリントとファク ス])の順に選択し、お使いのプリンターを選択します。[オプションとサプライ]をクリックして[オプション]タブ と[ユーティリティー]タブが表示された場合、エプソン純正プリンタードライバーがインストールされています。

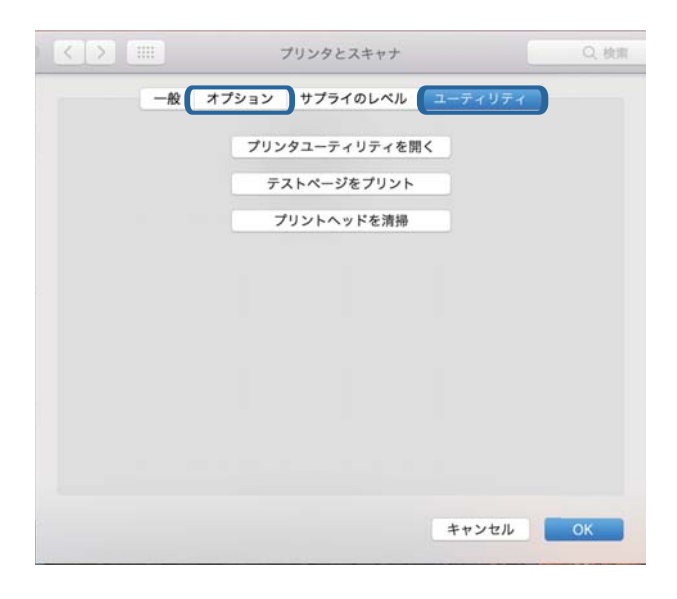

#### 関連情報

◆ [「最新のソフトウェアをインストールする」96ページ](#page-95-0)

## コンピューターでプリンターの状態をチェック(Windows)

プリンタードライバーで [ユーティリティー] タブの [印刷待ち状態表示] をクリックして以下を確認してください。

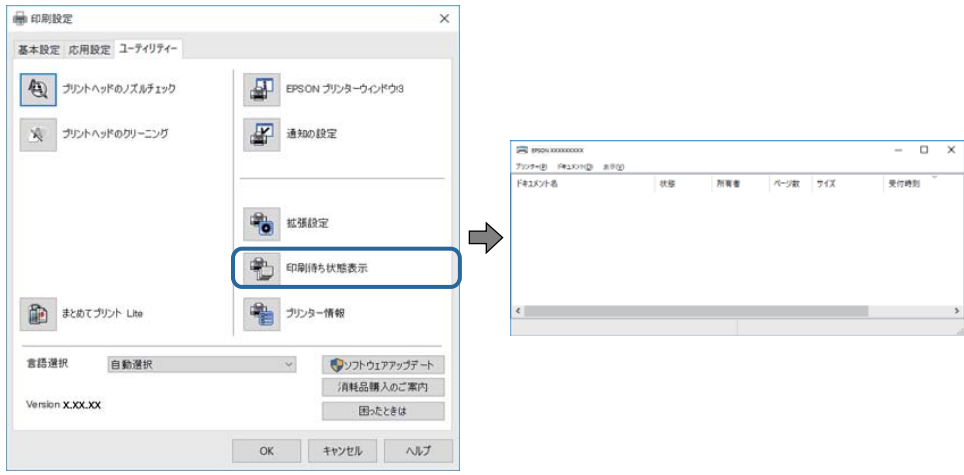

- 印刷待ちのジョブがないこと 不要な印刷データが残っている場合は、[プリンター]メニューで[すべてのドキュメントの取り消し]を選択して ください。
- ・ 一時停止やオフラインになっていないこと 一時停止またはオフラインになっているときは、[プリンター]メニューで一時停止またはオフラインのチェックを 外してください。

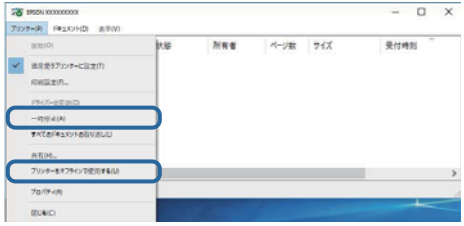

● [プリンター]メニューでお使いのプリンターが通常使うプリンターに設定されている(チェックが付いている)こ と

設定されていないときは、通常使うプリンターに設定してください。「コントロールパネル] - [デバイスとプリン ター](または[プリンタ]、[プリンタとFAX])にアイコンが複数ある場合は、以下を参考にして選んでくださ い。

例)

USB ケーブルで接続:EPSON XXXX Series

ネットワークで接続: FPSON XXXX Series (ネットワーク)

何度もプリンタードライバーをインストールするとプリンタードライバーのコピーが作成されることがあります。 「EPSON XXXX Series(コピー1)」などのコピーができてしまっている場合は、コピーされたドライバーのア イコン上で右クリックし、[デバイスの削除]をクリックしてください。

● [プリンター]メニューの[プロパティ] - [ポート]で、以下の正しいポートが選択されていること USB接続: [USBXXX]、ネットワーク接続: [EpsonNet Print Port]

## コンピューターでプリンターの状態をチェック(Mac OS)

- ・ 利用者制限されたプリンターでは印刷できないことがあります。プリンターの管理者に問い合わせてください。
- プリンターのステータスが[一時停止]になっていないか確認してください。 ■ メニューの「システム環境設定] - [プリンタとスキャナ] (または [プリントとスキャン]、[プリントとファ クス])の順に選択し、お使いのプリンターをダブルクリックします。[一時停止]になっているときは、[再開] をクリックしてください。

# iPhoneやiPadから印刷できない

- ・ iPhoneやiPadをプリンターと同じネットワーク(SSID)に接続してください。
- ・ 操作パネルの以下のメニューで[設定画面自動表示]を有効にしてください。 [設定]-[本体設定]-[プリンター設定]-[給紙装置設定]-[設定画面自動表示]
- ・ Web ConfigでAirPrintの設定を有効にしてください。

#### 関連情報

& [「ブラウザー上でプリンターの設定や変更をするソフトウェア\(Web Config\)」94ページ](#page-93-0)

# 印刷結果のトラブル

## 印刷トラブルを解決する

印刷位置がずれて、縦の罫線がずれたりぼやけたような印刷結果になったり、横縞模様のようなものが出たりするとき は、印刷品質を調整してください。

- 1. 用紙カセット1にA4サイズの普通紙をセットします。
- 2. ホーム画面で [プリンターのお手入れ]を選択します。 項目を選択するには、▲ ▼ < ▶ボタンでフォーカスを動かして、OKボタンを押してください
- 3. [印刷トラブル解決]を選択します。
- 4. 画面の指示に従ってきれいに印刷できるか診断します。

ヘッドクリーニングを促すメッセージが表示されたら実行してください。
- 5. 画面の指示に従ってプリントヘッドの位置調整パターンを印刷し、位置を調整します。
	- ・ このパターンは、印刷結果がぼやけているようなときに調整します。 それぞれのグループで最も縦スジのないパターンの番号を選択します。

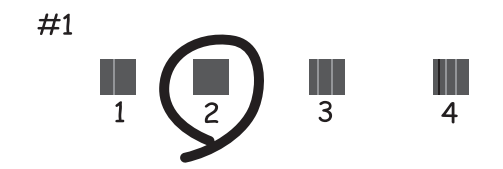

・ このパターンは、縦線がガタついて見えるときに調整します。 上下の線にズレがなく、直線に見えるパターンの番号を選択します。

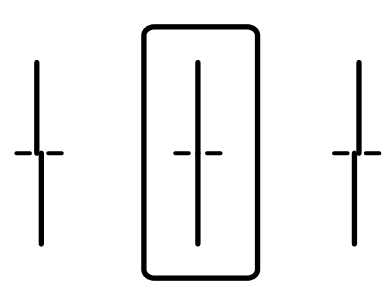

・ このパターンは、一定間隔で横縞模様のようなものが出るときに調整します。 隙間や重なりのより少ないパターンの番号を選択します。

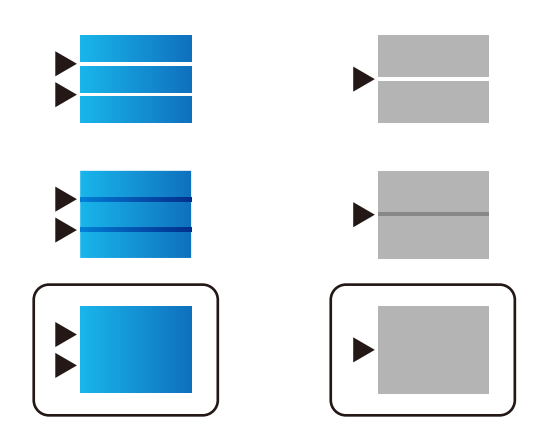

#### 関連情報

◆ 「用紙カセットに印刷用紙をセットする| 21ページ

# 印刷結果がかすれる、出ない色がある

長期間プリンターを使用していないと、プリントヘッドのノズルが目詰まりしてインクが出ないことがあります。ノズル チェックして、目詰まりしているときはヘッドクリーニングしてください。

### 関連情報

& [「ノズルチェックとヘッドクリーニングをする」89ページ](#page-88-0)

# 印刷結果にスジ(線)が入る、色合いがおかしい

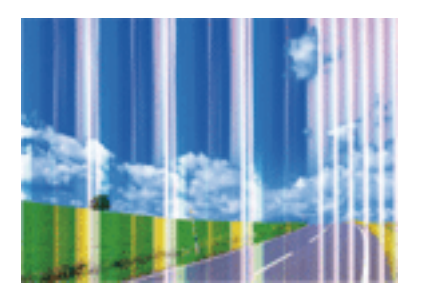

プリントヘッドのノズルが目詰まりしている可能性があります。ノズルチェックをすると目詰まりしているかどうかわ かります。目詰まりしているときはヘッドクリーニングしてください。

### 関連情報

& [「ノズルチェックとヘッドクリーニングをする」89ページ](#page-88-0)

# 約3.3cm間隔で色の付いたスジが入る

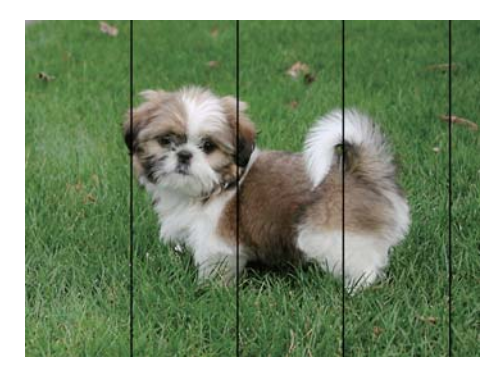

- ・ 用紙種類の設定は、セットした印刷用紙に合わせてください。
- ・ [印刷トラブル解決]でプリントヘッドの位置を調整してください。
- ・ 普通紙に印刷しているときは、きれいモードで印刷してください。

#### 関連情報

- ◆ [「セットした用紙の種類を設定する」28ページ](#page-27-0)
- ◆ [「印刷トラブルを解決する」108ページ](#page-107-0)

# 印刷結果がぼやける、文字や罫線がガタガタになる

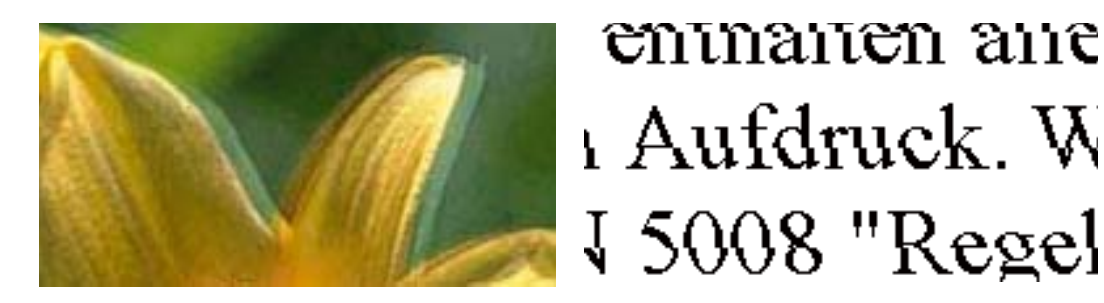

[印刷トラブル解決]でプリントヘッドの位置を調整してください。

#### 関連情報

◆ [「印刷トラブルを解決する」108ページ](#page-107-0)

### プリントヘッドの位置を調整しても印刷品質が改善されない

双方向印刷はプリントヘッドが左右どちらに移動するときも印刷するため、印刷位置が左右で異なると罫線がずれたりぼ やけたりすることがあります。印刷品質が悪いときは、双方向印刷設定を無効にしてください。ただし、この設定を無効 にすると、印刷速度が遅くなります。

- ・ Windows プリンタードライバーの「応用設定]タブで「双方向印刷]のチェックを外します。
- ・ Mac OS

■ メニューの [システム環境設定] - [プリンタとスキャナ] (または [プリントとスキャン] 、[プリントとファ クス])の順に選択し、お使いのプリンターを選択します。[オプションとサプライ]‐[オプション](または [ドライバ])の順にクリックします。[双方向印刷]で[オフ]を選択します。

## 印刷品質が悪い

印刷結果がかすれる、スジや線が入る、色合いがおかしい、ぼやける、文字や罫線がガタガタになるなど、印刷品質が悪 いときは以下を確認してください。

#### プリンターをチェック

[印刷トラブル解決]機能を使ってみてください。

- ・ ノズルチェックして、目詰まりしているときはヘッドクリーニングしてください。
- プリントヘッドの位置を調整してください。

#### 用紙をチェック

- ・ 本製品で印刷できる用紙を使用してください。
- 湿ったり、傷んだり、古過ぎたりする用紙に印刷しないでください。
- ・ 印刷用紙が反っていたり、封筒が膨らんでいたりするときは、平らにしてください。
- ・ 印刷後すぐに用紙を重ねないでください。
- ・ 十分に乾かしてから保管、展示してください。乾かすときは、直射日光に当てたり、ドライヤーを使ったり、印刷し た面を触ったりしないでください。
- ・ 写真などの印刷は、普通紙ではなくエプソン製専用紙(純正品)に印刷することをお勧めします。エプソン製専用紙 のおもて面に印刷してください。

#### 印刷設定をチェック

- ・ 用紙種類の設定は、セットした印刷用紙に合わせてください。
- 印刷設定で印刷品質を上げて印刷してください。

#### インクパックをチェック

インクパックは純正品のご使用をお勧めします。本製品は純正インクパックを前提に色調整されているため、純正品以外 を使用すると印刷品質が低下することがあります。

#### 関連情報

- ◆ [「印刷トラブルを解決する」108ページ](#page-107-0)
- ◆ 「対応用紙とセット可能枚数| 16ページ
- ◆ [「セットした用紙の種類を設定する」28ページ](#page-27-0)
- ◆ [「印刷用紙取り扱い上のご注意」20ページ](#page-19-0)

# 印刷用紙が汚れる、こすれる

・ 横方向にスジが入ったり、印刷用紙の上下が汚れたりするときは、用紙を正しい方向でセットして、用紙の側面に用 紙ガイドを合わせてください。

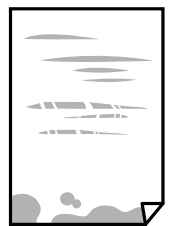

・ 縦方向にスジが入ったり、印刷用紙が汚れたりするときは、給紙経路をクリーニングしてください。

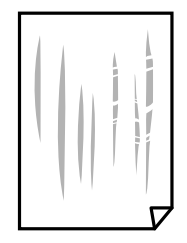

・ 平らな場所に用紙を置いて、反りがあれば平らにしてください。

- ・ 厚手の用紙に印刷すると、プリントヘッドが印刷面と近くなり、用紙表面をこすって汚れが発生することがありま す。その場合は、こすれ軽減機能を有効にしてください。ただし、印刷品質や印刷速度が低下することがあります。
	- ・ 操作パネル ホーム画面で [設定] - [本体設定] - [プリンター設定] の順に選択して、 [こすれ軽減] を有効にします。
	- ・ Windows プリンタードライバーの[ユーティリティー]タブで[拡張設定]をクリックして、[印刷こすれを軽減する] をチェックします。
	- ・ Mac OS ■ メニューの「システム環境設定] - [プリンタとスキャナ] (または [プリントとスキャン]、[プリントと ファクス])の順に選択して、お使いのプリンターを選択します。[オプションとサプライ]‐[オプション] (または[ドライバ])の順にクリックします。[こすれ軽減]で[オン]を選択します。
- ・ 手動で両面に印刷するときは、印刷した面を十分に乾かしてから裏面に印刷してください。
- ・ ハガキの両面に印刷するときは、宛名面を先に印刷してください。

#### 関連情報

- ◆ [「用紙カセットに印刷用紙をセットする」21ページ](#page-20-0)
- **◆ [「背面MPトレイに印刷用紙をセットする」23ページ](#page-22-0)**
- ◆ 「給紙経路をクリーニングする (印刷結果が汚れるとき) | 92ページ

### 自動両面印刷すると印刷用紙が汚れる

画像やグラフなど高密度のデータを自動両面印刷するときは、印刷濃度を薄く、乾燥待ち時間を長く設定してください。

#### 関連情報

◆ [「プリンター設定」30ページ](#page-29-0)

# 写真印刷するとインクがベタベタする

写真用紙の裏面に印刷した可能性があります。用紙のセット向きを確認し、おもて面に印刷し直してください。 裏面に印刷した場合は、給紙経路をクリーニングしてください。

#### 関連情報

◆ 「給紙経路をクリーニングする (印刷結果が汚れるとき) | 92ページ

### 画像や写真が意図しない色合いになる

色補正や画像補正をして印刷してください。自動補正の設定では[オートフォトファイン!EX]の標準補正モードで印刷 されます。[オートフォトファイン!EX]の[補正モード]で[標準(自動)]以外を選択したり、その他の補正項目を 設定したりして調整してください。それでも改善されないときは、「オートフォトファイン!EX]以外のモードで印刷し てください。

#### 関連情報

◆ [「色補正をして印刷する」52ページ](#page-51-0)

# ハガキに縦長の写真を印刷すると宛名面と上下が逆になる

縦長写真のデータは撮影時の条件(カメラの向きや仕様)によって上下(天地)が異なります。セットの向きを上下逆に してください。

## 印刷位置、サイズ、余白が思い通りにならない

- ・ 印刷用紙を正しい方向でセットして、印刷用紙の側面に用紙ガイドを合わせてください。
- ・ 印刷用紙のサイズを正しく設定してください。
- ・ アプリケーションソフトの余白設定を印刷領域内にしてください。

#### 関連情報

- ◆ [「用紙カセットに印刷用紙をセットする」21ページ](#page-20-0)
- **◆ 「背面MPトレイに印刷用紙をセットする| 23ページ**
- ◆ [「印刷領域」118ページ](#page-117-0)

## 文字が正しく印刷されない、文字化けする

- ・ プリンターとコンピューターを接続しているUSBケーブルをしっかりと差し込んでください。
- ・ 待機中のジョブがあるときに印刷すると、文字化けすることがあります。
- 印刷中はコンピューターを手動で[休止状態]または [スリープ]にしないでください。次回コンピューター起動時 に、文字化けしたデータが印刷されることがあります。
- ・ 以前使用していたプリンタードライバーを使うと、文字化けすることがあります。お使いのプリンタードライバーが このプリンター用のものか確認してください。プリンタードライバー画面上部のプリンター名を確認してくださ  $\left\{ \cdot \right\}$

### 画像が反転する

プリンタードライバーやアプリケーションソフトで、左右反転設定を解除してください。

- ・ Windows プリンタードライバーの「応用設定]タブで「左右反転]のチェックを外します。
- ・ Mac OS プリント画面の[印刷設定]メニューで[左右反転]のチェックを外します。

# モザイクがかかったように印刷される

画像や写真は、解像度の高いデータで印刷してください。Webページの画像は解像度の低いことが多く、ディスプレイ 上できれいに見えても、印刷すると期待した印刷品質が得られないことがあります。

### 片面印刷したいのに両面印刷になる

プリンタードライバーで両面印刷の設定をオフにしてください。

- ・ Windows プリンタードライバーの[基本設定]タブで[両面印刷]を[オフ]にします。
- ・ Mac OS プリント画面の [自動両面/排紙設定] メニューで [自動両面印刷] を [オフ] にします。

### 印刷結果のトラブルが解決しない

全ての対処方法を試してもトラブルを解決できないときは、プリンタードライバーをアンインストールして、再インス トールしてみてください。

#### 関連情報

- ◆ 「ソフトウェアをアンインストール (削除) する| 97ページ
- ◆ [「最新のソフトウェアをインストールする」96ページ](#page-95-0)

# 印刷時のその他のトラブル

# 印刷速度が遅い

- ・ 不要なアプリケーションソフトを終了させてください。
- ・ 印刷品質を下げて印刷してください。印刷品質が高いと印刷速度が遅くなります。
- 双方向印刷設定を有効にしてください。双方向印刷はプリントヘッドが左右どちらに移動するときも印刷するた め、印刷速度が速くなります。
	- ・ Windows プリンタードライバーの「応用設定]タブで「双方向印刷]をチェックします。
	- ・ Mac OS

■ メニューの [システム環境設定] - [プリンタとスキャナ] (または [プリントとスキャン]、 [プリントと ファクス])の順に選択して、お使いのプリンターを選択します。[オプションとサプライ]‐[オプション] (または [ドライバ]) の順にクリックします。 [双方向印刷]で[オン]を選択します。

- ・ 動作音低減モードを無効にしてください。動作音低減動作中は印刷速度が遅くなります。
	- ・ 操作パネル ホーム画面で おうを選択して、 [動作音低減モード] を無効にします。
	- ・ Windows プリンタードライバーの「基本設定」タブで「動作音低減モード]を「オフ]にします。
	- ・ Mac OS ■ メニューの [システム環境設定] - [プリンタとスキャナ] (または [プリントとスキャン] 、 [プリントと ファクス])の順に選択して、お使いのプリンターを選択します。[オプションとサプライ]‐[オプション] (または[ドライバ])の順にクリックします。[動作音低減モード]で[オフ]を選択します。
- ・ 両面印刷では、用紙の片面を印刷して乾燥した後でもう片面を印刷します。乾燥時間は温度や湿度などの環境により 変わるため、印刷速度が遅くなることがあります。

### 連続印刷中に印刷速度が極端に遅くなった

高温によるプリンター内部の損傷を防ぐための機能が働いていますが、印刷は継続できます。印刷速度を回復させるに は、電源を入れたまま印刷しない状態で30分以上放置してください。電源を切って放置しても回復しません。

# Mac OS X v10.6.8から印刷を中止できない

コンピューターから印刷を中止できるようにしたいときは、以下に従ってください。

Web Configを起動して [AirPrint設定] で [最優先プロトコル] を [Port9100] にします。その後、 メニューの [システム環境設定]-[プリンタとスキャナ](または[プリントとスキャン]、[プリントとファクス])の順に選 択し、お使いのプリンターを削除してから、再度同じプリンターを追加します。

# その他のトラブル

### プリンターに触れたときに電気を感じる

多数の周辺機器をコンピューターに接続していると、プリンターに触れたときに電気を感じることがあります。プリン ターを接続しているコンピューターからアース(接地)を取ってください。

# 動作音が大きい

動作音が大きいときは[動作音低減モード]を有効にしてください。ただし、動作速度が遅くなります。

・ 操作パネル

ホーム画面で <br />
を選択して、[動作音低減モード]を有効にします。

- ・ Windowsプリンタードライバー [基本設定]タブで[動作音低減モード]を有効にします。
- ・ Mac OSプリンタードライバー

■ メニューの [システム環境設定] - [プリンタとスキャナ] (または [プリントとスキャン] 、[プリントとファ クス])の順に選択して、お使いのプリンターを選択します。[オプションとサプライ]‐[オプション](または [ドライバ])の順にクリックします。[動作音低減モード]で[オン]を選択します。

# パスワードを忘れた

管理者のパスワードを忘れたときは、エプソンの修理窓口にご相談ください。

#### 関連情報

◆ [「お問い合わせ先」137ページ](#page-136-0)

# ソフトウェアがセキュリティーソフトにブロックされる(Windows のみ)

[コントロールパネル]のセキュリティー設定で、Windows ファイアウォールで許可するプログラムに対象のソフト ウェアを追加してください。

<span id="page-117-0"></span>付録

# プリンターの仕様

以下は2017年9月現在の情報です。

# プリンター部の仕様

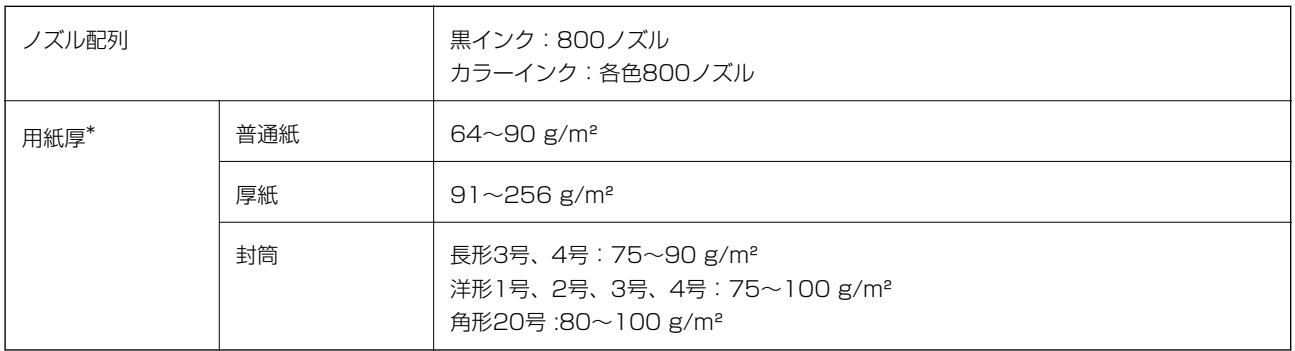

\*: 範囲内の厚みの用紙であっても、紙の特性や品質などによって給紙できないことがあります。また、印刷結果に影響が出ること もあります。

## 印刷領域

プリンターの機構上、斜線の部分は印刷品質が低下することがあります。

### 定形紙

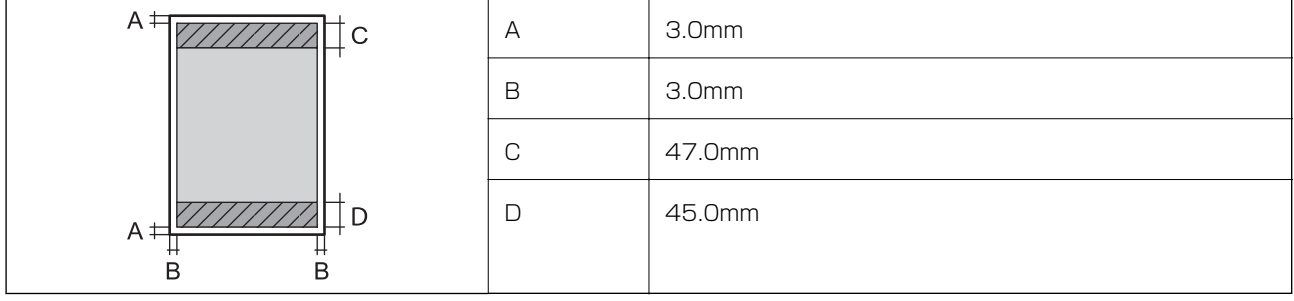

118

封筒―宛名面(長形3、4号、角形20号)

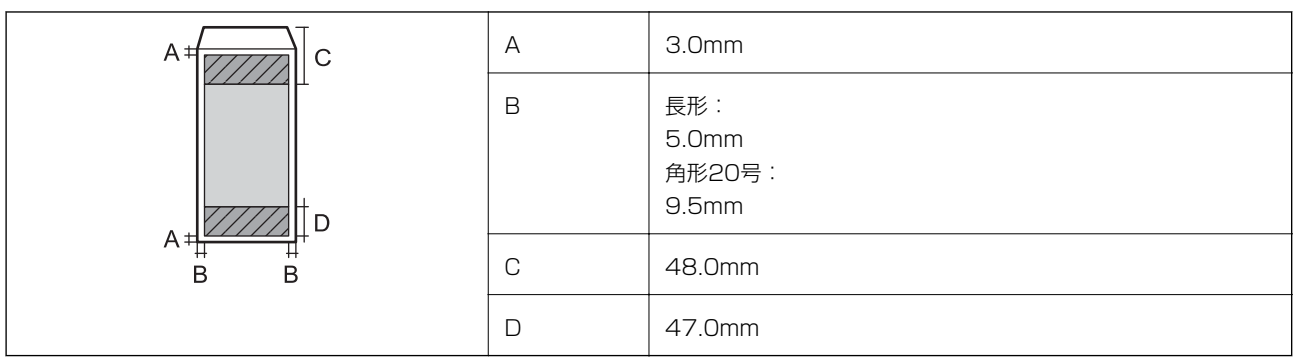

封筒―裏面(長形3、4号、角形20号)

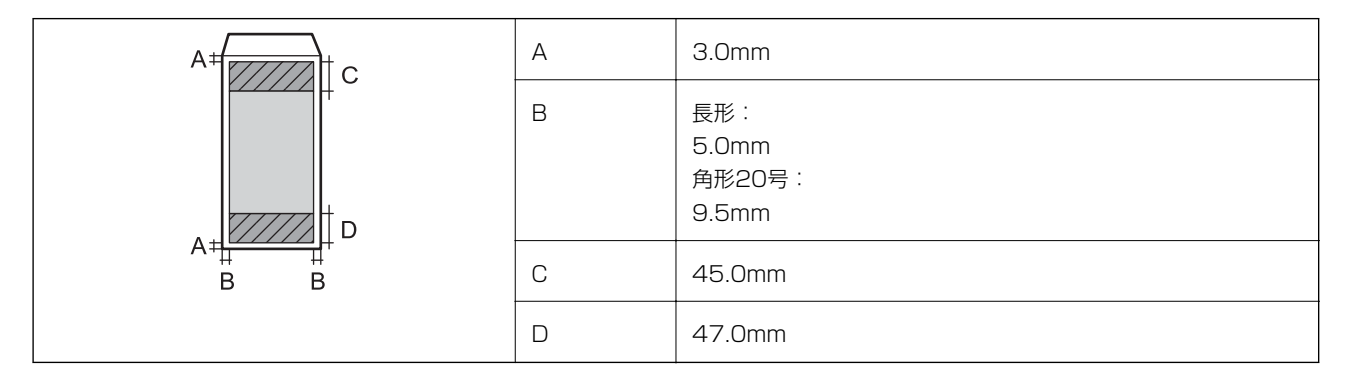

#### 封筒―宛名面(洋形1、2、3、4号)

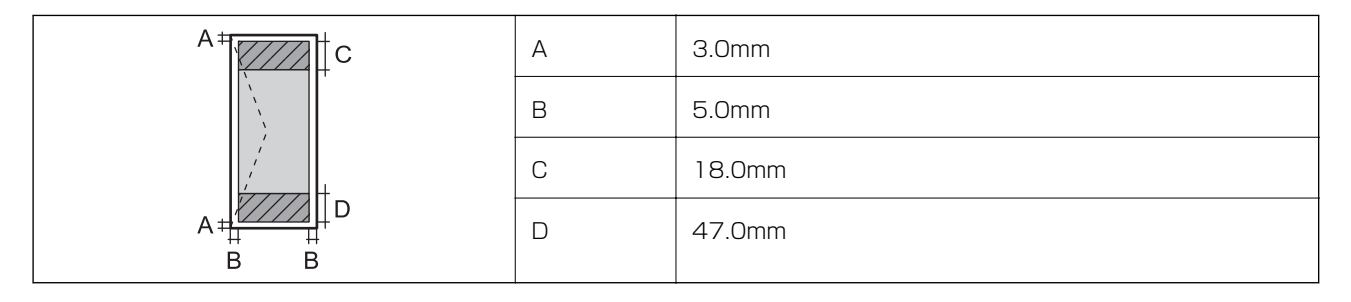

### 省資源機能

両面や割り付け、縮小などの印刷で、用紙の使用枚数が節約できます。

# インターフェイスの仕様

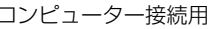

Hi-Speed USB

# ネットワーク機能一覧

### ネットワークインターフェイス

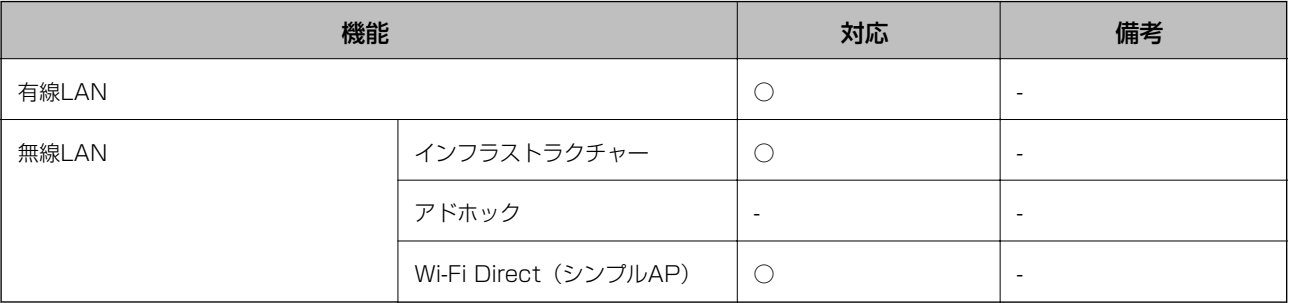

### 同時接続

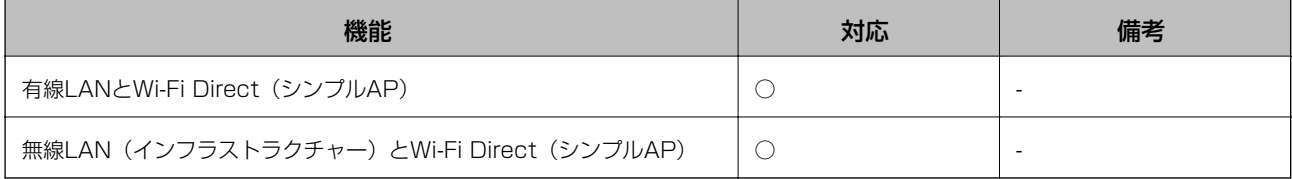

### 操作パネルで設定できる機能

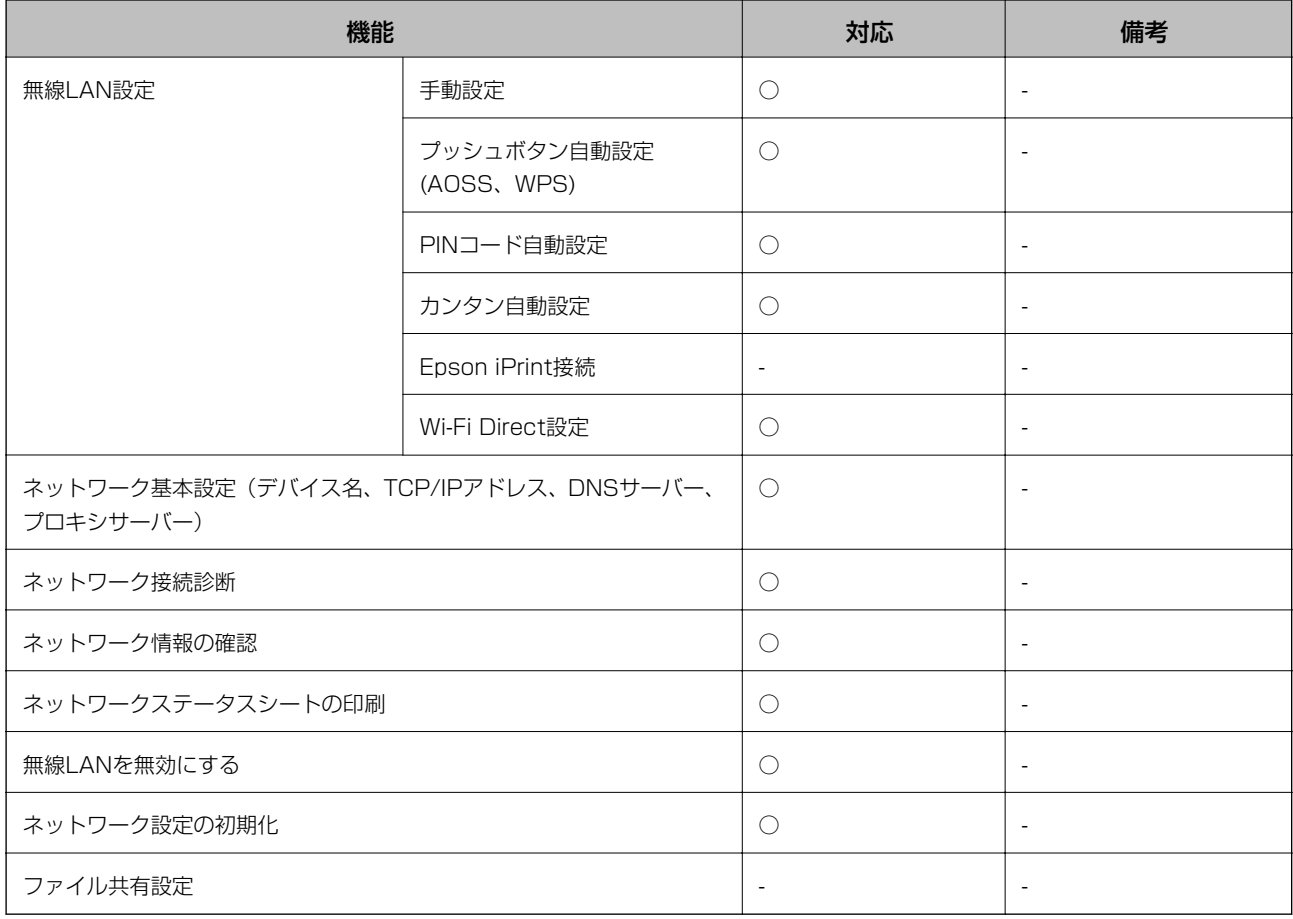

### ネットワーク機能とIPv4/IPv6対応

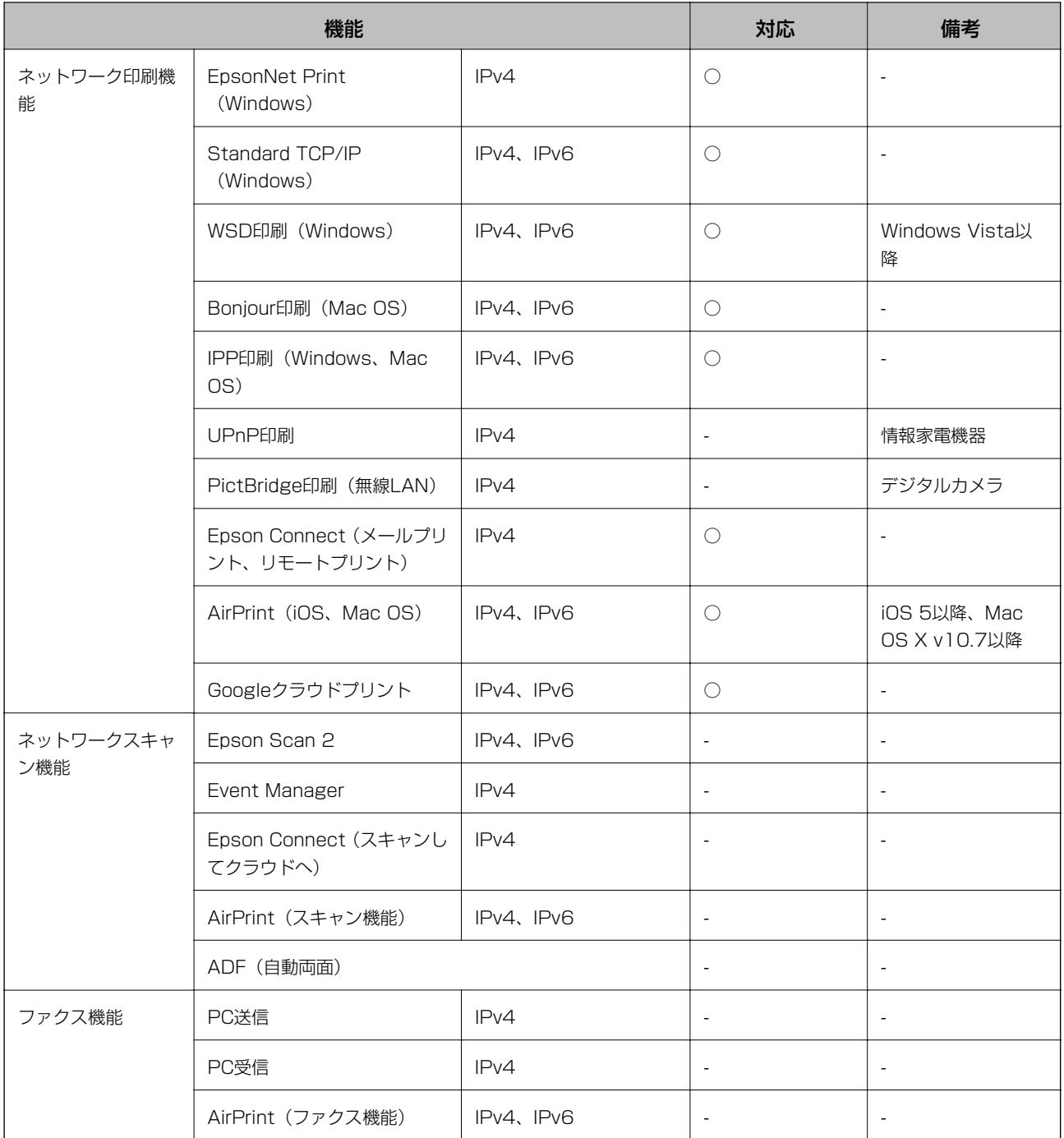

# 無線LANの仕様

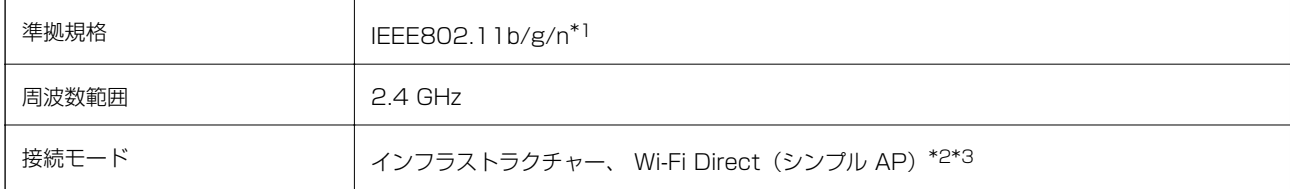

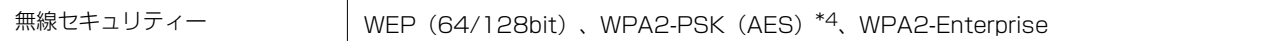

- \*1: IEEE802.11nはHT20のみ
- \*2: IEEE802.11bは非対応
- \*3: シンプルAPモードは、無線LAN(インフラストラクチャー)または有線LANとの併用可能。
- \*4: WPA2規格に準拠し、WPA/WPA2 Personal規格に対応

# 有線LANの仕様

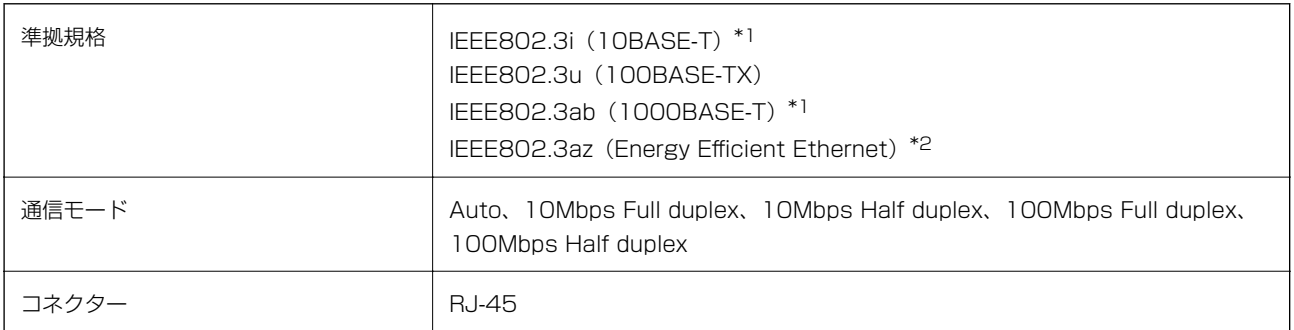

- \*1: 社団法人 VCCI 協会の技術基準への適合および電磁障害のリスク低減のため、 カテゴリー 5e 以上の STP (シールドツイスト ペア)ケーブルを使用すること
- \*2: IEEE802.3azに対応した接続機器が必要

# セキュリティーのプロトコル

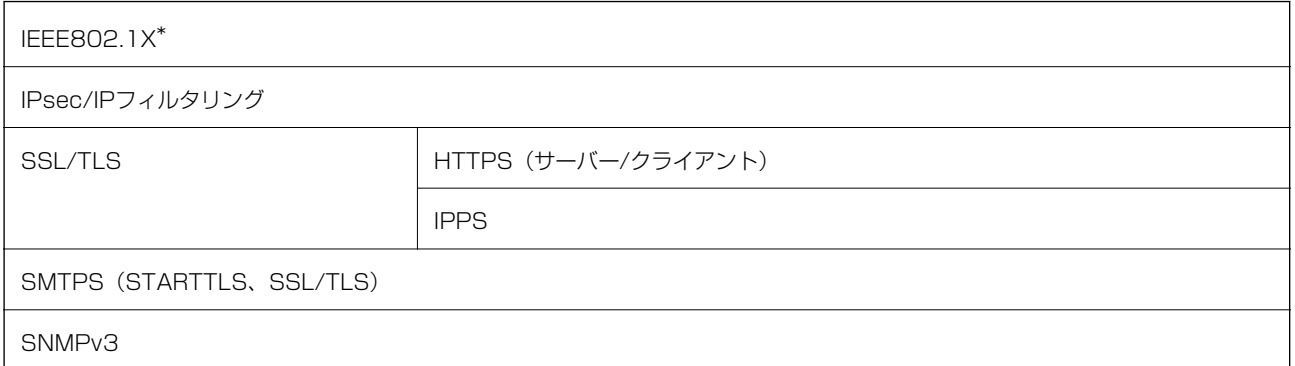

\*: IEEE802.1Xに対応した接続機器が必要

# 対応している他社サービス

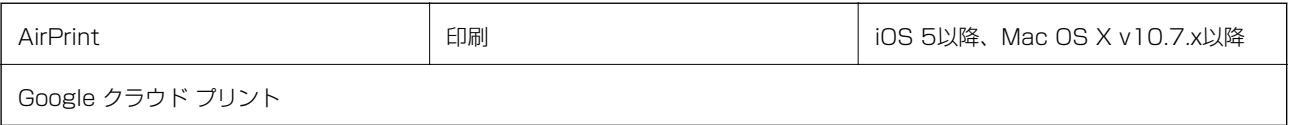

# 外形寸法と質量の仕様

### プリンター本体のみ

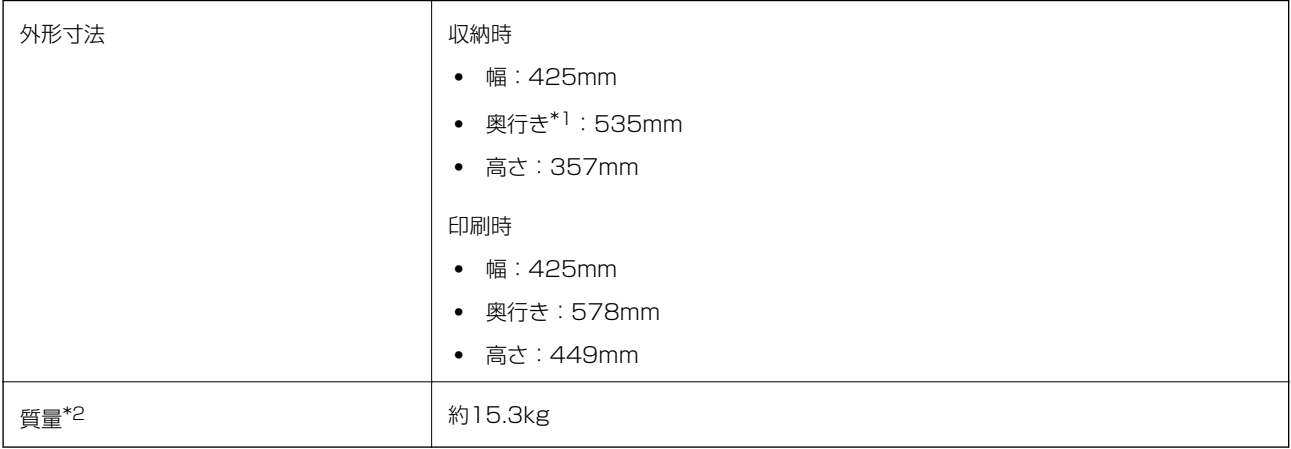

\*1 排紙トレイは取り付けられた状態

\*2 インクパック、電源コードは含まず

### プリンター本体+オプション

プリンター本体に、増設カセットユニット1段を取り付けたときの寸法と質量です。

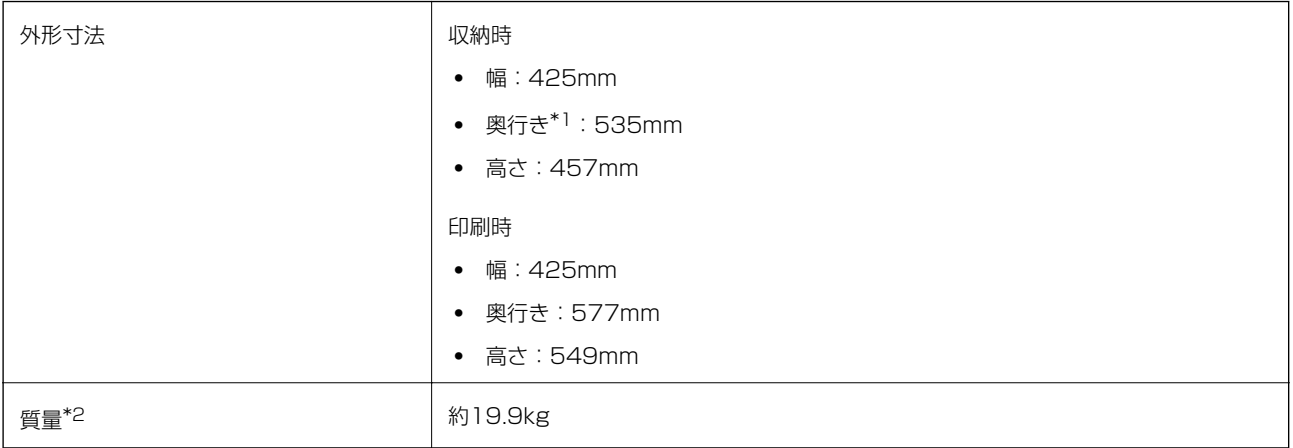

\*1 排紙トレイは取り付けられた状態

\*2 インクパック、電源コードは含まず

# 電気的仕様

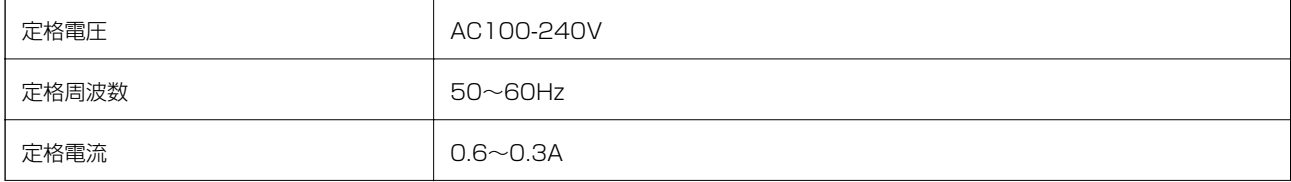

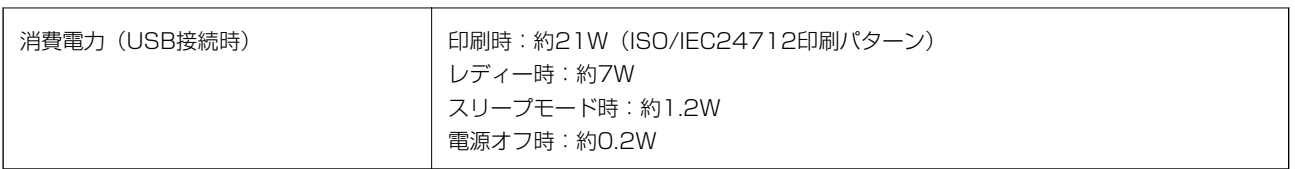

## 動作時と保管時の環境仕様

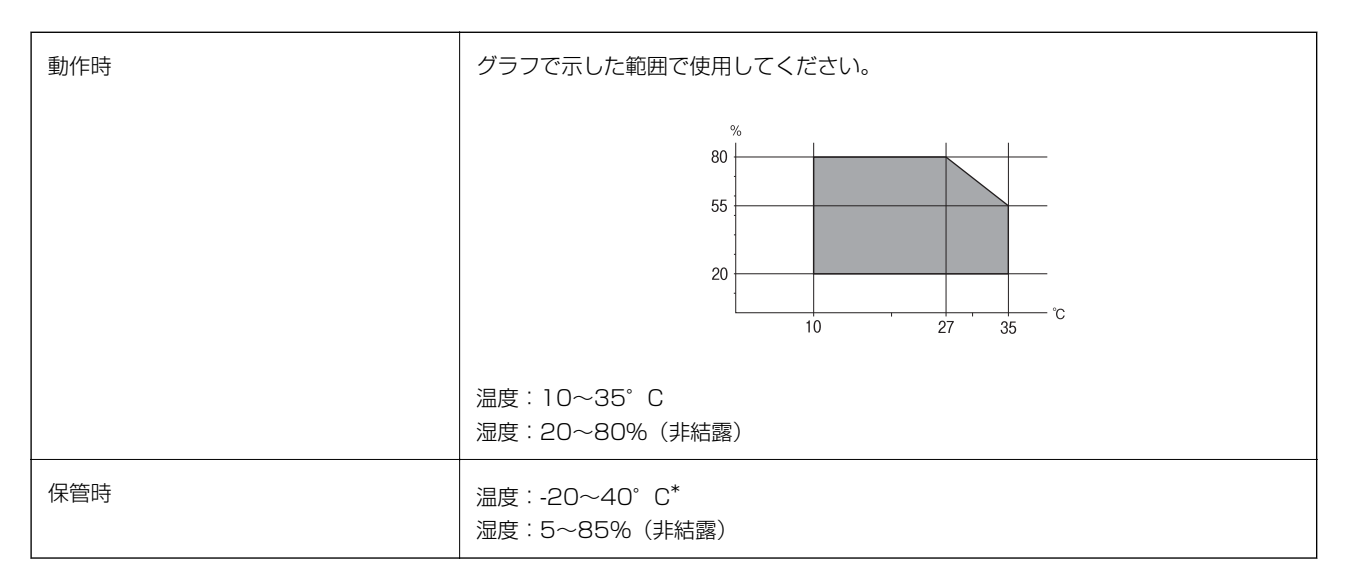

\*: 40°Cでは1カ月間保管可能

# 対応OS

最新のOS対応状況はエプソンのウェブサイトをご覧ください。 <http://www.epson.jp/support/taiou/os/>

- ・ Windows 10(32-bit、64-bit)/Windows 8.1(32-bit、64-bit)/Windows 8(32-bit、64-bit)/Windows 7(32-bit、64-bit)/Windows Vista(32-bit、64-bit)/Windows XP SP3以降(32-bit)/Windows XP Professional x64 Edition SP2以降/Windows Server 2016/Windows Server 2012/Windows Server 2012 R2/Windows Server 2008/Windows Server 2008 R2/Windows Server 2003 R2/Windows Server 2003 SP2以降
- macOS Sierra/OS X El Capitan/OS X Yosemite/OS X Mavericks/OS X Mountain Lion/Mac OS X v10.7.x/Mac OS X v10.6.8

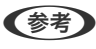

- < 参考 → Mac OSでは一部のアプリケーションソフトや機能が対応していないことがあります。
	- ・ Mac OS のUNIXファイルシステム(UFS形式)には非対応です。

# <span id="page-124-0"></span>オプション品を取り付ける

# 増設カセットユニット(オプション)の型番

増設カセットユニット(オプション)の型番は以下の通りです。 PXA4CU3

# 増設カセットユニット(オプション)を取り付ける

- △ 注意 作業は電源を切り、電源プラグをコンセントから抜き、全ての配線を外したことを確認してから行ってください。 コードが傷付くなどにより、感電・火災のおそれがあります。
	- ・ プリンターを持ち上げる際は、下図で指示された箇所に手を掛けて持ち上げてください。他の部分を持って持ち上 げると、プリンターが落下したり、下ろす際に指を挟んだりして、けがをするおそれがあります。

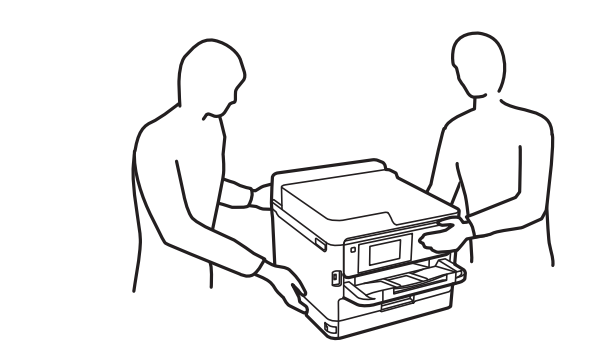

- 1. 少ボタンを押して電源を切り、電源プラグをコンセントから抜きます。
- 2. ケーブル類を外します。
- 3. 増設カセットユニットを箱から取り出し、保護テープや保護材を全て取り外します。
- 4. 設置する場所に増設カセットユニットを置きます。

5. 増設カセットユニットに本体を載せます。

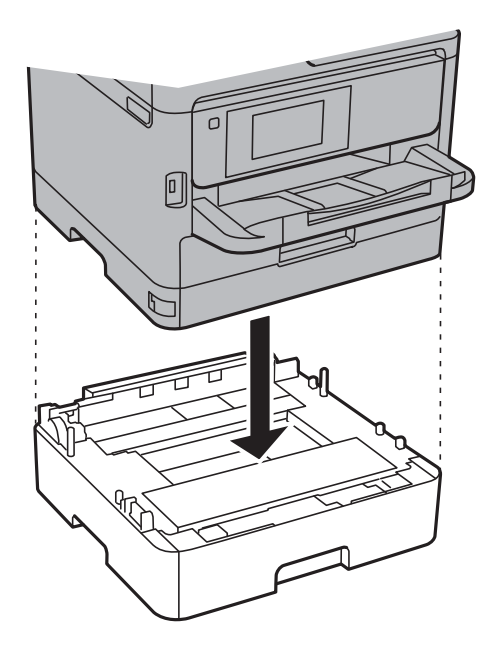

6. カセット番号表示ラベルを貼ります。

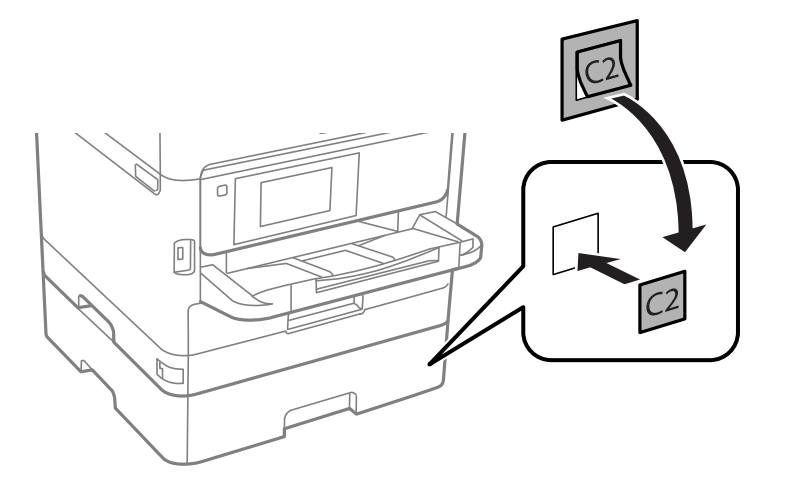

- 7. 取り外したケーブル類をつなげて、電源プラグをコンセントに差します。
- 8. 少ボタンを押してプリンターの電源を入れます。
- 9. 用紙カセットを抜き差しして、取り付けた増設カセットユニットが[用紙設定]画面に表示されることを確 認します。

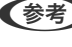

◆参考 連設カセットユニットの取り外しは、プリンターの電源を切り、電源プラグをコンセントから抜いて、全ての配線を 外したことを確認してから取り付けの逆の手順で作業してください。

続いてプリンタードライバーの設定をします。

### 関連情報

◆ 「増設カセットユニット (オプション)の型番| 125ページ

## プリンタードライバーで増設カセットユニット(オプション)を設定する

増設したカセットユニットは、プリンタードライバーで情報を取得すると使用できます。

### プリンタードライバーで増設カセットユニット(オプション)を設定する - Windows

L 管理者権限のあるアカウント(ユーザー)でコンピューターにログオンしてください。

- 1. プリンターのプロパティの [環境設定] タブを表示させます。
	- ・ Windows 10/Windows Server 2016 スタートボタンを右クリックまたは長押しして、 [コントロールパネル] - [ハードウェアとサウンド]の「デ バイスとプリンターの表示]の順に選択します。お使いのプリンターを右クリックまたは長押しし、[プリン ターのプロパティ]を選択して、[環境設定]タブをクリックします。
	- ・ Windows 8.1/Windows 8/Windows Server 2012 R2/Windows Server 2012 [デスクトップ]-[設定]-[コントロールパネル]-[ハードウェアとサウンド]の[デバイスとプリンターの 表示]の順に選択します。お使いのプリンターを右クリックまたは長押しし、「プリンターのプロパティ]を 選択して、[環境設定]タブをクリックします。
	- ・ Windows 7/Windows Server 2008 R2 スタートボタンをクリックし、[コントロールパネル]-[ハードウェアとサウンド]の[デバイスとプリンター の表示]の順に選択します。お使いのプリンターを右クリックし、[プリンターのプロパティ]を選択して、 [環境設定] タブをクリックします。
	- ・ Windows Vista/Windows Server 2008 スタートボタンをクリックし、 [コントロールパネル] - [ハードウェアとサウンド]の[プリンタ]の順に選 択します。お使いのプリンターを右クリックし、 [プロパティ]を選択して、 [環境設定] タブをクリックし ます。
	- ・ Windows XP/Windows Server 2003 R2/Windows Server 2003 スタートボタンをクリックし、[コントロールパネル]-[プリンタとその他のハードウェア]-[プリンタと FAX]の順に選択します。お使いのプリンターを右クリックし、「プロパティ]を選択して、「環境設定]タ ブをクリックします。
- 2. [プリンターから取得]を選択して[取得]をクリックします。

[現在のプリンター情報]に[オプション給紙装置]が表示されます。

3. [OK]をクリックします。

プリンタードライバーで増設カセットユニット(オプション)を設定する - Mac OS

- 1 メニューの「システム環境設定] 「プリンタとスキャナ] (または [プリントとスキャン]、 [プリン トとファクス])の順に選択し、お使いのプリンターを選択します。[オプションとサプライ]-[オプショ ン] (または「ドライバ])の順にクリックします。
- 2. 用紙カセットの段数に合わせて [用紙カセット] を設定します。
- 3. [OK]をクリックします。

# 規格と規制

### 電源高調波

この装置は、高調波電流規格JIS C 61000-3-2 に適合しています。

### 瞬時電圧低下

本装置は、落雷等による電源の瞬時電圧低下に対し不都合が生じることがあります。 電源の瞬時電圧低下対策としては、交流無停電電源装置等を使用されることをお勧めします。 (社団法人電子情報技術産業協会のパーソナルコンピューターの瞬時電圧低下対策ガイドラインに基づく表示)

### 電波障害自主規制

この装置は、クラスB機器です。この装置は、住宅環境で使用することを目的としていますが、この装置がラジオやテレ ビジョン受信機に近接して使用されると、受信障害を引き起こすことがあります。 マニュアルに従って正しい取り扱いをしてください。

# 著作権

写真、書籍、地図、図面、絵画、版画、音楽、映画、プログラムなどの著作権物は、個人(家庭内その他これに準ずる限 られた範囲内)で使用するために複製する以外は著作権者の承認が必要です。

### 複製が禁止されている印刷物

紙幣、有価証券などをプリンターで印刷すると、その印刷物の使用如何に係わらず、法律に違反し、罰せられます。 (関連法律)刑法第148条、第149条、第162条 通貨及証券模造取締法第1条、第2条など

以下の行為は、法律により禁止されています。

- ・ 紙幣、貨幣、政府発行の有価証券、国債証券、地方証券を複製すること(見本印があっても不可)
- ・ 日本国外で流通する紙幣、貨幣、証券類を複製すること
- 政府の模造許可を得ずに未使用郵便切手、郵便はがきなどを複製すること
- ・ 政府発行の印紙、法令などで規定されている証紙類を複製すること

次のものは、複製するにあたり注意が必要です。

- ・ 民間発行の有価証券(株券、手形、小切手など)、定期券、回数券など
- ・ パスポート、免許証、車検証、身分証明書、通行券、食券、切符など

# プリンターを輸送する

プリンターを修理に出すときや、引っ越しなどで輸送するときは以下の手順で梱包します。

- △注意 プリンターを持ち上げる際は、無理のない姿勢で作業してください。無理な姿勢で持ち上げると、けがをするおそ れがあります。 ・ 本製品は重いので、1人で運ばないでください。開梱や移動の際は2人以上で運んでください。 ・ プリンターを持ち上げる際は、下図で指示された箇所に手を掛けて持ち上げてください。他の部分を持って持ち上 げると、プリンターが落下したり、下ろす際に指を挟んだりして、けがをするおそれがあります。 ・ プリンターを移動する際は、前後左右に10度以上傾けないでください。転倒などによる事故のおそれがあります。
- ▲重要 → 本製品を保管・輸送するときは、傾けたり、立てたり、逆さまにしないでください。インクが漏れるおそれがあり ます。
	- ・ インクパックは取り外さないでください。取り外すと、プリントヘッドが乾燥し、印刷できなくなるおそれがあり ます。
- 1. 少ボタンを押してプリンターの電源を切ります。
- 2. 電源ランプの消灯を確認して、電源プラグをコンセントから抜きます。

▲重要 電源プラグは電源ランプの消灯時に抜いてください。点灯時に抜くと、プリントヘッドがホームポジション(待 機位置)に戻らず、乾燥して印刷できなくなるおそれがあります。

- 3. 電源コードやUSBケーブルなどのケーブル類を取り外します。
- 4. 外部機器接続用USBポートがある場合は、外部記憶装置がセットされていないことを確認します。
- 5. セットされている全ての印刷用紙を取り除きます。

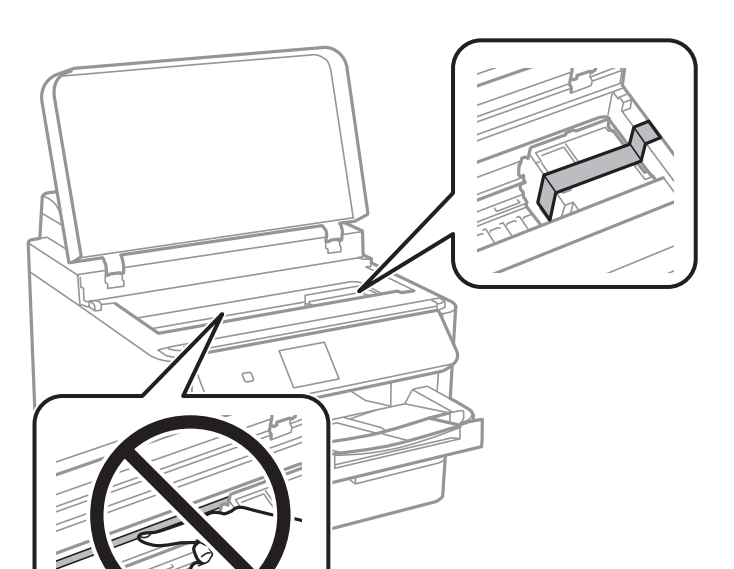

6. プリンターカバーを開けます。プリントヘッドが動かないように市販のテープなどでしっかり固定します。

7. プリンターカバーを閉めます。

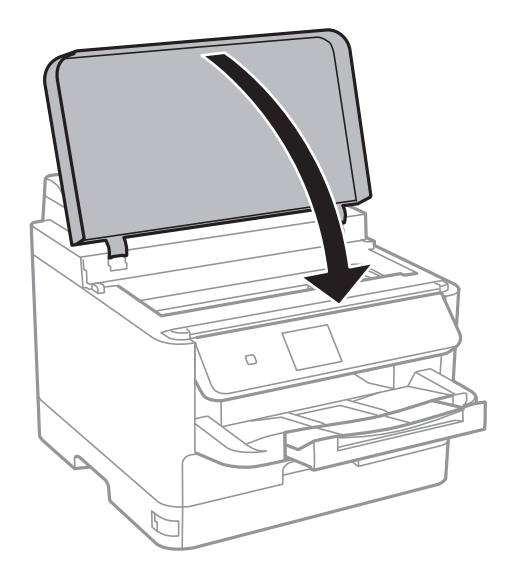

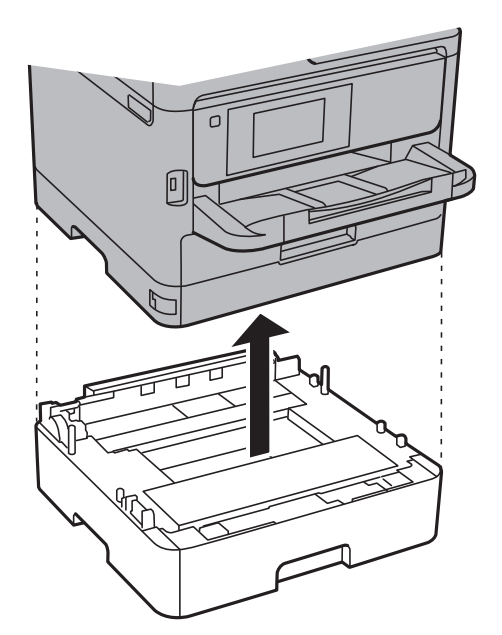

8. 増設カセットユニットが取り付けられている場合は取り外します。

9. 以下のように梱包できる状態にします。

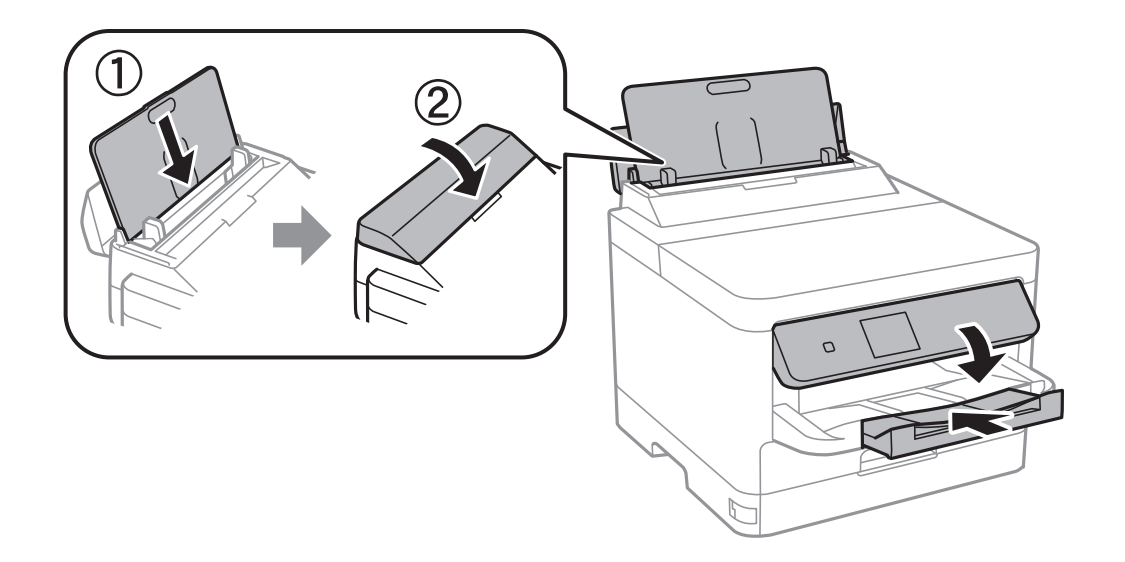

10. 排紙トレイを本体から取り外します。

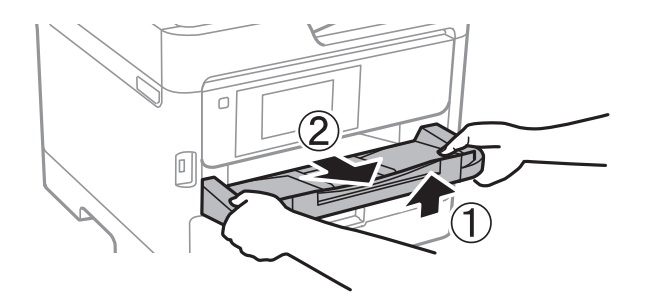

11. 保護材を取り付けた後、箱に入れます。

輸送後はプリントヘッドを固定したテープを剥がしてお使いください。輸送後に印刷不良が発生したときは、プリント ヘッドのクリーニングや位置の調整をしてください。

#### 関連情報

- & [「ノズルチェックとヘッドクリーニングをする」89ページ](#page-88-0)
- ◆ [「プリントヘッドの位置を調整する」91ページ](#page-90-0)

# 製品のご注意

## 本製品の不具合に起因する付随的損害

万一、本製品(添付のソフトウェア等も含む。以下同じ。)の不具合によって所期の結果が得られなかったとしても、そ のことから生じた付随的な損害(本製品を使用するために要した諸費用、および本製品を使用することにより得られたで あろう利益の損失等)は、補償いたしかねます。

# 液晶ディスプレイの特性

画面の一部に点灯しない画素や常時点灯する画素が存在する場合があります。また液晶の特性上、明るさにムラが生じる ことがありますが、故障ではありません。

### 揮発性物質の放散

本製品はRAL-UZ171およびエコマークの環境ラベルに定められた揮発性物質の放散基準を満たしています。ただし、 使い始めなどに臭いが気になるときは換気してお使いください。

## 電波に関するご注意

#### 機器認定

本製品には電波法に基づく小電力データ通信システムとして認証を受けている無線設備が内蔵されています。

- ・ 設備名:WLU6320-D69 (RoHS)
- ・ 認証番号: 204-330030

#### 周波数

本製品は2.4GHz帯の2.400GHzから2.4835GHzまで使用できますが、他の無線機器も同じ周波数を使っていること があります。他の無線機器との電波干渉を防止するため、以下の事項に注意して使用してください。 本製品の使用上の注意

### 132

本製品の使用周波数は2.4GHz帯です。この周波数では、電子レンジなどの産業、科学、医療用機器の他、他の同種無線 局、工場の製造ラインなどで使用される免許を要する移動体識別用構内無線局、アマチュア無線局、免許を要しない特定 の小電力無線局(以下、「他の無線局」と略す)が運用されています。

- ・ 本製品を使用する前に、近くで「他の無線局」が運用されていないことを確認してください。
- 万一、本製品と「他の無線局」との間に有害な電波干渉が発生した場合には、速やかに本製品の使用場所を変える か、使用周波数を変更するかまたは本製品の運用を停止(無線の発射を停止)してください。
- ・ 不明な点、その他お困りのことが起きたときは、エプソンのインフォメーションセンターまでお問い合わせくださ い。
- L ・ 本製品はWi-Fi Allianceの承認を受けた無線機器です。他メーカーのWi-Fi承認済みの無線機器と通信が可能です。WiFi対応製品の詳細はWi-Fi Allianceのホームページ ([http://www.wi-fi.org](http://www.wi-fi.org/)) をご参照ください。
	- ・ この無線機器は2.4GHz帯を使用します。変調方式としてDS-SS、OFDM変調方式を採用しており、与干渉距離は 40mです。全帯域を使用し周波数変更が可能です。

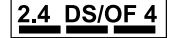

### 無線LAN (Wi-Fi)機能に関するご注意

- ・ 本製品からの電波は、医療用機器に影響を及ぼすおそれがあります。医療機関の中や、医療用機器の近くで本製品を 使用する場合は、医療機関の管理者、医療用機器側の指示や注意に従ってご使用ください。
- ・ 本製品からの電波は、自動ドアや火災報知機などの自動制御機器に影響を及ぼすおそれがあります。自動制御機器の 近くで本製品を使用する場合は、自動制御機器側の指示や注意に従ってご使用ください。

### セキュリティーに関するご注意

お客様の権利(プライバシー保護)に関する重要な事項です。

本製品などの無線LAN製品では、LANケーブルを使用する代わりに、電波を利用してコンピューターなどと無線アクセ スポイント間で情報のやり取りを行うため、電波の届く範囲であれば自由にLAN 接続が可能であるという利点がありま す。

その反面、電波はある範囲内であれば障害物(壁など)を越えて全ての場所に届くため、セキュリティーに関する設定を 行っていない場合、以下のような問題が発生する可能性があります。

#### 通信内容を盗み見られる

悪意ある第三者が電波を故意に傍受し、IDやパスワードまたはクレジットカード番号などの個人情報、メールの内容な どの通信内容を盗み見られる可能性があります。

#### 不正に侵入される

悪意ある第三者が、無断で個人や会社内のネットワークへアクセスし、以下のような行為をされてしまう可能性がありま す。

- 個人情報や機密情報を取り出す(情報漏洩)
- ・ 特定の人物になりすまして通信し、不正な情報を流す(なりすまし)
- ・ 傍受した通信内容を書き換えて発信する(改ざん)
- コンピューターウイルスなどを流しデータやシステムを破壊する(破壊)

本来、無線LANカードや無線アクセスポイントは、これらの問題に対応するためのセキュリティーの仕組みを持ってい ますので、無線LAN製品のセキュリティーに関する設定を行って製品を使用することで、その問題が発生する可能性は 少なくなります。セキュリティーの設定を行わないで使用した場合の問題を十分理解した上で、お客様自身の判断と責任 においてセキュリティーに関する設定を行い、製品を使用することをお勧めします。

セキュリティー対策を施さず、あるいは、無線LANの仕様上やむを得ない事情によりセキュリティーの問題が発生して しまった場合は、弊社は、これによって生じた損害に対する責任を負いかねます。

### 本製品を日本国外へ持ち出す場合のご注意

本製品(ソフトウェアを含む)は日本国内仕様のため、本製品の修理、保守サービスおよび技術サポートなどの対応は、 日本国外ではお受けできませんのでご了承ください。

また、日本国外ではその国の法律または規制により、本製品を使用できないことがあります。このような国では、本製品 を運用した結果罰せられることがありますが、弊社といたしましては一切責任を負いかねますのでご了承ください。

### 本製品の使用限定

本製品を航空機、列車、船舶、自動車などの運行に直接関わる装置、防災防犯装置、各種安全装置など機能、精度などに おいて高い信頼性、安全性が必要とされる用途に使用される場合は、これらのシステム全体の信頼性および安全維持のた めにフェールセーフ設計や冗長設計の措置を講じるなど、システム全体の安全設計にご配慮いただいた上で弊社製品をご 使用いただくようお願いいたします。本製品は、航空宇宙機器、幹線通信機器、原子力制御機器、医療機器など、極めて 高い信頼性、安全性が必要とされる用途への使用を意図しておりませんので、これらの用途には本製品の適合性をお客様 において十分ご確認の上、ご判断ください。

### 本製品の譲渡と廃棄

本製品を譲渡もしくは廃棄する際は、本製品のメモリーに保存されているお客様固有の情報の流出による、不測の事態を 回避するために、 ネットワーク設定などの情報を消去してください。

操作パネルで[設定]メニューの[初期設定に戻す]を実行すると消去できます。

一般家庭でお使いの場合は、必ず法令や地域の条例、自治体の指示に従って廃棄してください。事業所など業務でお使い の場合は、産業廃棄物処理業者に廃棄物処理を委託するなど、法令に従って廃棄してください。

# 商標

- ・ EPSONおよびEXCEED YOUR VISIONはセイコーエプソン株式会社の登録商標です。
- ・ Microsoft、Windows、Windows Server、Windows Vistaは、米国Microsoft Corporationの米国およびその 他の国における登録商標です。
- ・ Apple、macOS、OS X、Bonjour、ColorSync、Safari、AirPrint、AirPrint Logo、iPad、iPhone、iPod touch、iTunesは米国およびその他の国で登録されたApple Inc.の商標です。
- ・ Chrome、Chrome OS、Android、Google Play はGoogle Inc.の商標です。
- ・ AOSS™は株式会社バッファローの商標です。
- The N-Mark is a trademark or registered trademark of NFC Forum, Inc. in the United States and in other countries.
- ・ QRコードは(株)デンソーウェーブの登録商標です。
- Adobe、Adobe ReaderはAdobe Systems Incorporated(アドビシステムズ社)の米国ならびにその他の国に おける商標または登録商標です。
- その他の製品名は各社の商標または登録商標です。

# サービスとサポートのご案内

# エプソンサービスパック

エプソンサービスパックは、ハードウェア保守パックです。

エプソンサービスパック対象製品と同時にご購入の上、登録していただきますと、対象製品購入時から所定の期間(3 年、4年、5年)、 出張修理いたします。また、修理のご依頼や故障かどうかわからない場合のご相談等の受付窓口とし て、専用のヘルプデスクをご用意いたします。

- スピーディーな対応 スポット出張修理依頼に比べて優先的にサービスエンジニアを派遣いたします。
- もしものときの安心 万一トラブルが発生した場合は何回でもサービスエンジニアを派遣して修理いたしま す。
- ・ 手続きが簡単 エプソンサービスパック登録書をFAXするだけで、契約手続きなどの面倒な事務処理は一切不要 です。
- 維持費の予算化 − エプソンサービスパック規約内・期間内であれば都度修理費用がかからず、維持費の予算化が 可能です。

エプソンサービスパックは、エプソン製品ご購入販売店にてお買い求めください。

## 保守サービスのご案内

「故障かな?」と思ったときは、まず本書の「困ったときは」をよくお読みください。そして、接続や設定に間違いがな いことをご確認の上、保守サービスの受付窓口にお問い合わせください。

### 保証書について

保証期間中に故障した場合には、保証書の記載内容に基づき修理いたします。保証期間や保証事項については、保証書を ご覧ください。

保証書は、製品の「保証期間」を証明するものです。「お買い上げ年月日」「販売店名」に記入漏れがないかご確認くだ さい。 これらの記載がない場合は、保証期間内であっても保証期間内と認められないことがあります。記載漏れがあっ た場合は、お買い求めいただいた販売店までお申し出ください。 保証書は大切に保管してください。

### 補修用性能部品および消耗品の保有期間

本製品の補修用性能部品および消耗品の保有期間は、製品の製造終了後6年間です。 改良などにより、予告なく外観や仕様などを変更することがあります。

### 保守サービスの受付窓口

保守サービスに関してのご相談、お申し込みは、次のいずれかで承ります。

- ・ お買い求めいただいた販売店
- ・ エプソンサービスコールセンターまたはエプソン修理センター

# 保守サービスの種類

エプソン製品を万全の状態でお使いいただくために、下記の保守サービスをご用意しております。 使用頻度や使用目的に合わせてお選びください。詳細は、お買い求めの販売店、エプソンサービスコールセンターまたは エプソン修理センターまでお問い合わせください。

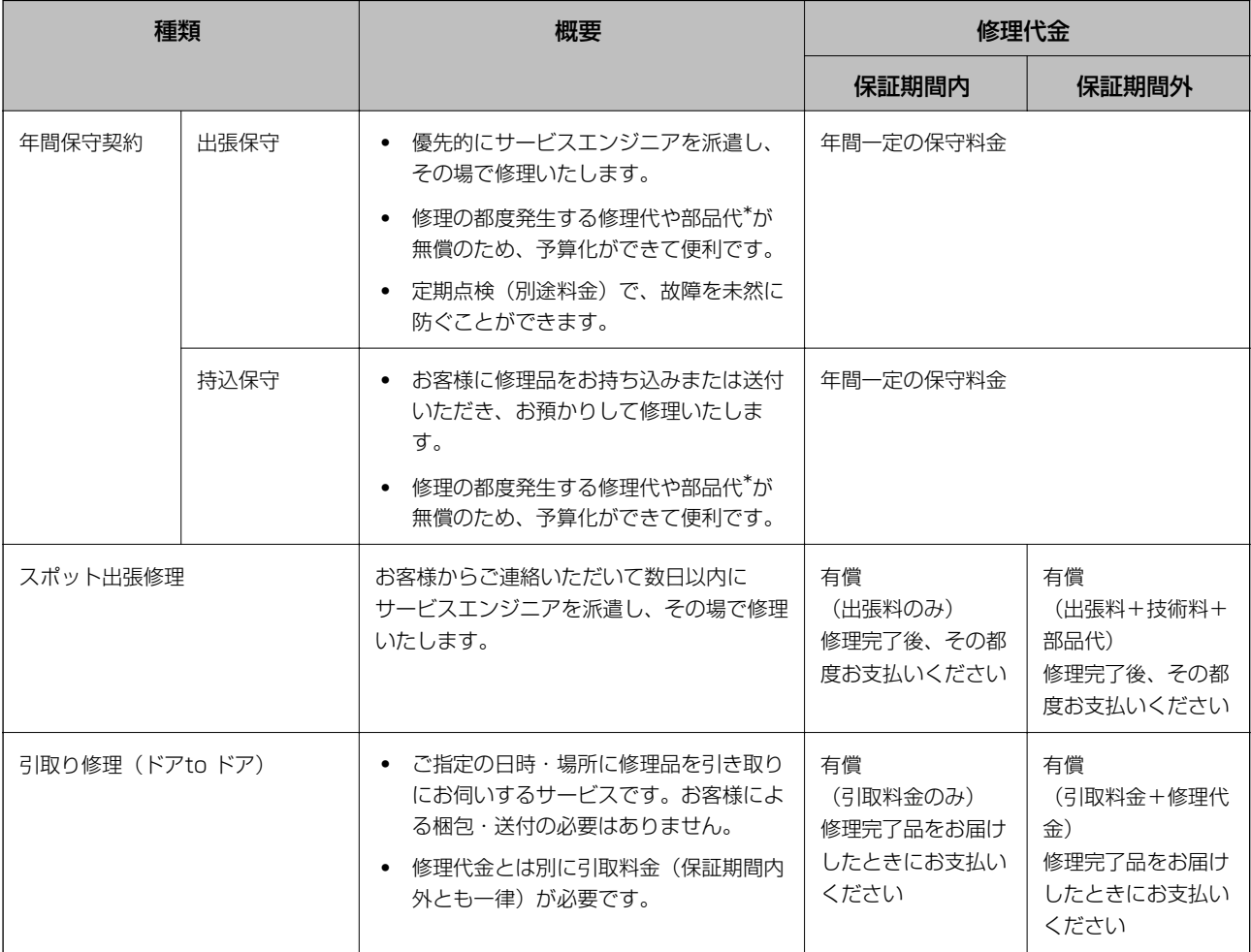

<span id="page-136-0"></span>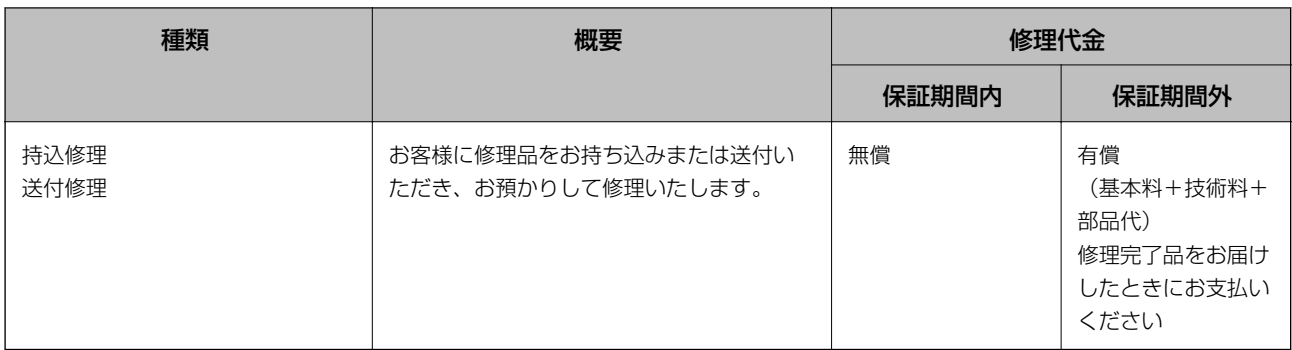

\*: 消耗品(インクカートリッジ、トナー、用紙など)は保守対象外です。

- ■重要■ エプソン純正品以外あるいはエプソン品質認定品以外の、オプションまたは消耗品を装着し、それが原因でトラブ ルが発生した場合には、保証期間内であっても責任を負いかねますのでご了承ください。ただし、この場合の修理 などは有償で行います。
	- ・ 本製品の故障や修理の内容によっては、製品本体に保存されているデータや設定情報が消失または破損することが あります。また、お使いの環境によっては、ネットワーク接続などの設定をお客様に設定し直していただくことに なります。これに関して弊社は保証期間内であっても責任を負いかねますのでご了承ください。データや設定情報 は、必要に応じてバックアップするかメモを取るなどして保存することをお勧めします。

## お問い合わせ先

#### ●エプソンのウェブサイト

#### [http://www.epson.jp](http://www.epson.jp/)

各種製品情報・ドライバー類の提供、サポート案内等のさまざまな情報を満載したエプソンのウェブサイトです。

# FAQ<sub><http://www.epson.jp/faq/></sub>

エプソンなら購入後も安心。皆様からのお問い合わせの多い内容をFAQとしてウェブサイトに掲載しております。ぜひ ご活用ください。

●製品に関するご質問・ご相談先(エプソンインフォメーションセンター)

製品に関するご質問・ご相談に電話でお答えします。

【電話番号】050-3155-8700

◎上記電話番号がご利用できない場合は、042-507-6474へお問い合わせください。

#### ●エプソン プラス・ワンサービス

"電話だけではわかりにくい" "もっと深く知りたい" などのご要望にお応えする有料サービスです。 一部対象外機種がございます。詳しくはエプソンのウェブサイトでご確認ください。

○遠隔サポートサービス インターネットを介してお客様のパソコン画面をオペレーターのパソコンに表示し、画面共有しながら操作・設定方法な どをアドバイスさせていただく有料サービスです。 サービスの概要および注意事項等、詳細事項はエプソンのウェブサイトでご確認ください。 <http://www.epson.jp/es/>

【電話番号】050-3155-8888

◎上記電話番号がご利用できない場合は、042-511-2788へお問い合わせください。

○おうちプリント訪問サービス 2つのメニューをご用意。ご自宅にお伺いする有料サービスです。

- ・ おたすけサービス 製品の本体設置や、無線LANの接続・設置などを行います。
- ・ ホームレッスン 製品の使い方、パソコンから写真印刷する方法などのレッスンを行います。

サービスの概要および注意事項等、詳細事項はエプソンのウェブサイトでご確認ください。 <http://www.epson.jp/support/houmon/>

【電話番号】050-3155-8666

◎上記電話番号がご利用できない場合は、042-511-2944へお問い合わせください。

#### ●修理品送付・持ち込み依頼先

お買い上げの販売店様へお持ち込みいただくか、下記修理センターまで送付願います。 一部対象外機種がございます。詳しくはエプソンのウェブサイトでご確認ください。

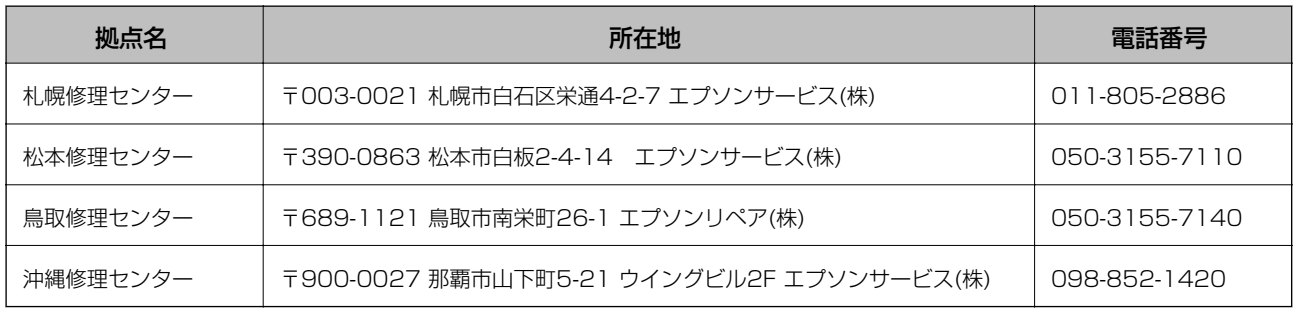

修理について詳しくは、エプソンのウェブサイトでご確認ください。 <http://www.epson.jp/support/>

◎上記電話番号をご利用できない場合は、下記の電話番号へお問い合わせください。 松本修理センター:0263-86-7660 鳥取修理センター:0857-77-2202

#### **●引取修理サービス(ドアtoドアサービス)に関するお問い合わせ先**

引取修理サービス(ドアtoドアサービス)とはお客様のご希望日に、ご指定の場所へ、指定業者が修理品をお引取りに お伺いし、修理完了後弊社からご自宅へお届けする有償サービスです。梱包は業者が行います。 一部対象外機種がございます。詳しくはエプソンのウェブサイトでご確認ください。

【電話番号】050-3155-7150

◎上記電話番号をご利用できない場合は、0263-86-9995へお問い合わせください。

引取修理サービス(ドアtoドアサービス)について詳しくは、エプソンのウェブサイトでご確認ください。 <http://www.epson.jp/support/>

●修理に関するお問い合わせ・出張修理・保守契約のお申し込み先(エプソンサービスコールセンター) 一部対象外機種がございます。詳しくはエプソンのウェブサイトでご確認ください。

#### 付録

【電話番号】050-3155-8600 ◎上記電話番号をご利用できない場合は、042-511-2949へお問い合わせください。

●ショールーム

詳細はウェブサイトでもご確認いただけます。 <http://www.epson.jp/showroom/> ご来館・デモルームのご使用には予約が必要となります。(完全予約制)

エプソンスクエア新宿 〒160-8801 東京都新宿区新宿四丁目1番6号 JR新宿ミライナタワー 29階 【開館時間】 月曜日~金曜日 10:00~17:00(祝日、弊社指定休日を除く)

# · MyEPSON

エプソン製品をご愛用の方も、お持ちでない方も、エプソンに興味をお持ちの方への会員制情報提供サービスです。お客 様にピッタリのおすすめ最新情報をお届けしたり、プリンターをもっと楽しくお使いいただくお手伝いをします。製品購 入後のユーザー登録もカンタンです。さあ、今すぐアクセスして会員登録しよう。

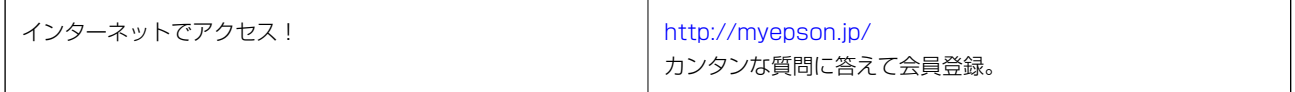

### ●消耗品のご購入

お近くのエプソン商品取扱店及びエプソンダイレクト(ウェブサイトアドレス<http://www.epson.jp/shop/>または通 話料無料 0120-545-101)でお買い求めください。

上記050で始まる電話番号はKDDI株式会社の電話サービスKDDI光ダイレクトを利用しています。 上記電話番号をご利用いただけない場合は、携帯電話またはNTTの固定電話(一般回線)からおかけいただくか、各◎印の電話番 号におかけくださいますようお願いいたします。

お問い合わせ先の情報は予告無く変更になる場合がございます。あらかじめご了承ください。 最新の情報はエプソンのウェブサイト (<http://www.epson.jp/support/>) にてご確認ください。

### エプソン販売株式会社

〒160-8801 東京都新宿区新宿四丁目1番6号 JR新宿ミライナタワー 29階

#### セイコーエプソン株式会社

〒392-8502 長野県諏訪市大和三丁目3番5号

ビジネス(BIJ) 2017.10